# <span id="page-0-0"></span>**X570 AORUS MASTER**

ユーザーズマニュアル

改版 1102 12MJ-X57AMTR-1102R

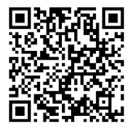

製品の詳細については、GIGABYTE の Web サイトにアクセスしてください。

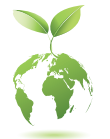

地球温暖化の影響を軽減するために、本製品の梱包材料はリサイクルお よび再使用可能です。GIGABYTEは、環境を保護するためにお客様と協力 いたします。

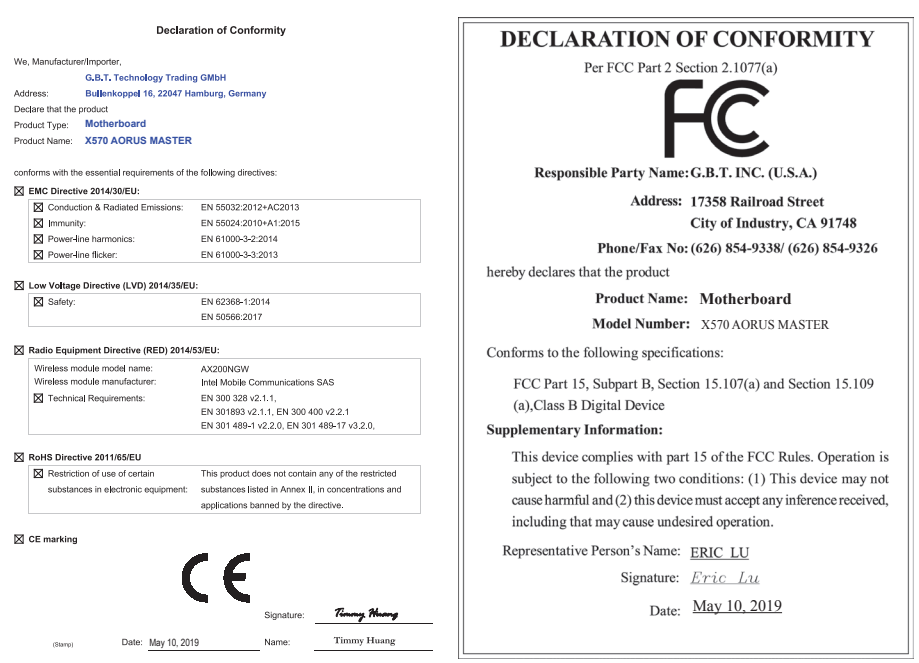

## **国別に認証されたワイヤレスモジュール:**

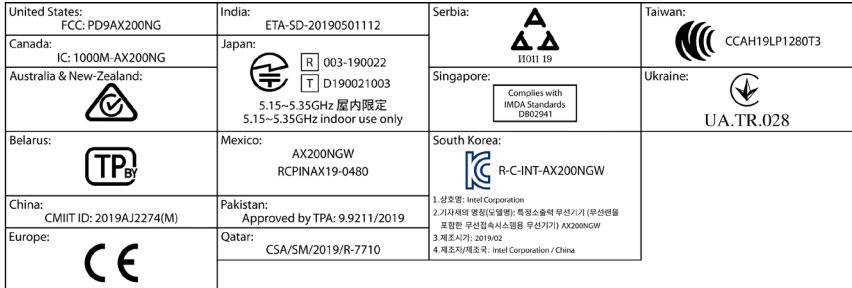

## **著作権**

© 2020 GIGA-BYTE TECHNOLOGY CO., LTD.版権所有。 本マニュアルに記載された商標は、それぞれの所有者に対して法的に登録さ れたものです。

## **免責条項**

このマニュアルの情報は著作権法で保護されており、GIGABYTE に帰属します。 このマニュアルの仕様と内容は、GIGABYTE により事前の通知なしに変更され ることがあります。

本マニュアルのいかなる部分も、GIGABYTE の書面による事前の承諾を受ける ことなしには、いかなる手段によっても複製、コピー、翻訳、送信または出版す ることは禁じられています。

## **ドキュメンテーションの分類**

本製品を最大限に活用できるように、GIGABYTE では次のタイプのドキュメン テーションを用意しています:

- 製品を素早くセットアップできるように、製品に付属するクイックインストールガ イドをお読みください。
- 詳細な製品情報については、ユーザーズマニュアルをよくお読みください。 製品関連の情報は、以下の Web サイトを確認してください:

https://www.gigabyte.com/jp

## **マザーボードリビジョンの確認**

マザーボードのリビジョン番号は「REV:X.X. 」のように表示されます。例えば、 「REV:1.0」はマザーボードのリビジョンが 1.0 であることを意味します。マザ ーボード BIOS、ドライバを更新する前に、または技術情報をお探しの際は、マ ザーボードのリビジョンをチェックしてください。

例:

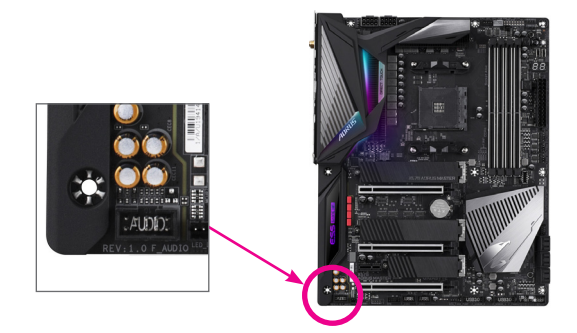

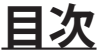

 $\overline{\phantom{a}}$ 

 $\Box$ 

 $\vert \ \vert$ 

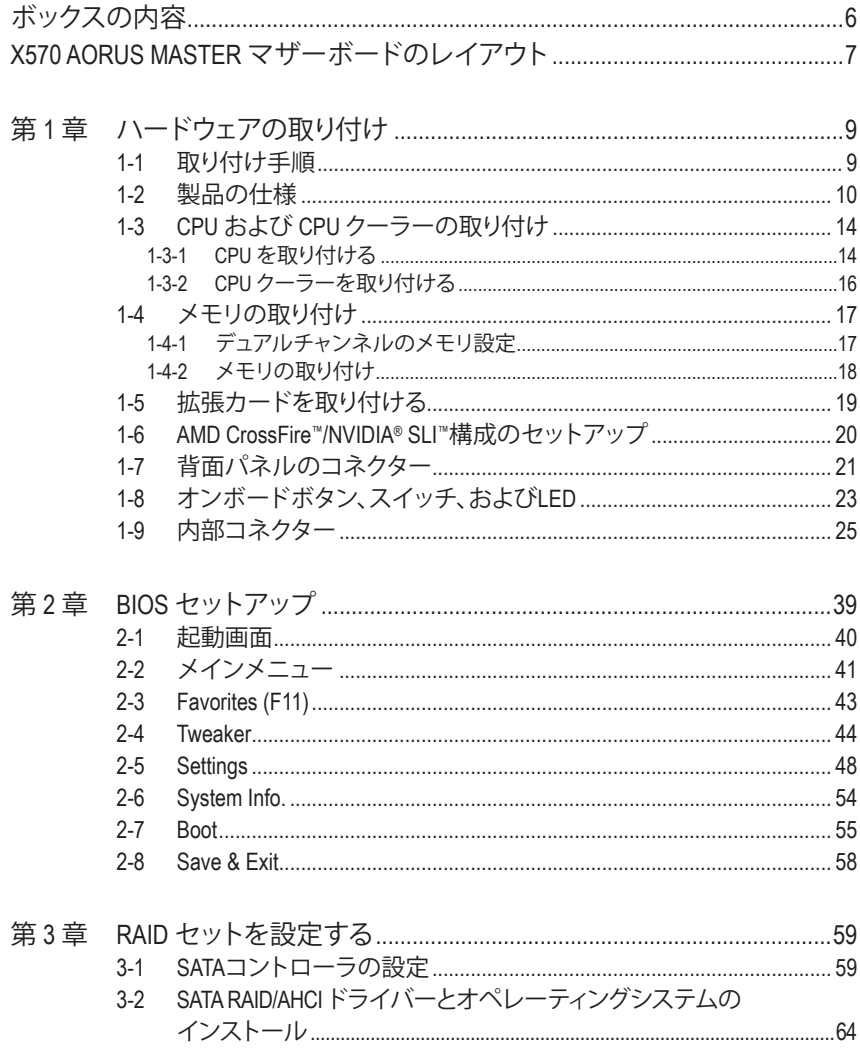

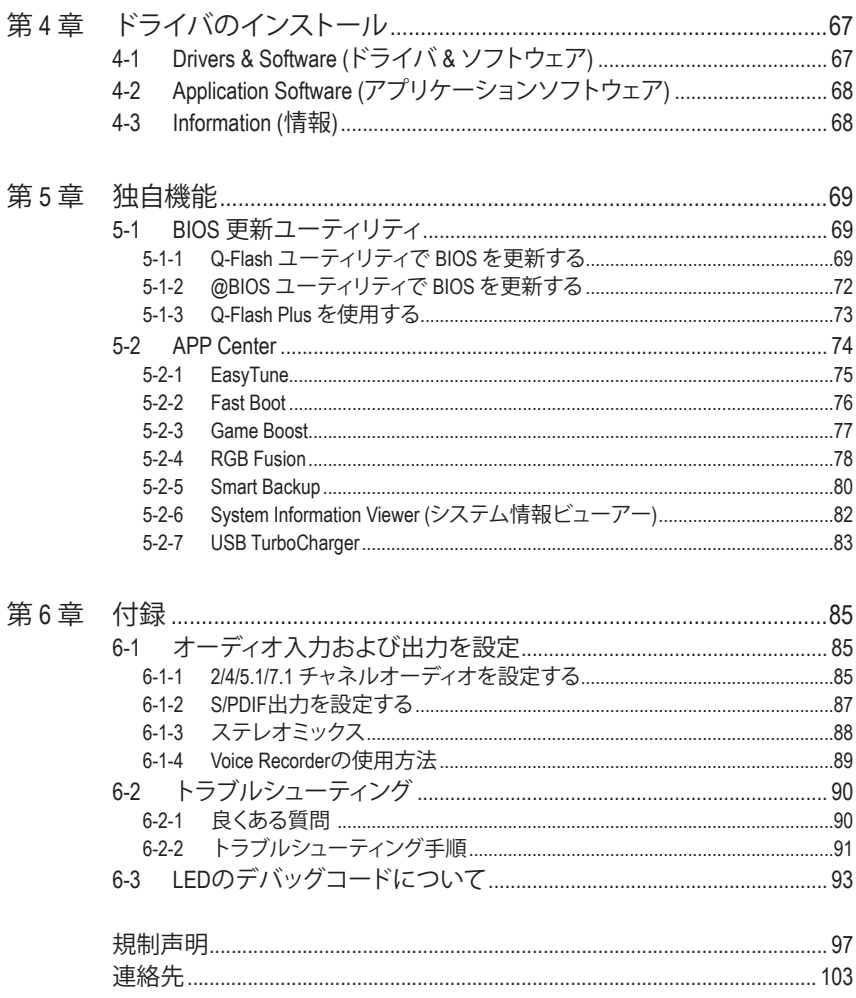

 $\overline{\phantom{a}}$ 

 $\Box$ 

# <span id="page-5-0"></span>**ボックスの内容**

5 X570 AORUS MASTER マザーボード

- 5 マザーボードドライバディスク
- 5 ユーザーズマニュアル
- ☑ クイックインストールガイド
- 5 SATAケーブル (x4)
- 5 Wi-Fi アンテナ (x1)
- 5 G コネクター (x1)
- ☑ Addressable LEDテープ用アダプターケーブル (x1)
- ☑ RGB LEDテープ延長ケーブル (x1)
- 5 ノイズ検出ケーブル (x1)
- **☑ 結束バンド(x2)**
- 5 温度計用ケーブル (x2)
- 5 M.2 ネジ / M.2 ネジ用スペーサー

上記、ボックスの内容は参照用となります。実際の同梱物はお求めいただいた製品パッケージ により異なる場合があります。また、ボックスの内容については、予告なしに変更する場合があり ます。

# <span id="page-6-0"></span>**X570 AORUS MASTER マザーボードのレイアウト**

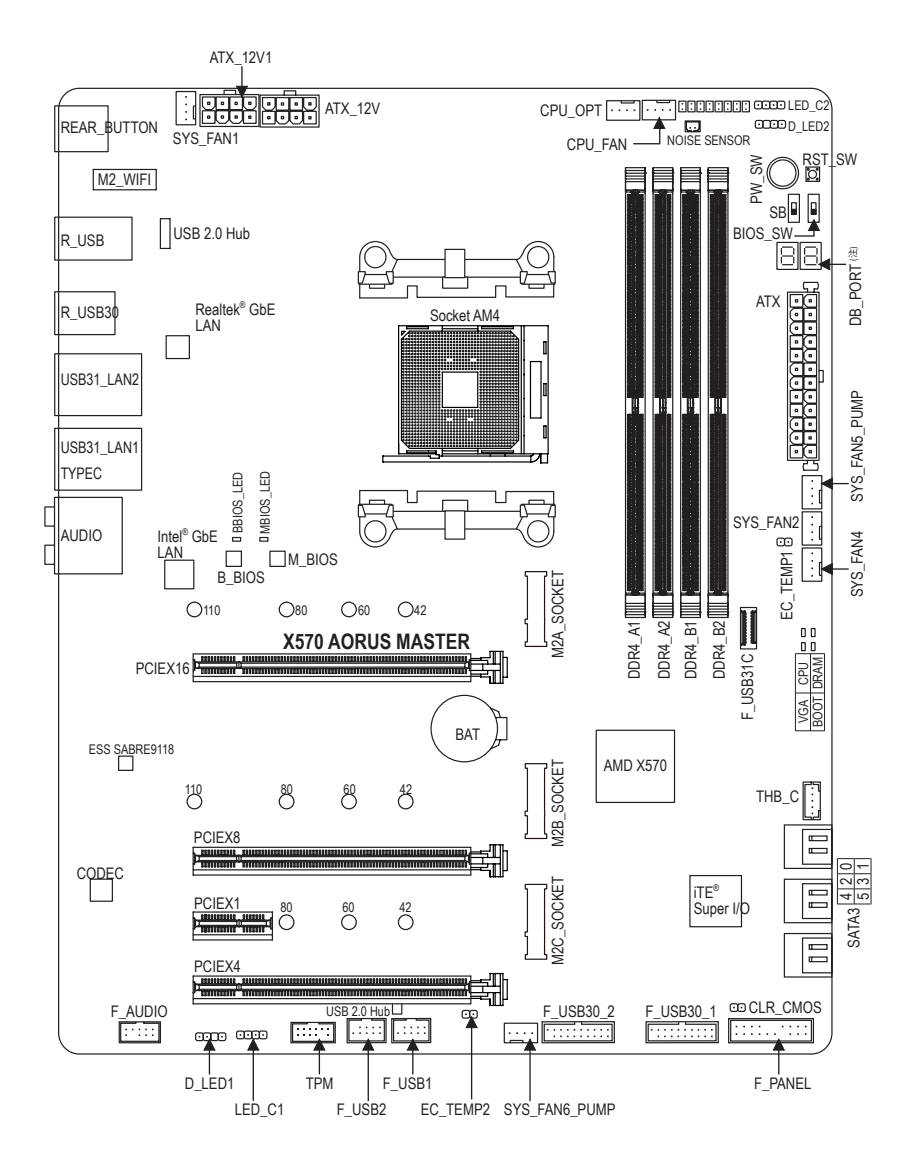

### (注) デバッグコード情報については、第6章を参照してください。

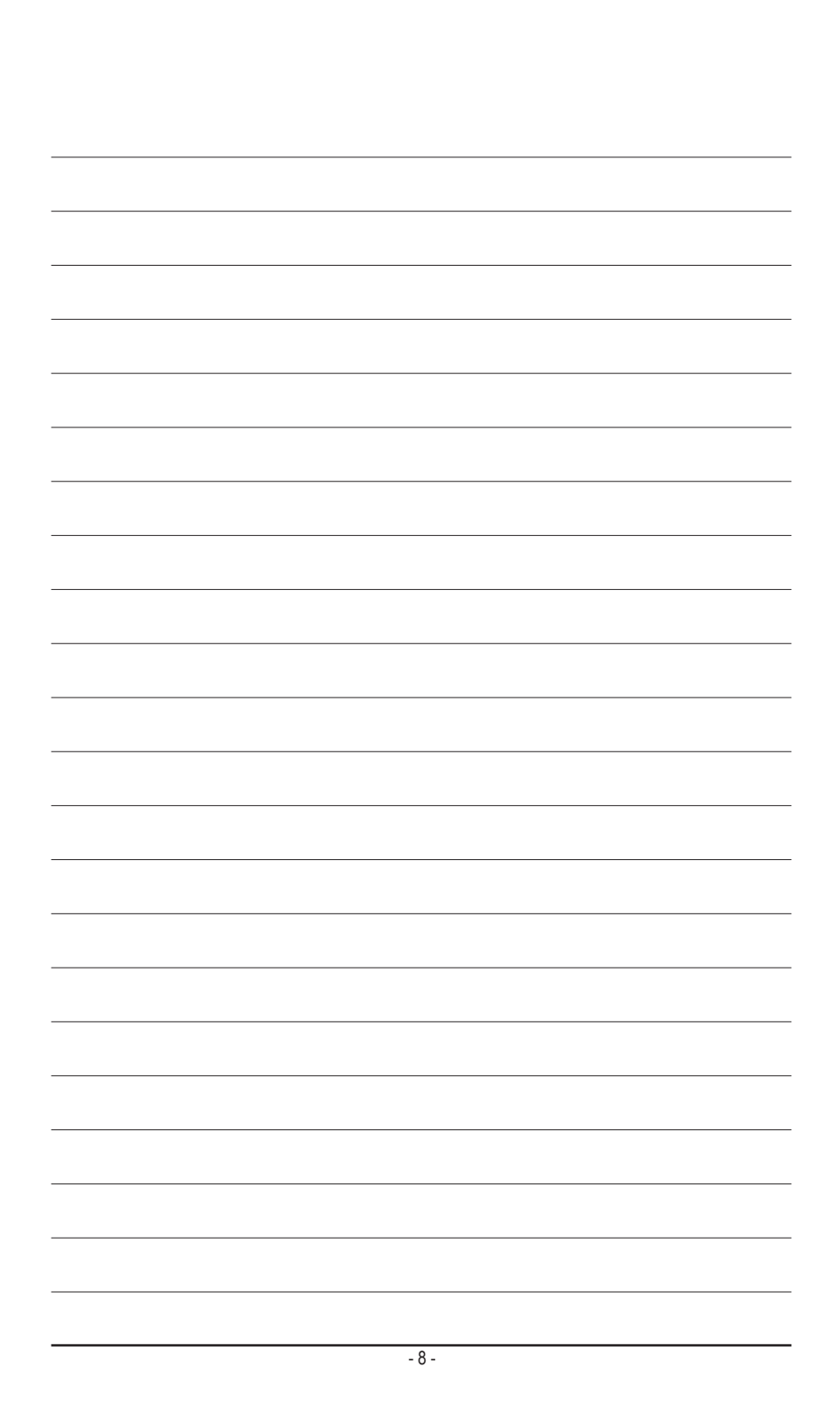

# **第 1 章 ハードウェアの取り付け**

# **1-1 取り付け手順**

マザーボードには、静電気放電(ESD) の結果、損傷する可能性のある精巧な電子回 路やコンポーネントが数多く含まれています。取り付ける前に、ユーザーズマニュア ルをよくお読みになり、以下の手順に従ってください。

- 取り付け前に、PCケースがマザーボードに適していることを確認してください。
- 取り付ける前に、マザーボードの S/N (シリアル番号) ステッカーまたはディーラ ーが提供する保証ステッカーを取り外したり、はがしたりしないでください。これ らのステッカーは保証の確認に必要です。
- マザーボードまたはその他のハードウェアコンポーネントを取り付けたり取り 外したりする前に、常にコンセントからコードを抜いて電源を切ってください。
- ハードウェアコンポーネントをマザーボードの内部コネクターに接続していると き、しっかりと安全に接続されていることを確認してください。
- マザーボードを扱う際には、金属リード線やコネクターには触れないでくださ い。
- マザーボード、CPU またはメモリなどの電子コンポーネントを扱うとき、静電気 放電 (ESD) リストストラップを着用することをお勧めします。ESD リストストラッ プをお持ちでない場合、手を乾いた状態に保ち、まず金属に触れて静電気を 取り除いてください。
- マザーボードを取り付ける前に、ハードウェアコンポーネントを静電防止パッド の上に置くか、静電遮断コンテナの中に入れてください。
- マザーボードから電源装置のケーブルを接続するまたは抜く前に、電源装置が オフになっていることを確認してください。
- パワーをオンにする前に、電源装置の電圧が地域の電源基準に従っていること を確認してください。
- 製品を使用する前に、ハードウェアコンポーネントのすべてのケーブルと電源コ ネクターが接続されていることを確認してください。
- マザーボードの損傷を防ぐために、ネジがマザーボードの回路やそのコンポー ネントに触れないようにしてください。
- マザーボードの上またはコンピュータのケース内部に、ネジや金属コンポーネ ントが残っていないことを確認してください。
- コンピュータシステムは、平らでない面の上に置かないでください。
- コンピュータシステムを高温または湿った環境に設置しないでください。
- 取り付け中にコンピュータのパワーをオンにすると、システムコンポーネントが 損傷するだけでなく、ケガにつながる恐れがあります。
- 取り付けの手順について不明確な場合や、製品の使用に関して疑問がある場合 は、正規のコンピュータ技術者にお問い合わせください。
- アダプタ、延長電源ケーブルまたはテーブルタップを使用する場合は、その取り 付けおよび接続手順を必ずお問い合わせください。

- 9 - イードウェアの取り付け

# **1-2 製品の仕様**

 $\vert \ \vert$ 

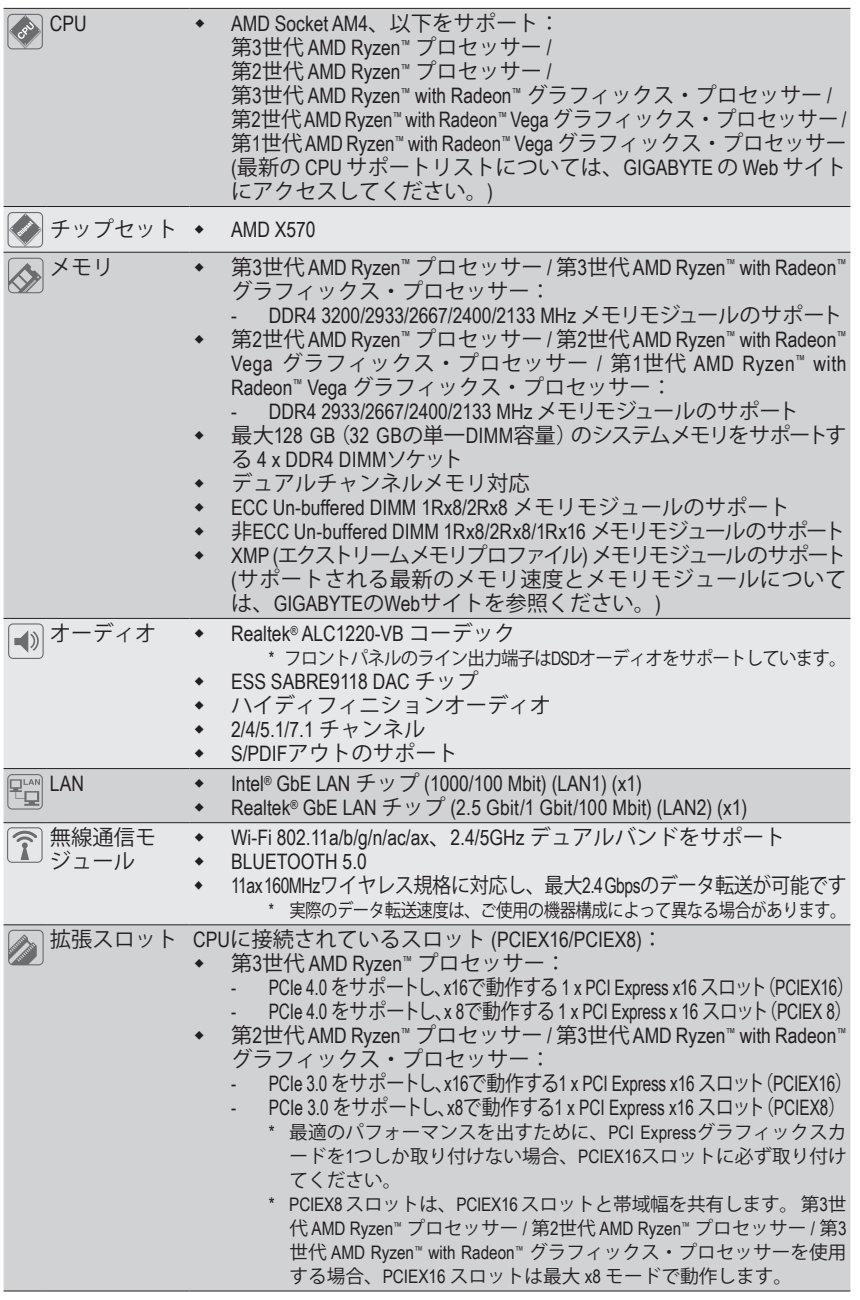

**ハードウェアの取り付け - 10 - 10 -**

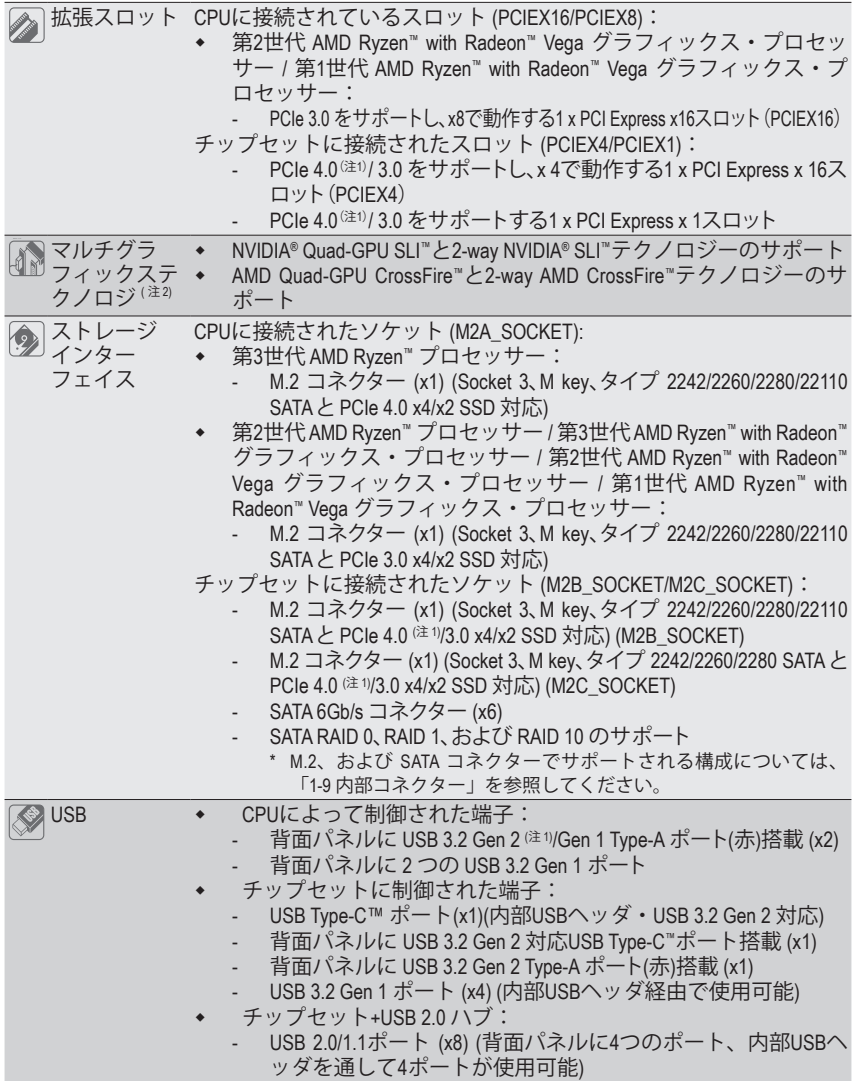

(注1) 第3世代 AMD Ryzen™ プロセッサーのみに該当します。

(注2) 第3世代 AMD Ryzen™ プロセッサー / 第2世代 AMD Ryzen™ プロセッサー / 第3世代 AMD Ryzen™ with Radeon™ グラフィックス・プロセッサーのみ。

-11 - ハードウェアの取り付け

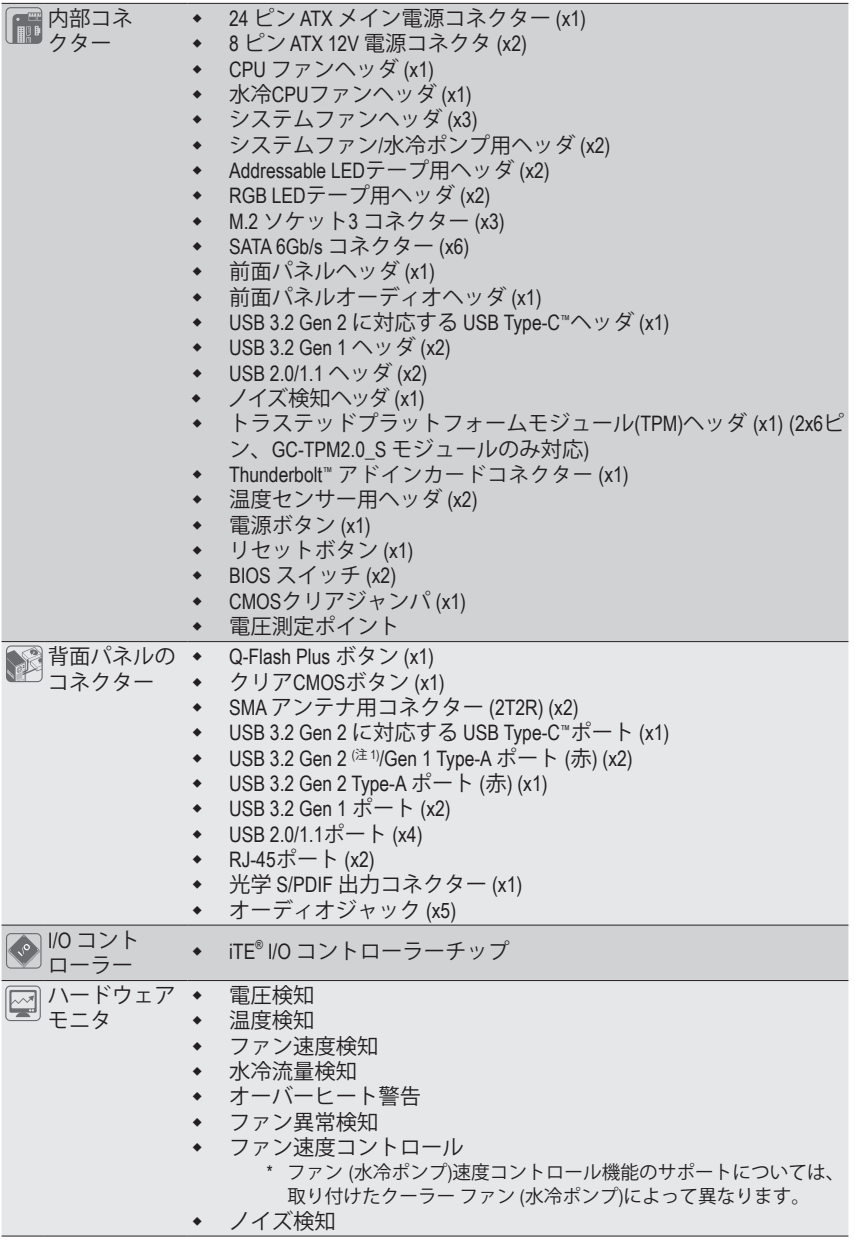

(注1) 第3世代 AMD Ryzen™ プロセッサーのみに該当します。

ハードウェアの取り付け - 12 -

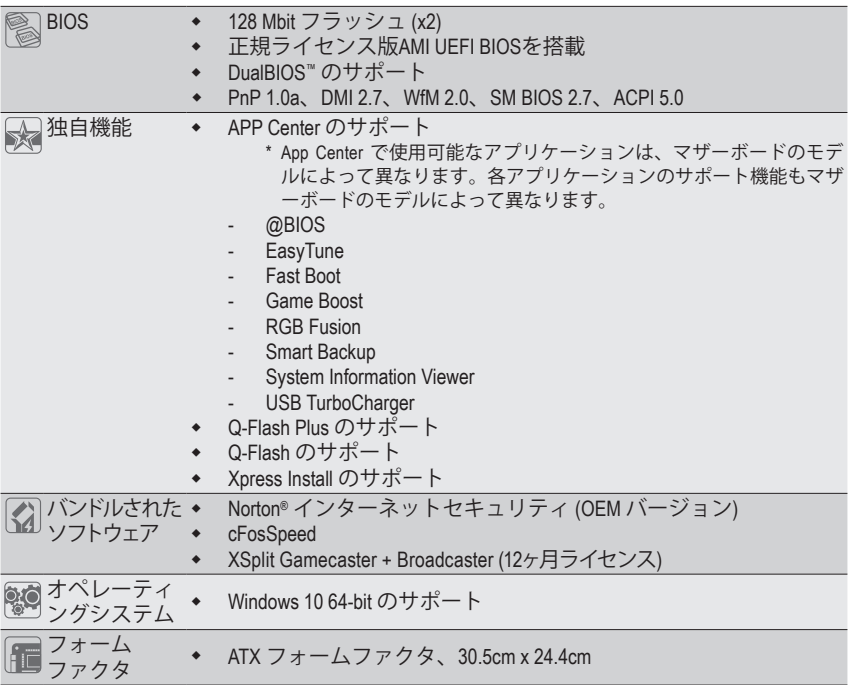

\* GIGABYTEは、予告なしに製品仕様と製品関連の情報を変更する場合があります。

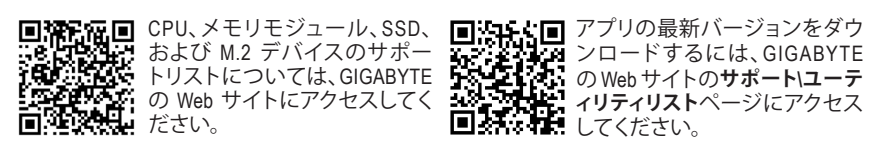

- 13 - インクリードウェアの取り付け

# **1-3 CPU および CPU クーラーの取り付け**

CPU を取り付ける前に次のガイドラインをお読みください:

- マザーボードが CPU をサポートしていることを確認してください。
- (最新の CPU サポートリストについては、GIGABYTE の Web サイトにアクセスしてく ださい。)
- ハードウェアが損傷する原因となるため、CPUを取り付ける前に必ずコンピュータの パワーをオフにし、コンセントから電源コードを抜いてください。
- CPU のピン 1 を探します。CPU は間違った方向には差し込むことができません。
- CPU の表面に熱伝導グリスを均等に薄く塗ります。
- CPUクーラーを取り付けずに、コンピュータのパワーをオンにしないでください。CPU が損傷する原因となります。
- CPU の仕様に従って、CPU のホスト周波数を設定してください。ハードウェアの仕様 を超えたシステムバスの周波数設定は周辺機器の標準要件を満たしていないた め、お勧めできません。標準仕様を超えて周波数を設定したい場合は、CPU、グラフ ィックスカード、メモリ、ハードドライブなどのハードウェア仕様に従ってください。

## **1-3-1 CPU を取り付ける**

A. CPU ソケットのピン 1 (小さな三角形で表示)とCPU を確認します。

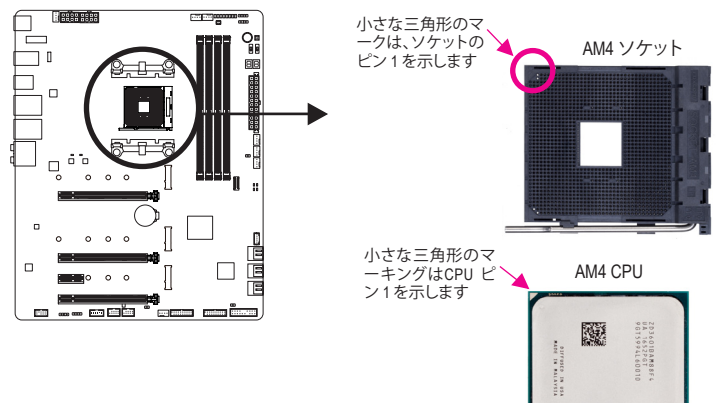

AMD<sub>2016</sub>

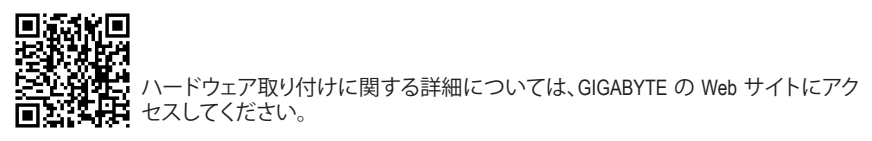

ハードウェアの取り付け - 14 -

B. 以下のステップに従って、CPUをマザーボードのCPUソケットに正しく取り付けてください。

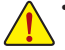

• CPU を取り付ける前に、CPU の損傷を防ぐためにコンピュータのパワーをオフにし、 コンセントから電源コードを抜いてください。

• CPUをCPUソケットに無理に押し込まないでください。CPUは間違った方向には適合 しません。この場合、CPU の方向を調整してください。

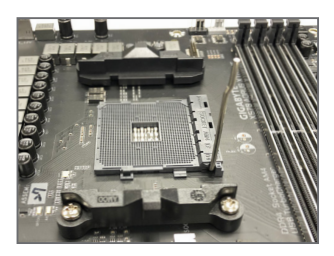

ステップ 1: CPU ソケットロックレバーを完全に持ち上げます。

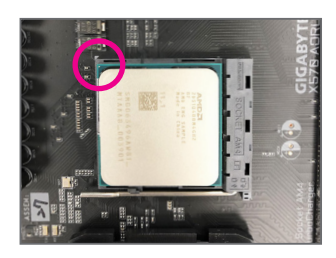

ステップ 2:

CPU ピン 1 (小さな三角形のマーキング)を CPU ソケットの 三角形のマークに合わせ、CPU をソケットにそっと挿入し ます。CPU ピンがそれらの穴にぴたりと適合することを確 認してください。

CPU をソケットに配置したら、CPU の中央に 1 本の指を置 き、ロックレバーを下げながら完全にロックされた位置に ラッチを掛けます。

## **1-3-2 CPU クーラーを取り付ける**

以下のステップに従って、CPUクーラーをマザーボードに正しく取り付けてください。

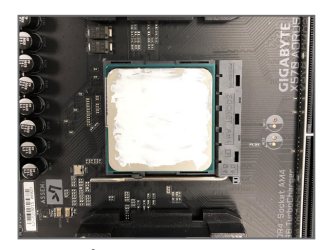

ステップ 1: 取り付けた CPU の表面に熱伝導グリスを 均等に薄く塗ります。

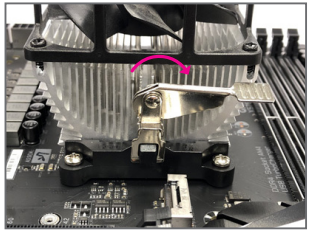

ステップ 3:

左側から右側にカムハンドルを回して所 定の位置にロックします (上図を参照)。(ク ーラーを取り付ける方法については、CPU クーラーの取り付けマニュアルを参照し てください。)

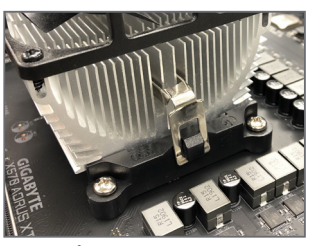

ステップ 2:

CPUクーラーのクリップを保持フレームの 一方の側の取り付けラグに引っ掛けます。 反対側で、CPU クーラーのクリップを真っ 直ぐ押し下げて保持フレームの取り付け ラグに引っ掛けます。

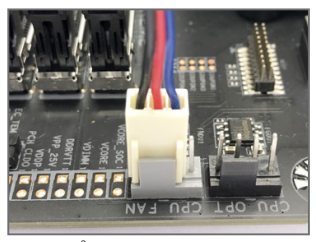

ステップ 4: 最後に、CPU クーラーの電源コネクタ ーをマザーボードの CPU ファンヘッダ (CPU\_FAN) に取り付けてください。

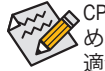

CPU クーラーと CPU の間の熱伝導グリス/テープは CPU にしっかり接着されているた め、CPU クーラーを取り外すときは、細心の注意を払ってください。CPU クーラーを不 適切に取り外すと、CPU が損傷する恐れがあります。

# **1-4 メモリの取り付け**

メモリを取り付ける前に次のガイドラインをお読みください:

- マザーボードがメモリをサポートしていることを確認してください。同じ容量、ブラン ド、速度、およびチップのメモリをご使用になることをお勧めします。 (サポートされる最新のメモリ速度とメモリモジュールについては、GIGABYTEのWeb サイトを参照ください。)
	- ハードウェアが損傷する原因となるため、メモリを取り付ける前に必ずコンピュータ の電源をオフにし、コンセントから電源コードを抜いてください。
	- メモリモジュールは取り付け位置を間違えないようにノッチが設けられています。メ モリモジュールは、一方向にしか挿入できません。メモリを挿入できない場合は、方 向を変えてください。

# **1-4-1 デュアルチャンネルのメモリ設定**

このマザーボードには 4つのメモリソケットが装備されており、デュアルチャンネルテクノロジ をサポートします。メモリを取り付けた後、BIOS はメモリの仕様と容量を自動的に検出します。 デュアルチャンネルメモリモードは、元のメモリバンド幅を 2 倍に拡げます。

4つの DDR4 メモリソケットが 2つのチャンネルに分けられ、各チャンネルには次のように 2つ のメモリソケットがあります:

チャンネル A:DDR4\_A1, DDR4\_A2 チャンネル B:DDR4\_B1, DDR4\_B2

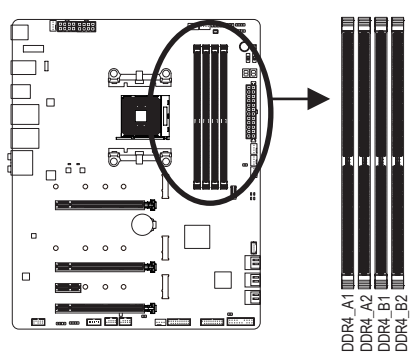

#### デュアルチャンネルメモリ構成表

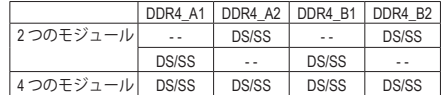

(SS=片面、DS=両面、「- -」=メモリなし)

CPU制限により、デュアルチャンネルモードでメモリを取り付ける前に次のガイドラインをお 読みください。

- 1. メモリモジュールが1枚のみ取り付けられている場合、デュアルチャンネルモードは有効 になりません。
- 2. 2または4枚のモジュールでデュアルチャンネルモードを有効にしているとき、同じ容量、ブ ランド、速度、チップのメモリを使用するようにお勧めします。最適なパフォーマンスを発 揮するために、2枚のメモリモジュールでデュアルチャンネルモードを有効にしているとき は、DDR4\_A2とDDR4\_B2ソケットにそれらのモジュールを取り付けることをお勧めします。

## **1-4-2 メモリの取り付け**

**メモリモジュールを取り付ける前に、メモリモジュールの損傷を防ぐためにコンピュータ のパワーをオフにし、コンセントから電源コードを抜いてください。DDR4 はDDR3とDDR2 DIMMとの互換性はありません。このマザーボードにDDR4 DIMM が取り付けていることを 確認してください。**

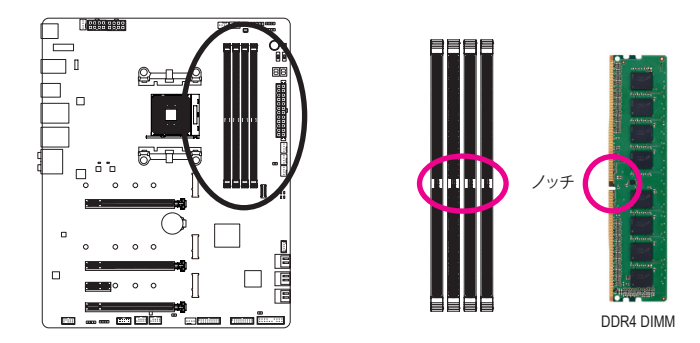

DDR4メモリモジュールにはノッチが付いているため、一方向にしかフィットしません。以下のス テップに従って、メモリソケットにメモリモジュールを正しく取り付けてください。

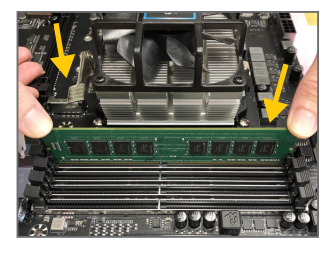

ステップ 1:

メモリモジュールの方向に注意します。メモリソケットの両 端の保持クリップを広げ、ソケットにメモリモジュールを取 り付けます。左の図に示すように、指をメモリの上に置き、 メモリを押し下げ、メモリソケットに垂直に差し込みます。

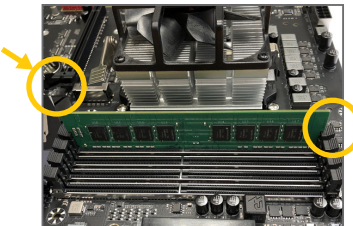

ステップ 2: メモリモジュールがしっかり差し込まれると、ソケットの両 端の保持クリップはカチッと音を立てて所定の位置に収 まります。

# **1-5 拡張カードを取り付ける**

拡張カードを取り付ける前に次のガイドラインをお読みください:

- 拡張カードがマザーボードをサポートしていることを確認してください。拡張カード に付属するマニュアルをよくお読みください。
	- ハードウェアが損傷する原因となるため、拡張カードを取り付ける前に必ずコンピュ ータのパワーをオフにし、コンセントから電源コードを抜いてください。

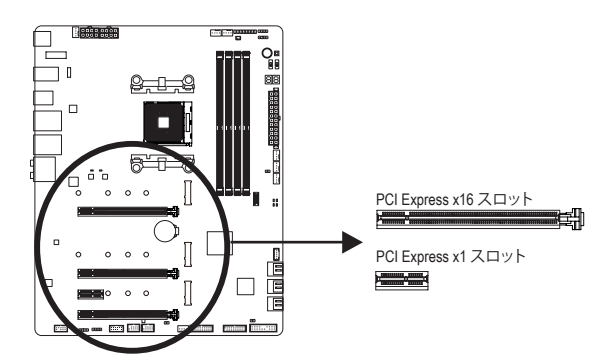

以下のステップに従って、拡張カードを拡張スロットに正しく取り付けてください。

- 1. カードをサポートする拡張スロットを探します。PCケース背面パネルから、金属製スロット カバーを取り外します。
- 2. カードをスロットに合わせ、スロットに完全にはまりこむまでカードを押し下げます。
- 3. カードの金属接点がスロットに完全に挿入されていることを確認します。
- 4. カードの金属ブラケットをねじでPCケース背面パネルに固定します。
- 5. 拡張カードをすべて取り付けたら、PCケースカバーを元に戻します。
- 6. コンピュータの電源をオンにします。必要に応じて、BIOSセットアップに移動し拡張カードに 必要なBIOS変更を行います。
- 7. 拡張カードに付属するドライバをオペレーティングシステムにインストールします。

例:PCI Expressグラフィックスカードの取り付けと取り外し:

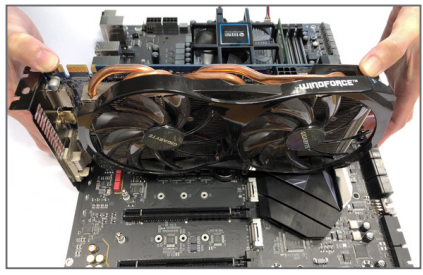

• グラフィックスカードを取り付ける: カードの上端がPCIExpressスロットに完全に 挿入されるまで、そっと押し下げます。カード がスロットにしっかり装着され、ロックされて いることを確認します。

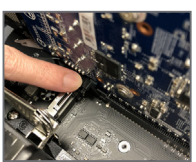

• カードを取り外す: スロットのレバーをそっと押し返し、カードをスロットからまっすぐ上 に持ち上げます。

# **1-6 AMD CrossFire ™/NVIDIA® SLI ™構成のセットアップ (<sup>注</sup> 1)**

#### **A. システム要求**

- Windows 10 64-bit オペレーティングシステム
- CrossFire/SLI対応のマザーボード(PCIExpress x16スロットを2つ以上および接続ドライバ付き)
- 同じブランドのCrossFire/SLI対応グラフィックスカードおよびチップと正しいドライバ
- CrossFire(<sup>注</sup> 2) /SLIブリッジコネクター
- 十分な電力のある電源装置を推奨します (電源要件については、グラフィックスカードの マニュアルを参照してください)

#### **B. グラフィックスカードを接続する**

ステップ 1:

「1-5 拡張カードを取り付ける」のステップに従って、PCI Express x16スロットにのCrossFire/SLIグ ラフィックスカードを取り付けます。(2-way構成をセットアップするには、PCIEX16とPCIEX8スロッ トにグラフィックスカードを取り付けることをお勧めします。

ステップ 2:

カードの上部にあるCrossFire/SLI金縁コネクターにCrossFire (<sup>注</sup> 2) /SLIブリッジコネクターを挿入 します。

ステップ 3:

ディスプレイカードを PCIEX16 スロットに差し込みます。

#### **C. グラフィックスカードドライバを構成する C-1.CrossFire 機能を有効にする**

オペレーティングシステムにグラフィックスカー ドドライバを取り付けた後、**AMD RADEON SET-TINGS**スクリーンに移動します。**Gaming\ Global Settings** 項目に移動し、**AMD CrossFire** が**On**にな っていることを確認してください。

#### **C-2.SLI機能を有効にする**

オペレーティングシステムにグラフィックスカ ードドライバを取り付けた後、**NVIDIA Control Panel**パネルに移動します。**Configure SLI, Surround, PhysX** の設定画面を閲覧し、**Maximize 3D performance**が有効になっていることを確認して ください。

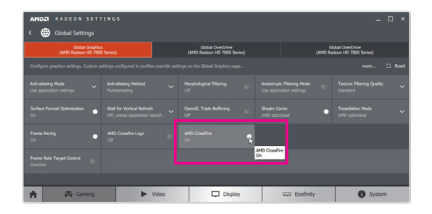

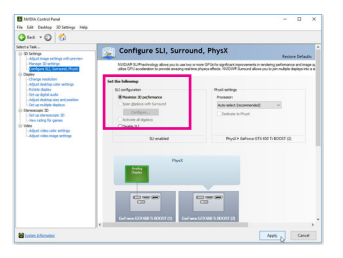

- (注 1) 第3世代 AMD Ryzen™ プロセッサー / 第2世代 AMD Ryzen™ プロセッサー / 第3世代 AMD Ryzen™ with Radeon™ グラフィックス・プロセッサーのみ。
- (注 2) ブリッジコネクターはグラフィックスカードによって必要としない場合があります。

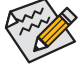

CrossFire/SLIテクノロジを有効にするための手順とドライバ画面は、グラフィックスカー ドによりわずかに異なります。CrossFire/SLIを有効にする方法について、詳細はグラフ ィックスカードに付属のマニュアルを参照してください。

<u>ハードウェアの取り付け - 20 - 20 -</u>

**1-7 背面パネルのコネクター**

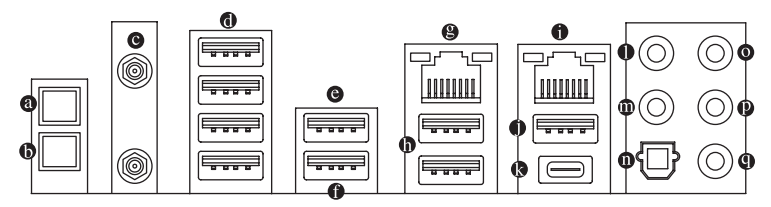

#### **Q-Flash Plus ボタン** (注)

このボタンを使用すると、電源コネクタが接続されていて、システムの電源が入っていな いときに BIOS を更新できます。

**クリアCMOSボタン**

このボタンを使用して、CMOS 値 (例: BIOS構成) をクリアします。また、必要な場合はCMOS 値を工場出荷時設定にリセットします。

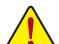

• クリアCMOSボタンを使用する前に、必ずコンピュータの電源をオフにし、コンセントから電 源コードを抜いてください。

- システムの電源がオンのときは CMOSクリアボタンを使用しないでください。システムがシャ
- ットダウンしてデータが失われたり、損傷が起こる恐れがあります。 システムが再起動した後、BIOS設定を工場出荷時に設定するか、手動で設定してください(Load Optimized Defaults 選択) BIOS 設定を手動で設定します (BIOS 設定については、第 2 章「BIOS セ ットアップ」を参照してください)。

#### **SMA アンテナコネクター (2T2R)**

このコネクターを用いてアンテナを接続します。

接続/速度 LED: 状態 説明

オレンジ 2.5 Gbps のデータ斬

オフ | 100/10 Mbps のデー

アンテナケーブルをアンテナコネクターに接続し、シグナルの強いところへアンテナを移動します。

**USB 2.0/1.1 ポート**

USBポートはUSB 2.0/1.1仕様をサポートします。このポートをUSBデバイス用に使用します。

**USB 3.2 Gen 1 ポート**

USB 3.2 Gen 1 ポートは USB 3.2 Gen 1 仕様をサポートし、USB 2.0 仕様と互換性があります。 このポートを USB デバイス用に使用します。

**USB 3.2 Gen 1 ポート (白)**

USB 3.2 Gen 1 ポートは USB 3.2 Gen 1 仕様をサポートし、USB 2.0 仕様と互換性があります。 このポートを USB デバイス用に使用します。Q-Flash Plus (注) を使用する前に、このポートに USB フラッシュメモリを挿入してください。

**RJ-45 LAN ポート (LAN2)**

Gigabit イーサネット LAN ポートは、最大 2.5 Gbps のデータ転送速度のインターネット接続 を提供します。以下は、LAN ポートLED の状態を表します。

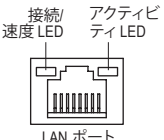

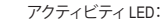

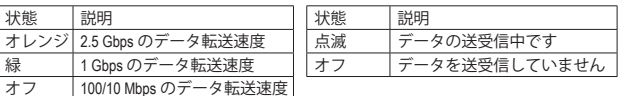

• 背面パネルコネクターに接続されたケーブルを取り外す際は、先に周辺機器からケーブルを 取り外し、次にマザーボードからケーブルを取り外します。

- 
- ケーブルを取り外す際は、コネクターから真っ直ぐに引き抜いてください。ケーブルコネクタ ー内部でショートする原因となるので、横に揺り動かさないでください。
- (注) Q-Flash Plus 機能を使用にするには、第5章「独自機能」を参照してください。

- 21 - イントドウェアの取り付け

#### **USB 3.1 Gen 2 (注) /Gen 1 Type-A ポート (赤)**

USB 3.2 Gen 2 (注) /Gen 1 Type-Aポートは USB 3.2 Gen 2 仕様をサポートし、USB 3.2 Gen 1 および USB 2.0 仕様と互換性があります。このポートを USB デバイス用に使用します。

**RJ-45 LAN ポート (LAN1)**

Gigabit イーサネットLAN ポートは、最大 1 Gbps のデータ転送速度のインターネット接続を 提供します。以下は、LAN ポートLED の状態を表します。

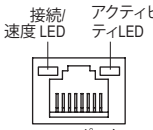

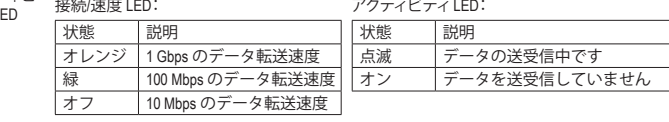

**USB 3.1 Gen 2 Type-A ポート (赤)**

USB 3.2 Gen 2 Type-Aポートは USB 3.2 Gen 2 仕様をサポートし、USB 3.2 Gen 1 および USB 2.0 仕様と互換性があります。このポートを USB デバイス用に使用します。

**USB Type-C™ ポート**

LAN ポート

リバーシブル USB ポートは USB 3.2 Gen 2 仕様をサポートし、USB 3.2 Gen 1 および USB 2.0 仕様と互換性があります。このポートを USB デバイス用に使用します。

**センター/サブウーファースピーカーアウト**

センターまたはサブウーファースピーカーを接続するには、このオーディオ端子を使用し ます。

**リアスピーカーアウト**

リアスピーカーを接続するには、このオーディオ端子を使用します。

- **光学 S/PDIF 出力コネクター** このコネクターにより、デジタル光学オーディオをサポートする外部オーディオシステム でデジタルオーディオアウトを利用できます。この機能を使用する前に、オーディオシステ ムに光学デジタルオーディオインコネクターが装備されていることを確認してください。
- **ラインイン/サイドスピーカーアウト** ラインインジャックです。光ドライブ、ウォークマンなどのデバイスのラインインの場合、こ のオーディオ端子を使用します。
- **ラインアウト/フロントスピーカーアウト** ラインアウト端子です。
- **マイクイン/サイドスピーカーアウト**

マイクイン端子です。

オーディオジャック設定:

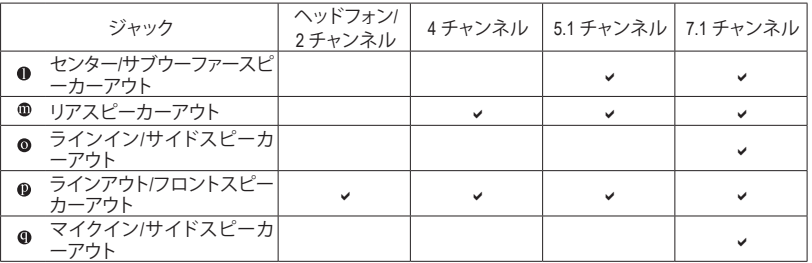

サラウンドサウンド用側面スピーカーを接続する場合は、オーディオ・ドライバ ーの設定より「ラインイン」または「マイクイン」端子を転用する必要があります。

(注) 第3世代 AMD Ryzen™ プロセッサーのみに該当します。

ハードウェアの取り付け - 22 -

# **1-8 オンボードボタン、スイッチ、およびLED** B\_ \_ \_S S S

#### **BIOSスイッチとBIOS LEDインジケーター**

BIOSスイッチ(BIOS\_SW)により、異なるBIOSを容易に選択して起動させ、オーバークロックを 2 3 1 2 3 行い、オーバークロックの間BIOS障害を低減することができます。SBスイッチにより、デュアル S BIOS機能を有効または無効にできます。LEDインジケーター (MBIOS\_LED/BBIOS\_LED) は、アク ティブなBIOSを示します。 \_

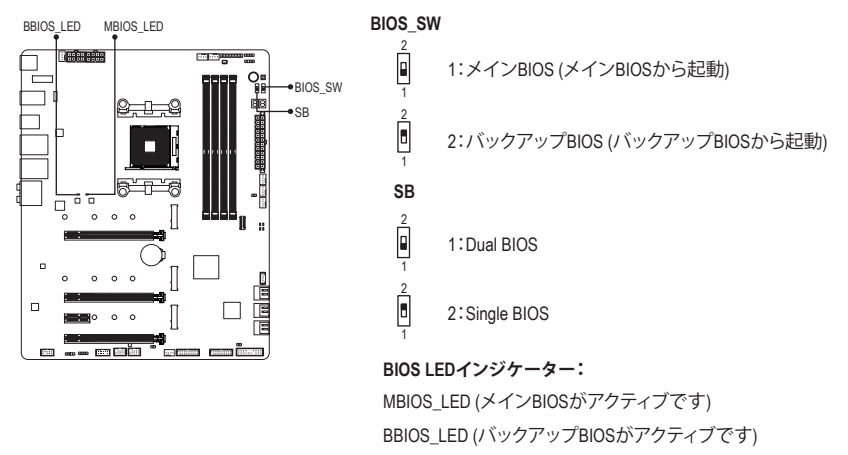

SBスイッチを設定する前に、必ずコンピュータの主電源を切ってください。

## **ステータスLED**

 $\overline{\phantom{0}}$ 

 ティングシステムが正常に動作状態を表示します。CPU / DRAM / VGA LEDが点灯ている場合は、 **ステーッスLED**<br>ステータスLEDは、システムの電源投入後にCPU、メモリ、グラフィックスカード、およびオペレー 対応するデバイスが正常に動作していないことを意味します。BOOT LEDが点灯している場合、 S オペレーティングシステムを読み込んでいないことを意味します。

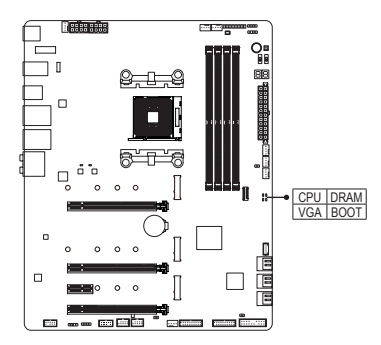

 $\overline{\phantom{0}}$ 

 **BOOT:**オペレーティングシステムステータスLED B\_ **DRAM:**メモリ・ステータスLED **CPU:**CPUステータスLED **VGA:**グラフィックスカード・ステータスLED

USB 0\_ B

 $B_{\rm eff}$  Figure 3  $B_{\rm eff}$  Figure 3  $B_{\rm eff}$  Figure

j

#### **クイックボタン**

このマザーボードには、電源ボタン、リセットボタンの2つのクイックボタンが付いています。電 源ボタンとリセットボタンでは、ハードウェアコンポーネントを変更したりハードウェアテストを 実行するとき、ケースを開いた環境下でコンピュータのオン/オフまたはリセットを素早く行うこ とができます。

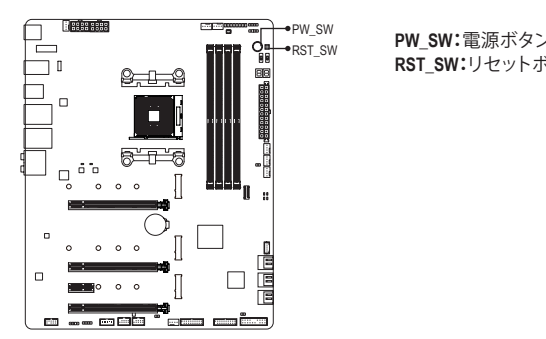

**PW\_SW:**電源ボタン <sub>\*RST\_SW</sub> **PW\_SW ·** 电*际小クノ*<br>R**ST\_SW :**リセットボタン

## **電圧測定ポイント**

以下のマザーボードの電圧を測定するためにマルチメータを使用します。コンポーネントの電 圧を測定するには次の方法を用いることができます。

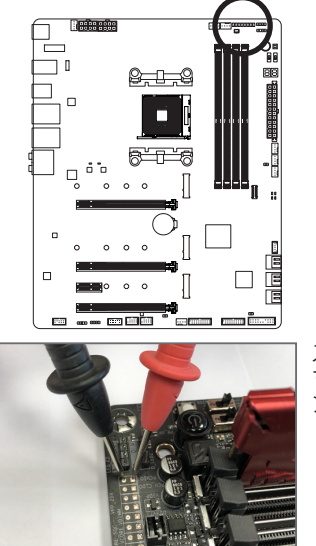

ハードウェアの取り付け - 24 -

Pin 1<sup>-1</sup> Pin 1<sup>-1</sup> Pin 1-**VE-DVCORE** Pin 1-**Pin 1-Pin** Pin 1-<del>- an</del> DDRVTT Pin 1-+ BVPP\_25V PCH\_CLDO E<br>E E Pin 1 <del>Vers</del> VDDP

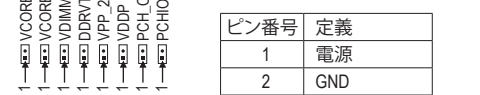

マルチメーターの赤いリード線を、電圧測定ポイントのピ ステップ: ン (電源)に、黒いリード線をピン2 (アース)に接続します。

# **1-9 内部コネクター**

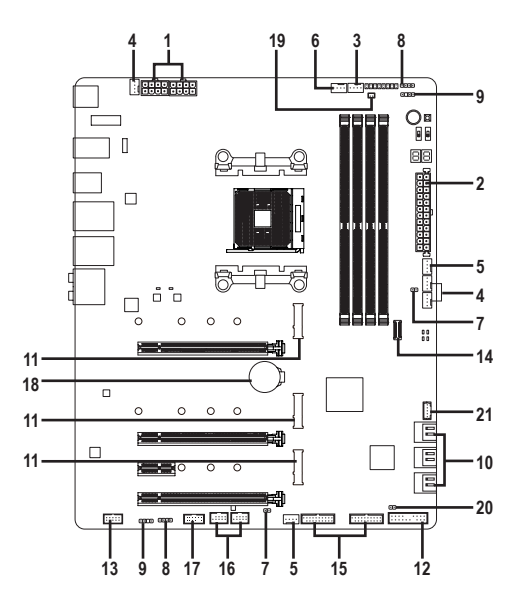

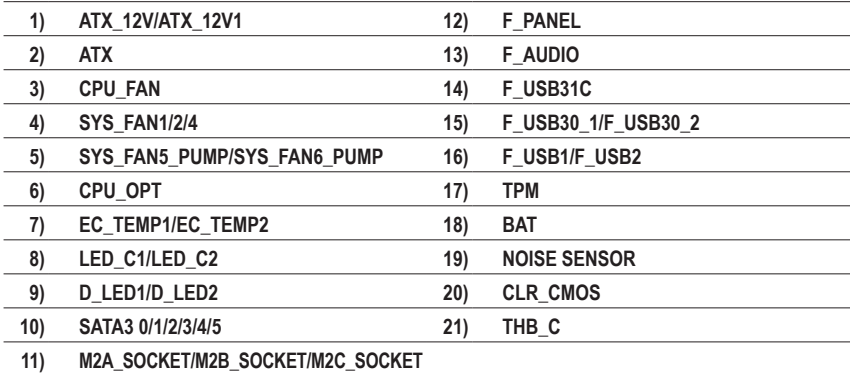

外部デバイスを接続する前に、以下のガイドラインをお読みください:

- まず、デバイスが接続するコネクターに準拠していることを確認します。
	- デバイスを取り付ける前に、デバイスとコンピュータのパワーがオフになっている ことを確認します。デバイスが損傷しないように、コンセントから電源コードを抜 きます。
	- デバイスを装着した後、コンピュータのパワーをオンにする前に、デバイスのケーブ ルがマザーボードのコネクターにしっかり接続されていることを確認します。

**1/2) ATX\_12V/ATX\_12V1/ATX (2x4 12V 電源コネクターと2x12 メイン電源コネクター)** 電源コネクターを使用すると、電源装置はマザーボードのすべてのコンポーネントに安定 した電力を供給することができます。電源コネクターを接続する前に、まず電源装置のパワ ーがオフになっていること、すべてのデバイスが正しく取り付けられていることを確認してく ださい。電源コネクターは、正しい向きでしか取り付けができないように設計されておりま す。電源装置のケーブルを正しい方向で電源コネクターに接続します。

12V電源コネクターは、主にCPUに電力を供給します。12V電源コネクターが接続されてい ない場合、コンピュータは起動しません。

くなる拡張要件を満たすために、高い消費電力に耐えられる電源装置をご使用になること をお勧めします(500W以上)。必要な電力を供給できない電源装置をご使用になると、 システムが不安定になったり起動できない場合があります。

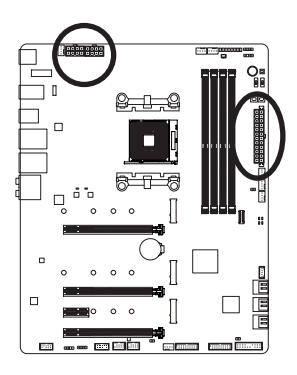

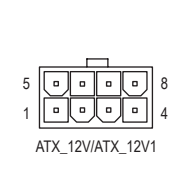

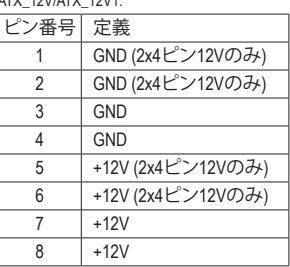

 $491111TV$   $49114$ 

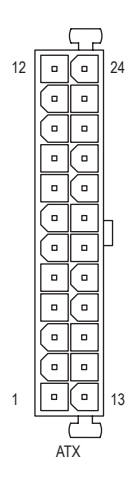

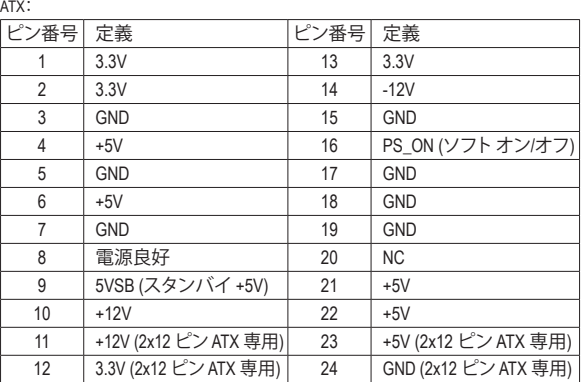

#### **3/4) CPU\_FAN/SYS\_FAN1/2/4 (ファンヘッダ)**

このマザーボードのファンヘッダはすべて4ピンです。ほとんどのファンヘッダは、誤挿入防 止設計が施されています。ファンケーブルを接続するとき、正しい方向に接続してください( 黒いコネクターワイヤはアース線です)。マザーボードはCPUファン速度制御をサポートし、 ファン速度制御設計を搭載した CPUファンを使用する必要があります。最適の放熱を実現 するために、PCケース内部にシステムファンを取り付けることをお勧めします。

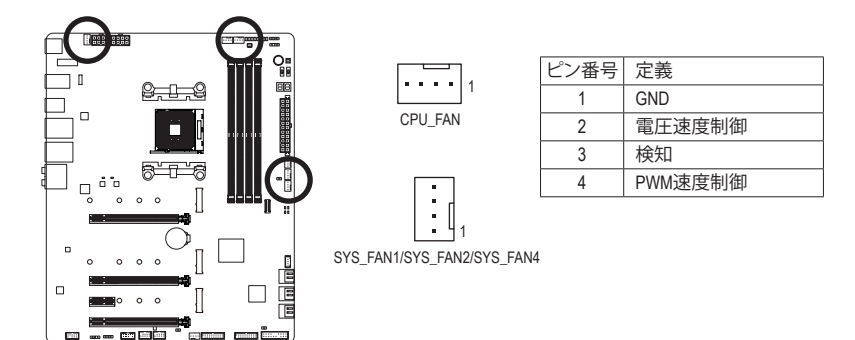

**5) SYS\_FAN5\_PUMP/SYS\_FAN6\_PUMP (システムファン/水冷ポンプ用ヘッダ)**

1

ファン/水冷用ポンプヘッダは4ピンです。ほとんどのファンヘッダは、誤挿入防止設計が施 されています。ファンケーブルを接続するとき、正しい方向に接続してください (黒いコネ クターワイヤはアース線です)。速度コントロール機能を有効にするには、ファン速度コン トロール設計のファンを使用する必要があります。最適の放熱を実現するために、PCケー ス内部にシステムファンを取り付けることをお勧めします。水冷ポンプ用ファンヘッダの速 度制御については、第2章を参照してください。「BIOSセットアップ」、「Settings\Smart Fan 5」に て情報が確認できます。

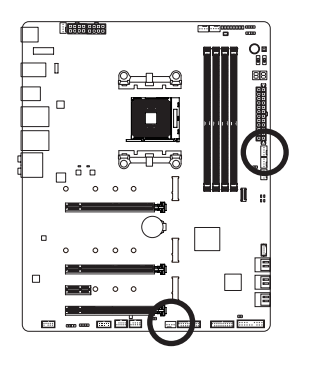

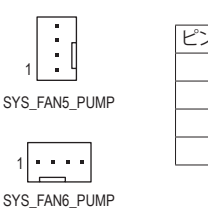

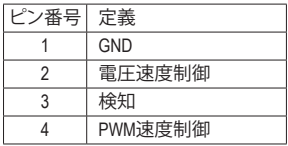

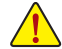

- CPUとシステムを過熱から保護するために、ファンケーブルをファンヘッダに接続 していることを確認してください。冷却不足はCPUが損傷したり、システムがハン グアップする原因となります。
	- これらのファンヘッダは設定ジャンパブロックではありません。ヘッダにジャンパ キャップをかぶせないでください。

- 27 - ファンフィング・バードウェアの取り付け

#### **6) CPU\_OPT (水冷式 CPU ファンヘッダ)**

ファンヘッダは 4 ピンで、簡単に接続できるように設計されています。ほとんどのファンヘ ッダは、誤挿入防止設計が施されています。ファンケーブルを接続するとき、正しい方向に 接続してください (黒いコネクターワイヤはアース線です)。速度コントロール機能を有効 にするには、ファン速度コントロール設計のファンを使用する必要があります。

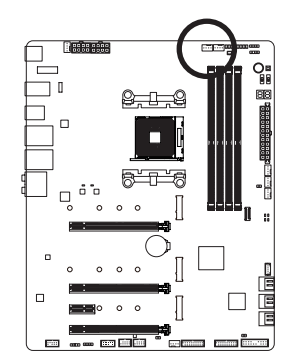

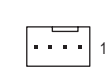

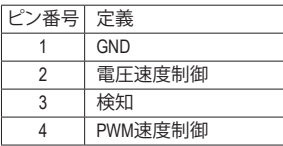

**7) EC\_TEMP1/EC\_TEMP2 (温度センサー用ヘッダ)** 温度センサー用のヘッダにサーミスタケーブルを接続します。

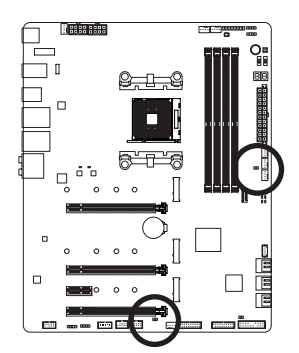

 $CD<sub>1</sub>$ EC\_TEMP1

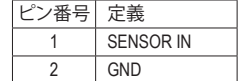

 $100$ EC\_TEMP2

### **8) LED\_C1/LED\_C2 (RGB LEDテープヘッダ)**

このヘッタは、標準的なRGB LEDテープ (12V/G/R/B) を使用することができます。また、最大 2メートルの長さのケーブルと最大電力2A(12V)までサポートしています。

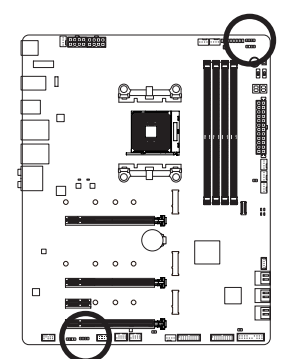

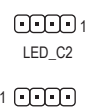

LED\_C1

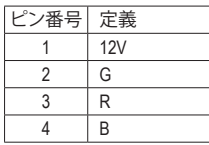

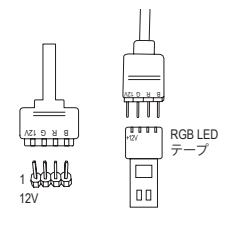

ヘッダに接続したRGB LEDテープ延長ケーブルと反対側の RGB LEDテープケーブルに接続します。延長ケーブルの (プ ラグの三角印)の黒線は、このヘッダのピン1 (12V)に接続す る必要があります。延長ケーブルのもう一方の端(矢印マー ク)の12Vピンは、LEDテープの12Vと接続しなければなりませ ん。誤って接続した場合は、LEDテープの損傷につながる可 能性があります。LEDテープの接続方向にご注意ください。

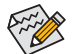

LEDテープの照明のON/OFFする方法については、第 5 章「独自機能」、「APP センタ **ろー\RGB Fusion」の指示を参照してください。** 

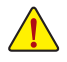

デバイスを取り付ける前に、デバイスとコンピュータのパワーがオフになっている ことを確認します。デバイスが損傷しないように、コンセントから電源コードを抜 きます。

9) D\_LED1/D\_LED2 (Addressable LEDテープ用ヘッダ)

ヘッダビンを使用して、最大定格電力5A (5V) およびLED最大1000個の標準5050デaddressable l LEDテープを接続できます。  $\frac{D}{\sqrt{D}}$ 

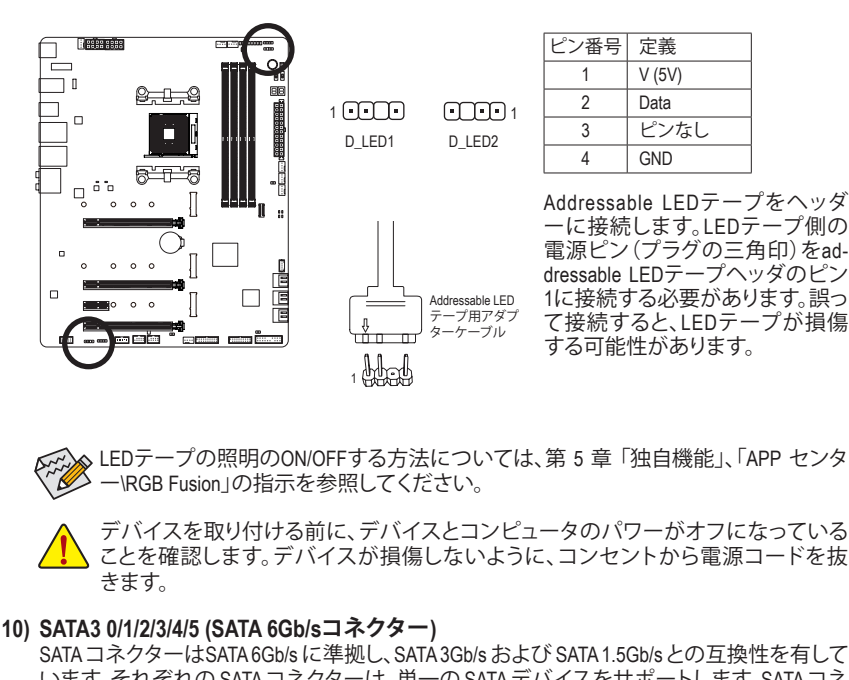

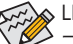

LEDテープの照明のON/OFFする方法については、第5章 |独自機能」、lAPP センタ 一\RGB Fusion」の指示を参照してください。 i le の<br>レート

デバイスを取り付ける前に、デバイスとコンピュータのパワーがオフになっている<br>デバイスを取り付ける前に、デバイスとコンピュータのパワーがオフになっている ことを確認します。デバイスが損傷しないように、コンセントから電源コードを抜 き ま す。  $\overline{a}$ 

#### 10) SATA3 0/1/2/3/4/5 (SATA 6Gb/sコネクター)

SATA コネクターはSATA 6Gb/s に準拠し、 SATA 3Gb/s および SATA 1.5Gb/s との互換性を有して います。それぞれの SATA コネクターは、単一の SATA デバイスをサボートします。SATA コネ クターは、RAID 0、RAID 1、および RAID 10 をサポートします。RAIDアレイの構成の説明につ いては、第3章「RAID セットを設定する」を参照してください。

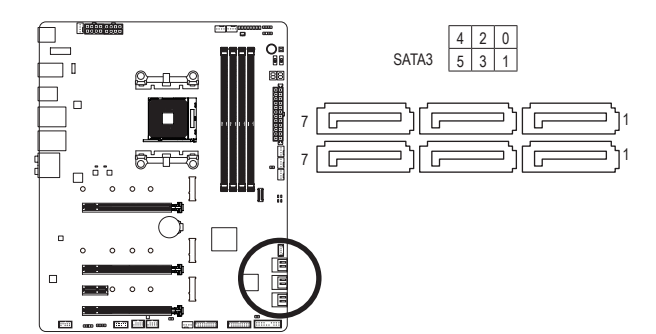

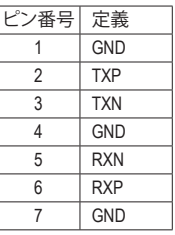

DEBUG

DEBUG

**11) M2A\_SOCKET/M2B\_SOCKET/M2C\_SOCKET (M.2 ソケット3 コネクター)** \_ S \_ \_ 0 F M.2コネクターはM.2 SATA SSDまたはM.2 PCIe SSDをサポートし、RAID構成をサポートしま す。 M.2のPCIe SSDはM.2 SATA SSD または SATA ハードドライブ(複数)とのRAID構成を作 成することができませんのでご注意ください。RAIDアレイの構成の説明については、第3章 「RAID セットを設定する」を参照してください。

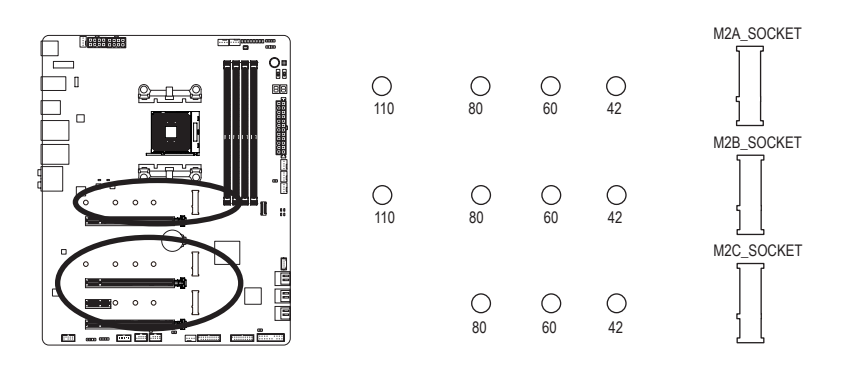

M.2コネクターにM.2対応SSDに増設する場合、以下の手順に従ってください。

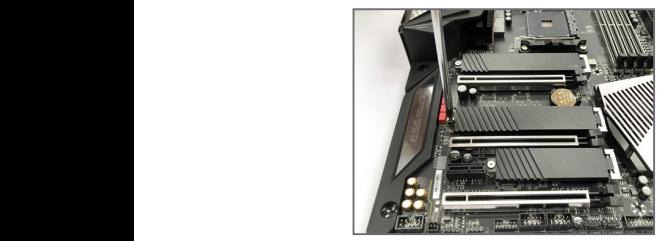

ステップ 1:

- FITT<br>- サーを取り出して準備してください。M.2 付属のM.2スクリューキットからネジとスペ SSDを取り付けるM.2スロットで、ヒートシン クのネジをドライバーで外し、ヒートシンク を取り外してください。

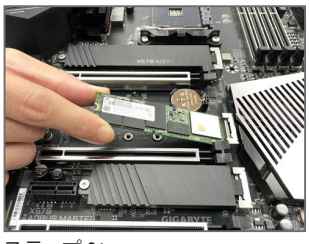

ステップ 2:

取り付け穴の位置を確認してから、最初に スペーサーを締めます。コネクターに斜め の角度でM.2対応SSDをスライドさせます。

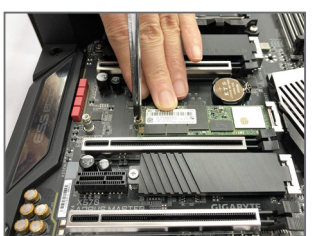

ステップ 3: M.2対応SSDを下に押してからネジで固定 します。ヒートシンクを元に戻し、元の穴 に固定します。

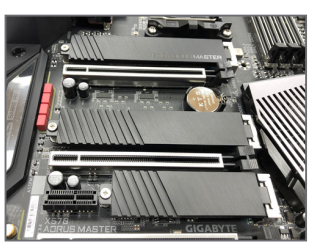

ステップ 4: 上の写真のように取り付けを完了します。

インストールするM.2対応SSDを固定する適切な穴を選択し、ネジとナットを締 め直してください。

- 31 - イントドウェアの取り付け

#### **M.2、および SATAのコネクターをご使用の際の注意事項:**

SATAコネクターの利用可用数は、M.2ソケットに取り付けられているデバイスの種類によって影 響を受ける可能性があります。M2C\_SOCKETコネクターは、SATA3 4、5コネクターとバンド幅を共 有します。詳細に関しては、次の表をご参照ください。

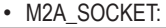

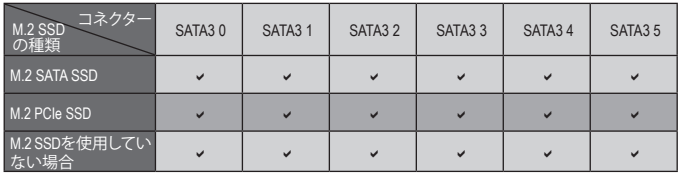

v:利用可能、x:利用不可

#### • M2B\_SOCKET:

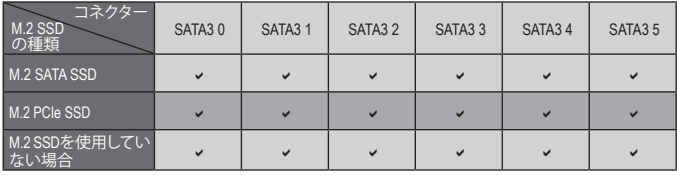

v:利用可能、x:利用不可

#### • M2C\_SOCKET:

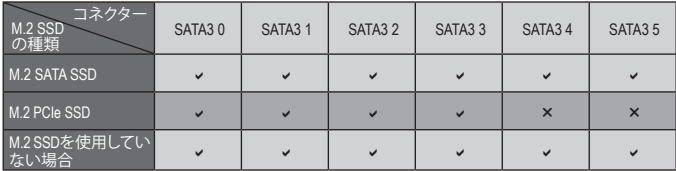

v:利用可能、x:利用不可

#### **12) F\_PANEL (前面パネルヘッダ)**

下記のピン配列に従い、パワースイッチ、リセットスイッチ、スピーカー、PCケース開閉感 知ヘッダ、ケースのインジケーター (パワーLEDやHDD LEDなど)を接続します。接続する際 には、+と-のピンに注意してください。

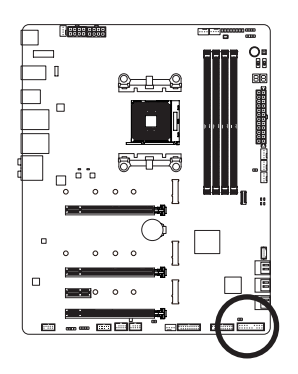

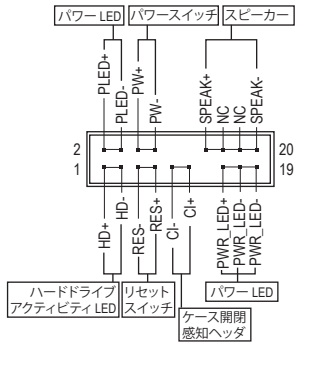

• **PLED/PWR\_LED** (電源LED):

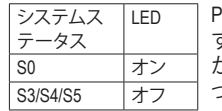

PCケース前面パネルの電源ステータスインジケーターに接続しま す。システムが作動しているとき、LEDはオンになります。システム がS3/S4スリープ状態に入っているとき、またはパワーがオフにな っているとき (S5)、LED はオフになります。

• **PW** (パワースイッチ):

PCケース前面パネルの電源ステータスインジケーターに接続します。パワースイッチを 使用してシステムのパワーをオフにする方法を設定できます(詳細については、第2章、 「BIOSセットアップ」、「Settings\Platform Power,」を参照してください)。

- **SPEAK** (スピーカー): PCケースの前面パネル用スピーカーに接続します。システムは、ビープコードを鳴らすこ とでシステムの起動ステータスを報告します。システム起動時に問題が検出されない場 合、短いビープ音が 1 度鳴ります。
- **HD** (ハードドライブアクティビティLED): PCケース前面パネルのハードドライブアクティビティLEDに接続します。ハードドライブ がデータの読み書きを行っているとき、LED はオンになります。
- **RES** (リセットスイッチ): PCケース前面パネルのリセットスイッチに接続します。コンピュータがフリーズし通常の 再起動を実行できない場合、リセットスイッチを押してコンピュータを再起動します。
- **CI** (PCケース開閉感知ヘッダ): PCケースカバーが取り外されている場合、PCケースの検出可能なPCケース開閉感知ス イッチ/センサーに接続します。この機能は、PCケース開閉感知スイッチ/センサーを搭載 したPCケースを必要とします。
- **NC**:接続なし。

前面パネルのデザインは、ケースによって異なります。前面パネルモジュールは、パワ ースイッチ、リセットスイッチ、電源LED、ハードドライブアクティビティLED、スピーカ ーなどで構成されています。ケース前面パネルモジュールをこのヘッダに接続してい るとき、ワイヤ割り当てとピン割り当てが正しく一致していることを確認してください。

#### **13) F\_AUDIO (前面パネルオーディオヘッダ)** \_ \_B \_

フロントパネルオーディオヘッダは、High Definition audio (HD)をサポートします。PCケース前 面パネルのオーディオモジュールをこのヘッダに接続することができます。モジュールコネ クターのワイヤ割り当てが、マザーボードヘッダのピン割り当てに一致していることを確認 してください。モジュールコネクターとマザーボードヘッダ間の接続が間違っていると、デバ イスは作動せず損傷することがあります。

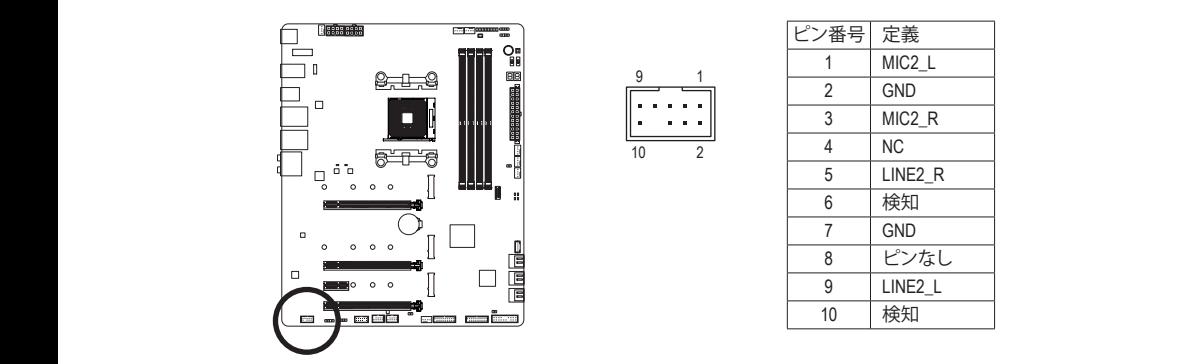

 B\_ 1 PCケースの中には、前面パネルのオーディオモジュールを組み込んで、単一コネク 1 ターの代わりに各ワイヤのコネクターを分離しているものもあります。ワイヤ割り 当てが異なっている前面パネルのオーディオモジュールの接続方法の詳細につい ては、PCケースメーカーにお問い合わせください。

このヘッダは、USB 3.2 Gen 2 仕様に準拠し、1つのUSBポート使用できます。 S **14) F\_USB31C (USB 3.1 Gen 2 に対応する USB Type-C™ヘッダ)**

10 储

1

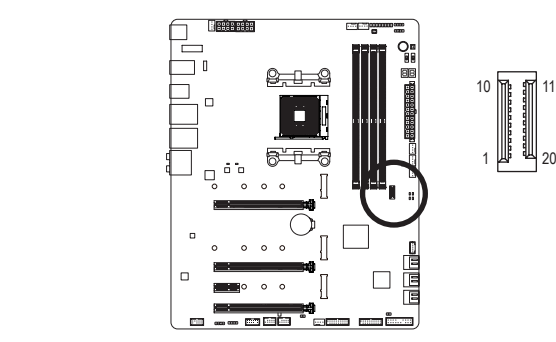

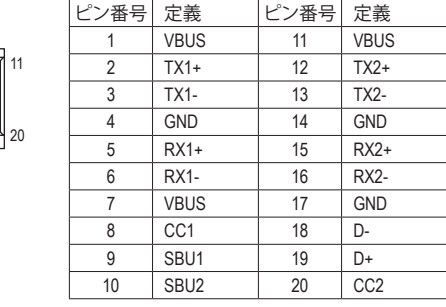

20

#### **15) F\_USB30\_1/F\_USB30\_2 (USB 3.1 Gen 1 ヘッダ)**

ヘッダはUSB3.2Gen1およびUSB2.0仕様に準拠し、2つのUSBポートが装備されています。USB 3.2 Gen 1対応 2ポートを装備するオプションの3.5"フロントパネルのご購入については、販 売店にお問い合わせください。  $\frac{3}{5}$ 

![](_page_34_Picture_2.jpeg)

![](_page_34_Figure_3.jpeg)

![](_page_34_Picture_412.jpeg)

#### **16) F\_USB1/F\_USB2 (USB 2.0/1.1 ヘッダ)**

ヘッダは USB 2.0/1.1 仕様に準拠しています。各 USB ヘッダは、オプションの USBブラケット を介して 2 つの USB ポートを提供できます。オプションの USB ブラケットを購入する場合 は、販売店にお問い合わせください。

![](_page_34_Figure_7.jpeg)

- 照してください。 IEEE 1394 ブラケット (2x5 ピン) ケーブルを USB 2.0/1.1 ヘッダに差し込まないで
- ください。<br>• USBブラケットを取り付ける前に、USBブラケットが損傷しないように、コンピュー タの電源をオフにしてからコンセントから電源コードを抜いてください。

- 35 - ハードウェアの取り付け

**17) TPM (TPMモジュール用ヘッダ)**

TPM (TPMモジュール) をこのヘッダに接続できます。

![](_page_35_Figure_2.jpeg)

#### **18) BAT (バッテリー)**

B バッテリーは、コンピュータがオフになっているときCMOSの値(BIOS設定、日付、および時 刻情報など)を維持するために、電力を提供します。バッテリーの電圧が低レベルまで下が ったら、バッテリーを交換してください。CMOS値が正確に表示されなかったり、失われる可 能性があります。

![](_page_35_Picture_5.jpeg)

バッテリーを取り外すと、CMOS 値を消去できます:

1. コンピュータのパワーをオフにし、電源コードを抜きます。 2. バッテリーホルダからバッテリーをそっと取り外し、1 分待ち

- ます。(または、ドライバーのような金属物体を使用してバッテ リーホルダの+と-の端子に触れ、5 秒間ショートさせます。) 3. バッテリーを交換します。
- 4. 電源コードを差し込み、コンピュータを再起動します。

• バッテリーを交換する前に、常にコンピュータのパワーをオフにしてから電源コ ードを抜いてください。

- バッテリーを同等のバッテリーと交換します。誤ったバッテリーモデルに交換した 場合、ご使用の機器が破損する場合がありますのでご注意ください。
- バッテリーを交換できない場合、またはバッテリーのモデルがはっきり分からな い場合、購入店または販売店にお問い合わせください。
- バッテリーを取り付けるとき、バッテリーのプラス側 (+)とマイナス側 (-) の方向に 注意してください (プラス側を上に向ける必要があります)。
- 使用済みのバッテリーは、地域の環境規制に従って処理してください。

ハードウェアの取り付け - 36 -
# **19) NOISE SENSOR (ノイズ検知ヘッダ)**

このヘッダを使用して、ケース内のノイズを検出するためのノイズ検出ケーブルを接続す ることができます。

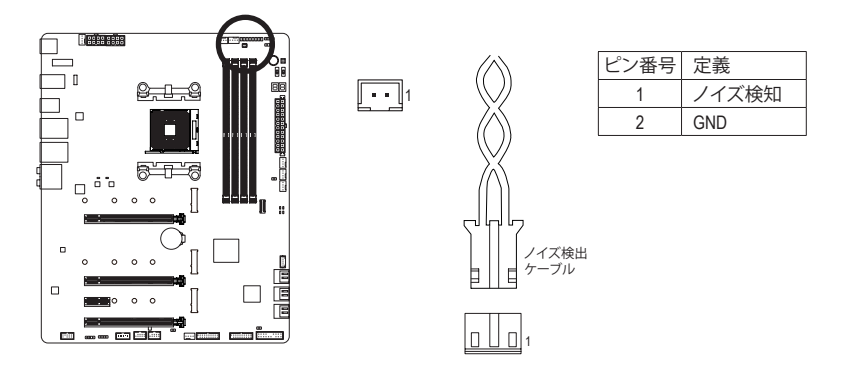

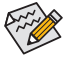

ノイズ検出機能の詳細については、第5章「独自機能」、「APPCenter \ SystemInformation Viewer」の手順を参照してください。

ケーブルをヘッダに接続する前に、必ずジャンパキャップを外してください。ヘッダ が使用されていない場合は、ジャンパキャップを取り付けてください。

# **20) CLR\_CMOS (CMOSクリアジャンパー)**

このジャンパを使用してBIOS設定をクリアするとともに、CMOS値を出荷時設定にリセット します。CMOS値を初期化するには、ドライバーのような金属製品を使用して2つのピンに数 秒間触れます。

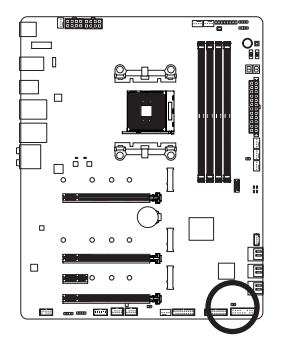

 $\Box$ オープン:Normal

ショート:CMOSのクリア

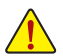

- CMOS値を初期化する前に、常にコンピュータのパワーをオフにし、コンセントか ら電源コードを抜いてください。
- システムが再起動した後、BIOS設定を工場出荷時に設定するか、手動で設定して ください (Load Optimized Defaults 選択) BIOS 設定を手動で設定します (BIOS 設定 については、第 2 章「BIOS セットアップ」を参照してください)。

**21) THB\_C (Thunderbolt ™ アドインカードコネクター)** これらの端子は GIGABYTE Thunderbolt ™ アドインカード用です。

1

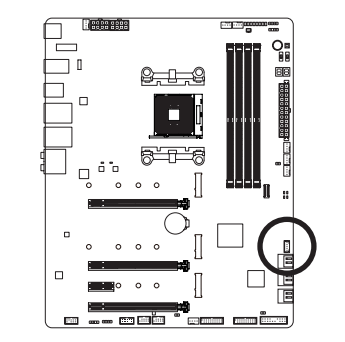

**THUNDERBOLT.** 

**Thunderbolt**™ アドインカードをサポート します。

S 3 B S S S

# **第 2 章 BIOS セットアップ**

BIOS (Basic Input and Output System) は、マザーボード上の CMOS にあるシステムのハードウエア のパラメータを記録します。主な機能には、システム起動、システムパラメータの保存、および オペレーティングシステムの読み込みなどを行うパワー オンセルフ テスト (POST) の実行など があります。BIOSには、ユーザーが基本システム構成設定の変更または特定のシステム機能の 有効化を可能にする BIOS セットアッププログラムが含まれています。

電源をオフにすると、CMOS の設定値を維持するためマザーボードのバッテリーが CMOS に必 要な電力を供給します。

BIOS セットアッププログラムにアクセスするには、電源オン時の POST 中に <Delete> キーを押 します。

BIOS をアップグレードするには、GIGABYTE Q-Flash または @BIOS ユーティリティのいずれか を使用します。

- Q-Flash により、ユーザーはオペレーティング システムに入ることなくBIOS のアップグレー ドまたはバックアップを素早く簡単に行えます。
- @BIOS は、インターネットから BIOS の最新バージョンを検索しダウンロードするとともに BIOS を更新する Windows ベースのユーティリティです。

Q-Flash および @BIOS ユーティリティの使用に関する使用説明については、第 5 章、「BIOS 更新 ユーティリティ」を参照してください。

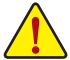

- BIOSの更新は潜在的に危険を伴うため、BIOS の現在のバージョンを使用している ときに問題が発生していない場合、BIOS を更新しないことをお勧めします。BIOS の 更新は注意して行ってください。BIOS の不適切な更新は、システムの誤動作の原因 となります。
	- システムの不安定またはその他の予期しない結果を防ぐために、初期設定を変更 しないことをお勧めします (必要な場合を除く)。誤ったBIOS設定しますと、システム は起動できません。そのようなことが発生した場合は、CMOS 値を既定値にリセット してみてください。(CMOS 値を消去する方法については、この章の「Load Optimized Defaults」セクションまたは第 1 章にあるバッテリーまたはクリアCMOSジャンパ/ボタ ン概要を参照してください。)

# **2-1 起動画面**

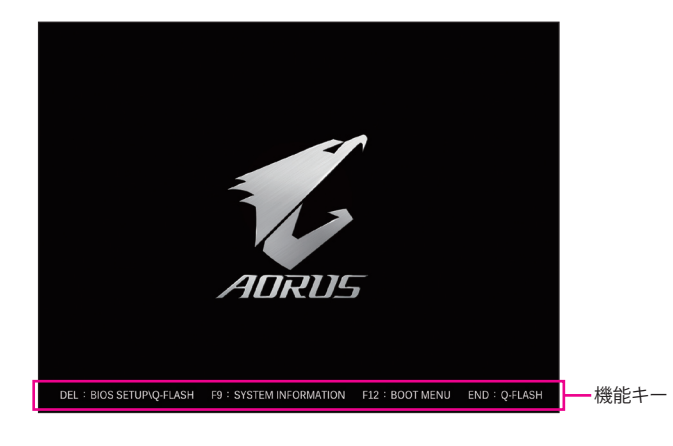

コンピュータが起動するとき、次の起動ロゴ画面が表示されます。

### **機能キー:**

#### **<DEL>:BIOS SETUP\Q-FLASH**

<Delete>キーを押してBIOSセットアップに入り、BIOSセットアップでQ-Flashユーティリティに アクセスします。

#### **<F9>:SYSTEM INFORMATION**

<F9> キーを押すとシステム情報が表示されます。

**<F12>:BOOT MENU**

起動メニューにより、BIOS セットアップに入ることなく第 1 起動デバイスを設定できます。 起動メニューで、上矢印キー <f> または下矢印キー <↓> を用いて第1起動デバイスを選 択し、次に <Enter> キーを押して確定します。システムはそのデバイスから起動します。 注:起動メニューの設定は 1 回のみ有効です。システム再起動後のデバイスの起動順序は BIOS セットアップの設定の順序となります。

#### **<END>:Q-FLASH**

<End>キーを押すと、先にBIOSセットアップに入る必要なく直接 Q-Flash Utility にアクセスし ます。

# **2-2 メインメニュー**

# **Advanced Mode**

Advanced Mode は、詳細なBIOS設定をすることができます。キーボードの矢印キーを押すことに より設定項目を切り替えることができ、<Enter>を押すことでサブメニューに入ります。また、マウ **こんな**<br>スを使用して項目に選択することもできます。

**(サンプル BIOS バージョン:D15)**

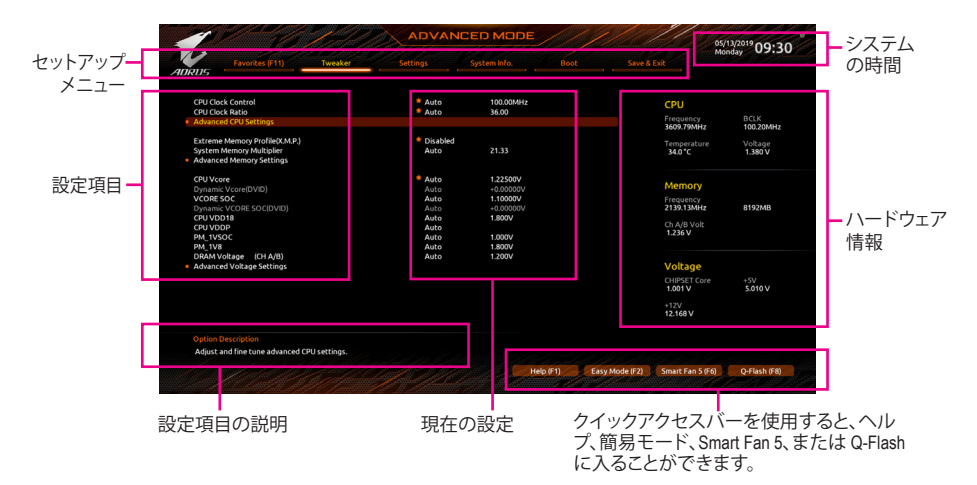

### **Advanced Modeのファンクションキー**

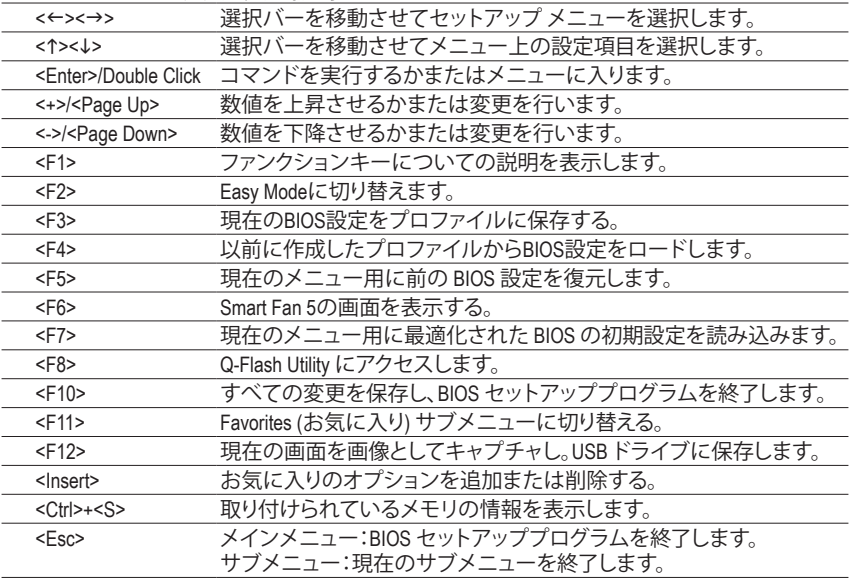

# **B. Easy Mode (Easy モード)**

EasyModeは、迅速に現在のシステム情報を表示したり、最適なパフォーマンスを引き出すため に調整を行うことができます。Easy ModeとAdvanced Mode の画面に切り替えるには、<F2>キーを 押して簡単に切り替えることができます。

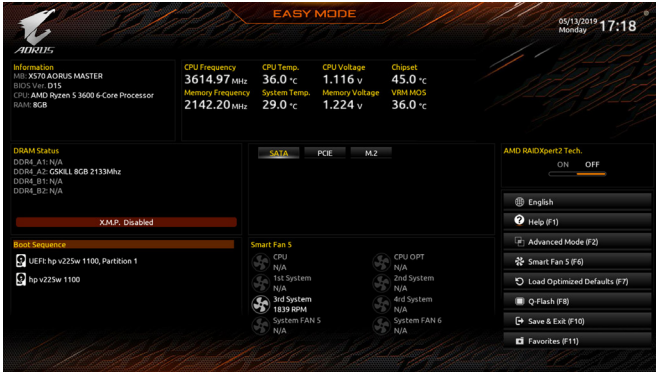

# **2-3 Favorites (F11)**

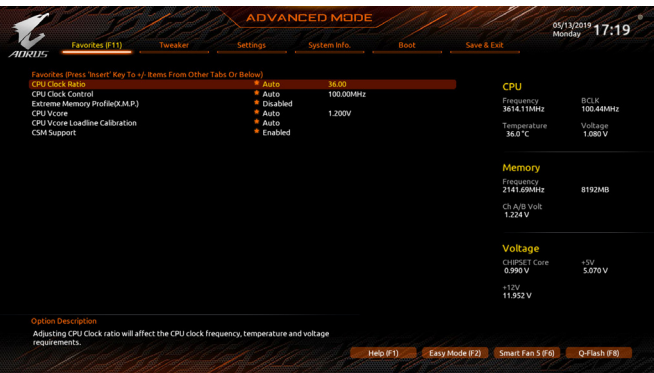

よく使うオプションをお気に入りに設定し、<F11>キーを押すと、すべてのお気に入りオプショ ンがあるページにすばやく切り替えることができます。お気に入りのオプションを追加または 削除するには、元のページに移動してオプションの<Insert>を押します。「お気に入り」に設定す 。<br>ると、オプションに星印が付きます。

# **2-4 Tweaker**

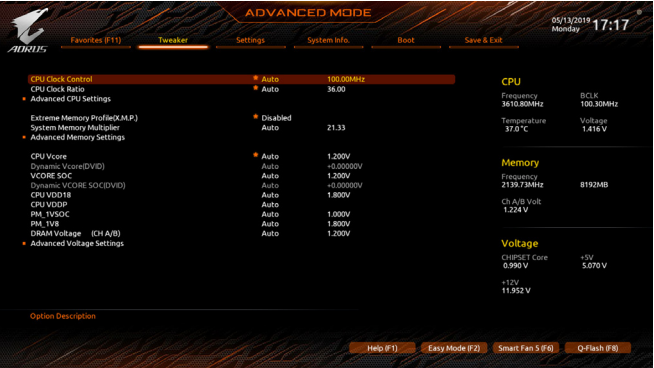

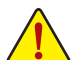

オーバークロック設定による安定動作については、システム全体の設定によって異な ります。オーバークロック設定を間違って設定して動作させると CPU、チップセット、ま たはメモリが損傷し、これらのコンポーネントの耐久年数が短くなる原因となります。 このページは上級ユーザー向けであり、システムの不安定や予期せぬ結果を招く場 合があるため、既定値設定を変更しないことをお勧めします。(誤ったBIOS設定をしま すと、システムは起動できません。そのような場合は、CMOS 値を消去して既定値にリ セットしてみてください。)

# & **CPU Clock Control**

CPUベースクロックを 0.01 MHz 刻みで手動で設定します。(既定値:Auto) **重要:**CPU 仕様に従って CPU 周波数を設定することを強くお勧めします。

& **CPU Clock Ratio**

取り付けた CPU のクロック比を変更します。調整可能範囲は、取り付ける CPU によって異 なります。

## **Advanced CPU Settings**

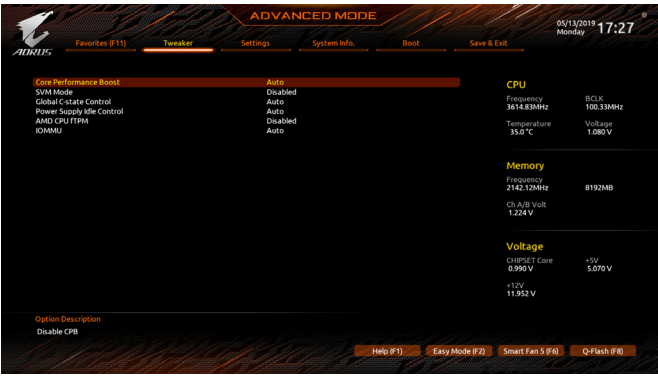

& **Core Performance Boost(注)**

コアパフォーマンスブースト(CPB)技術の有効/無効の設定をします。(既定値:Auto)

(注) この機能をサポートする CPU を取り付けている場合のみ、この項目が表示されます。

BIOS セットアップ - 44 -

### & **SVM Mode**

仮想化技術によって強化されたプラットフォームは独立したパーティションで複数のオペ レーティングシステムとアプリケーションを実行できます。仮想化技術では、1つのコンピ ュータシステムが複数の仮想化システムとして機能できます。(既定値:Disabled)

### & **Global C-state Control (<sup>注</sup> 1)**

CPUのCステート状態の設定ができます。有効に設定した場合、CPUコアの周波数をシステ ム低負荷時に減少させ、消費電力を低減させます。(既定値:Auto)

### & **Power Supply Idle Control (<sup>注</sup> 1)**

Package C6 Stateを有効または無効にします。 ▶ Typical Current Idle この機能を無効にします。 D Low Current Idle この機能を有効にします。<br>
D Auto BIOSでこの設定を自動的 BIOSでこの設定を自動的に構成します。(既定値)

### & **AMD CPU fTPM**

AMD CPUに統合されたTPM 2.0機能を有効/無効に設定できます。(既定値:Disabled)

& **IOMMU (<sup>注</sup> 1)**

AMD IOMMUサポートの有効/無効を切り替えます。(既定値:Auto)

### & **Extreme Memory Profile (X.M.P.) (<sup>注</sup> 2)**

有効にすると、BIOSがXMPメモリモジュールのSPDデータを読み取り、メモリのパフォーマ ンスを強化することが可能です。

- ▶ Disabled この機能を無効にします。(既定値)<br>▶ Profile1 ブロファイル 1 設定を使用します。
- → Profile1 アロファイル 1 設定を使用します。<br>→ Profile2 は2 アロファイル 2 設定を使用します。
- プロファイル 2 設定を使用します。

### & **System Memory Multiplier**

システム メモリマルチプライヤの設定が可能になります。**Auto** は、メモリの SPD データに 従ってメモリマルチプライヤを設定します。(既定値:Auto)

(注 1) この機能をサポートするCPUを取り付けている場合のみ、この項目が表示されます。

(注 2) この機能をサポートするCPUとメモリモジュールを取り付けているときのみ、この項目 が表示されます。

**Advanced Memory Settings (メモリの詳細設定)**

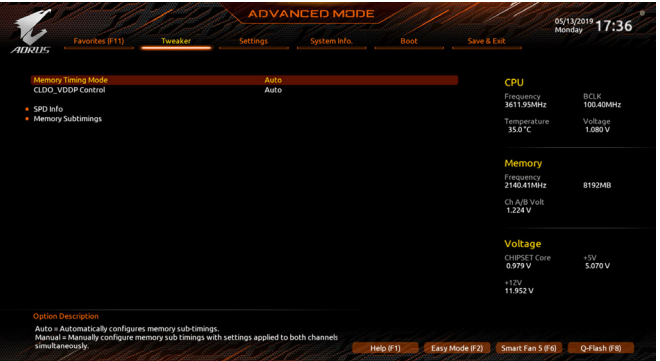

- & **Memory Timing Mode Manual**では、**Memory Subtimings**サブメニューのメモリタイミング設定を構成できます。オプ ション:Auto (既定値)、Manual (手動)。
- & **CLDO\_VDDP Control (注)** CLDO\_VDDP電圧を手動で変更するかどうかを決定できます。**Auto**では、BIOSがこの設定を 自動的に設定します。(既定値:Auto)
- & **CLDO\_VDDP Voltage(mV) (注)** CLDO\_VDDP電圧を手動で変更できます。**CLDO\_VDDP Control** が **Manual** に設定されている 場合のみ、この項目を構成できます。
- **SPD Info** 取り付けられているメモリの情報を表示します。
- **Memory Subtimings**
- d **Standard Timing Control/Advanced Timing Control/CAD Bus Setup Timing/CAD Bus Drive Strength/Data Bus Configuration**

これらのセクションでは、メモリのタイミング設定を変更できます。各タイミング設定画面 は、**Memory Timing Mode** が **Manual** のときのみ設定可能です。注:メモリのタイミングを変 更後、システムが不安定になったり起動できなくなることがあります。その場合、最適化さ れた初期設定を読み込むかまたは CMOS 値を消去することでリセットしてみてください。

& **CPU Vcore/Dynamic Vcore(DVID)/VCORE SOC/Dynamic VCORE SOC(DVID)/CPU VDD18/ CPU VDDP/PM\_1VSOC/PM\_1V8/DRAM Voltage (CH A/B)** これらの項目で CPU Vcoreとメモリ電圧を調整することができます。

(注) この機能をサポートする CPU を取り付けている場合のみ、この項目が表示されます。

BIOS セットアップ - 46 -

■ Advanced Voltage Settings (詳細な電圧設定)

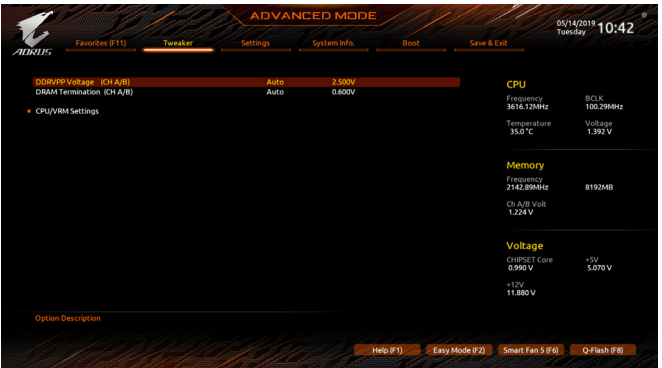

このサブメニューでは、負荷線校正(Load-Line Calibration)レベル、過電圧保護レベル、過電流 保護レベル、および PWM 周波数を設定できます。

# **2-5 Settings**

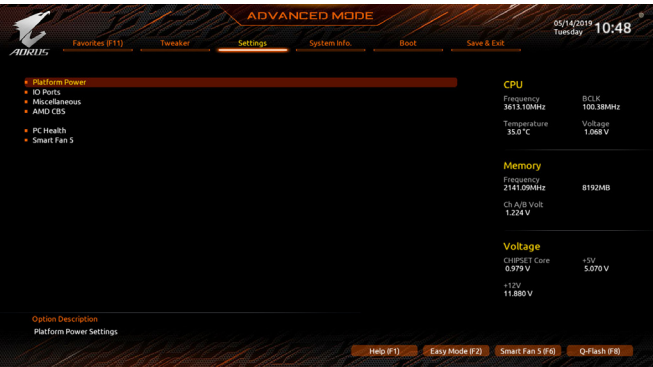

**Platform Power**

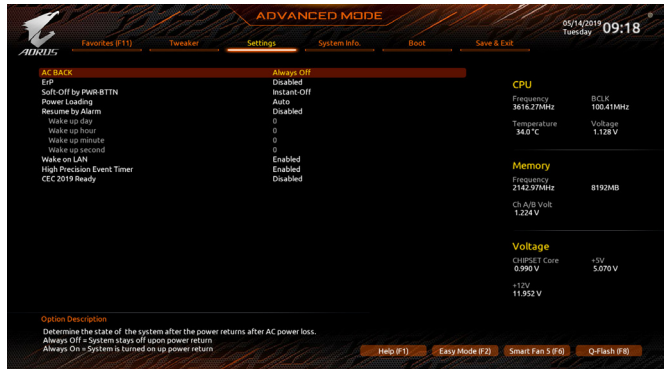

### & **AC BACK**

AC 電源損失から電源復帰した後のシステム状態を決定します。

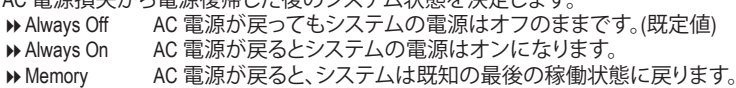

& **ErP**

S5 (シャットダウン) 状態でシステムの消費電力を最小に設定します。(既定値:Disabled) 注:このアイテムを**Enabled** に設定すると、次の機能が使用できなくなります。アラームタイ マーによる復帰、PME イベントからの起動、マウスによる電源オン、キーボードによる電源 オン、LAN からの起動。

# & **Soft-Off by PWR-BTTN**

電源ボタンで MS-DOS モードのコンピュータの電源をオフにする設定をします。<br>▶ Instant-Off ─ 電源ボタンを押すと、システムの電源は即時にオフになります。 D Instant-Off 電源ボタンを押すと、システムの電源は即時にオフになります。(既定値)<br>Delay 4 Sec. パワーボタンを4秒間押し続けると、システムはオフになります。パワーオ パワーボタンを4秒間押し続けると、システムはオフになります。パワーボ タンを押して4秒以内に放すと、システムはサスペンドモードに入ります。

& **Power Loading**

ダミーローディング機能の有効/無効を切り替えます。パワーサプライユニットのローディ ングが低いためにシステムのシャットダウンや起動に失敗する場合は、有効に設定してく ださい。**Auto** では、BIOS がこの設定を自動的に設定します。(既定値:Auto)

### & **Resume by Alarm**

任意の時間に、システムの電源をオンに設定します。(既定値:Disabled) 有効になっている場合、以下のように日時を設定してください: > Wake up day:ある月の毎日または特定の日の特定の時間にシステムをオンにします。 → Wake up hour/minute/second:自動的にシステムの電源がオンになる時間を設定します。 注:この機能を使う際は、オペレーティングシステムからの不適切なシャットダウンまたは AC 電源の取り外しはしないで下さい。そのような行為をした場合、設定が有効にならな いことがあります。

- & **Wake on LAN** Wake on LAN機能の有効/無効を切り替えます。(既定値:Enabled)
- & **High Precision Event Timer**

High Precision Event Timer (HPET) の有効/無効を切り替えます。(既定値:Enabled)

#### & **CEC 2019 Ready**

CEC(California Energy Commission)2019規格に準拠するために、システムがシャットダウン、ア イドルまたはスタンバイ状態にあるときの電力消費を調整できるようにするかどうかを選 択できます。(既定値:Disabled)

### **IO Ports**

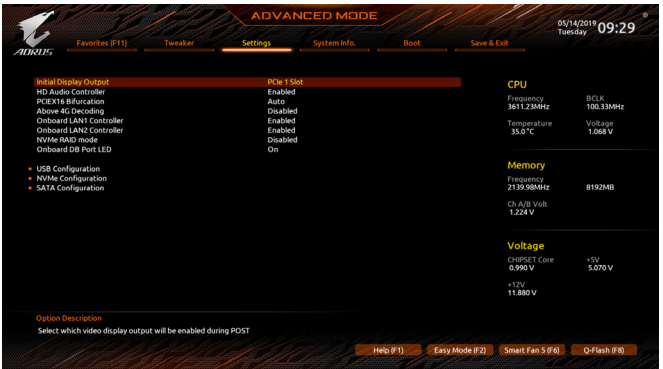

### & **Initial Display Output**

PCI Express グラフィックス カードから、モニタ ディスプレイの最初の開始を指定します。<br>▶PCIe 1 Slot ─ 最初のディスプレイとして、PCIEX16 スロットにあるグラフィックカート 最初のディスプレイとして、PCIEX16 スロットにあるグラフィックカードを 設定します。(既定値)

▶PCIe 2 Slot 最初のディスプレイとして、PCIEX8 スロットにあるグラフィックカードを設 定します。

PCIe 3 Slot (注) 最初のディスプレイとして、PCIEX4スロットにあるグラフィックカードを設 定します。

### & **HD Audio Controller**

オンボードオーディオ機能の有効/無効を切り替えます。(既定値:Enabled)

オンボードオーディオを使用する代わりに、サードパーティ製拡張オーディオカードをイン ストールする場合、この項目を **Disabled** に設定します。

& **PCIEX16 Bifurcation**

PCIEX16スロットの帯域幅をどのように分割するかを決定できます。オプション:Auto, PCIE 2x8, PCIE 4x4. (既定値:Auto)

(注) この機能をサポートする CPU を取り付けている場合のみ、この項目が表示されます。

- 49 - アンファンスのサインのサイトのサイトのサイトのサイトのサイトの<br>- 8IOS セットアップ

### & **Above 4G Decoding**

64 ビット対応のデバイスは、4 GB 以上のアドレス空間でデコードすることができます。(お 使いのシステムが 64 ビット PCI デコードをサポートしている場合のみ)。**Enabled** (有効) 設 定にした場合、複数の高度なグラフィックスカードが使用されている場合、オペレーティン グシステムを読み込み中に起動することができない場合があります (4 GB制限の仕様の ため)。(既定値:Disabled)

### & **OnBoard LAN1 Controller (Intel® GbE LAN チップ、LAN1)** Intel ® GbE LAN機能の有効/無効を切り替えます。(既定値:Enabled) オンボードLANを使用する代わりに、サードパーティ製増設用ネットワークカードをインス トールする場合、この項目を**Disabled**に設定します。

- & **OnBoard LAN2 Controller (Realtek® GbE LAN チップ、LAN2)** Realtek® GbE LAN機能の有効/無効を切り替えます。(既定値:Enabled) オンボードLANを使用する代わりに、サードパーティ製増設用ネットワークカードをインス トールする場合、この項目を**Disabled**に設定します。
- & **NVMe RAID mode** RAID設定時に、M.2 PCIe NVME SSDを有効にするかどうかを決定できます。(既定値:Disabled)

& **Onboard DB Port LED** システムの電源が入っているときに、マザーボードのデバッグLEDのLED照明を有効または 無効にすることができます。(既定値:On)

## **USB Configuration**

& **Legacy USB Support**

USB キーボード/マウスを MS-DOS で使用できるようにします。(既定値:Enabled)

- & **XHCI Hand-off** XHCIハンドオフに対応していないOSでも、XHCIハンドオフ機能を有効/無効に設定でき ます。(既定値:Enabled)
- & **USB Mass Storage Driver Support** USBストレージデバイスの有効/無効を切り替えます。(既定値:Enabled)
- & **Port 60/64 Emulation**

入出力ポート 64h および 60h についてエミュレーションの有効/無効を切り替えます。MS-DOS または USB デバイスをネイティブでサポートしていないオペレーティングシステムで USB キーボードまたはマウスをフル レガシ サポートするにはこれを有効にします。(既定 値:Disabled)

& **Mass Storage Devices**

接続された USB 大容量デバイスのリストを表示します。この項目は、USBストレージデバイ スがインストールされた場合のみ表示されます。

**NVMe Configuration**

取り付けられている場合、M.2 NVME PCIe SSD に関する情報を表示します。

**SATA Configuration**

## & **SATA Mode**

統合されたSATAコントローラー用のRAIDの有効 / 無効を切り替えるか、SATAコントローラ ーをAHCIモードに構成します。<br>▶ RAID SATA コントロ

SATAコントローラーに対してRAIDモードを有効にします。

- → AHCI SATA コントローラーを AHCI モードに構成します。Advanced Host Controller Interface (AHCI) は、ストレージドライバが NCQ (ネイティヴ・コマンド・キュ ーイング) およびホットプラグなどの高度なシリアルATA機能を有効にで きるインターフェイス仕様です。(既定値)
- & **SATA Port 0/1/2/3/4/5 (SATA3 0、1、2、3、4、5 コネクター)** 接続されているSATAデバイスの情報を表示します。

BIOS セットアップ - 50 - 50 -

### **Miscellaneous**

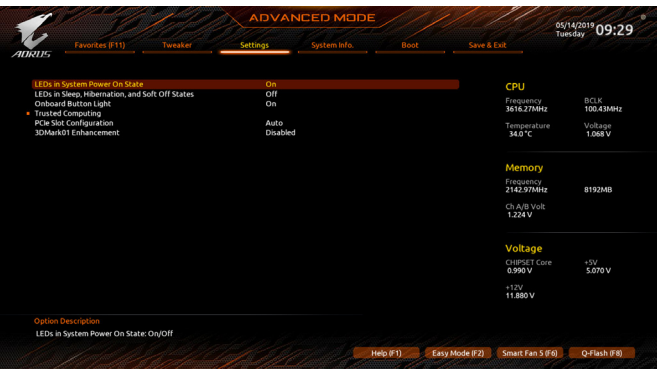

& **LEDs in System Power On State**

システムの電源が入っているときに、マザーボードのLED照明を有効または無効にするこ とができます。<br>▶Off シ

▶Off システムがオンのときに、選択した照明モードを無効にします。<br>▶On オンシステムがオンのときに、選択した照明モードを有効にしま

オンシステムがオンのときに、選択した照明モードを有効にします。(既定値)

# & **LEDs in Sleep, Hibernation, and Soft Off States**

システムがS3 / S4 / S5状態のマザーボードのLED点灯モードを設定できます。

この項目は、**LEDs in System Power On State** が **On** に設定されている場合に設定できます。 Off システムがS3 / S4 / S5状態に入ったときに、選択した照明モードを無効にしま

- す。(既定値)
- ▶ On システムがS3 / S4 / S5状態の場合、選択した照明モードを有効にします。

## & **Onboard Button Light**

システムの電源が入っているときに、CMOSクリアボタンおよび電源ボタンのLED照明を有 効または無効にすることができます。(既定値:On)

## **Trusted Computing**

Trusted Platform Module (TPM) を有効または無効にします。

# & **PCIe Slot Configuration**

PCI Expressスロットの動作モードをGen 1、Gen 2、Gen 3、またはGen 4に設定できます。実際 の動作モードは、各スロットのハードウェア仕様によって異なります。**Auto** では、BIOS がこ の設定を自動的に設定します。(既定値:Auto)

& **3DMark01 Enhancement** 一部の従来のベンチマーク性能を向上させることができます。(既定値:Disabled) **AMD CBS**

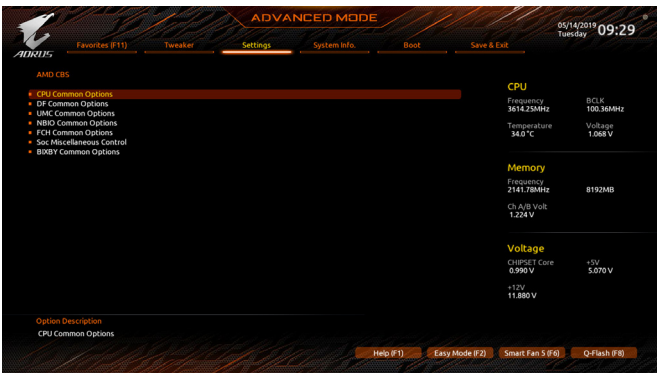

このサブメニューには、AMD CBS関連の設定オプションがあります。

**PC Health**

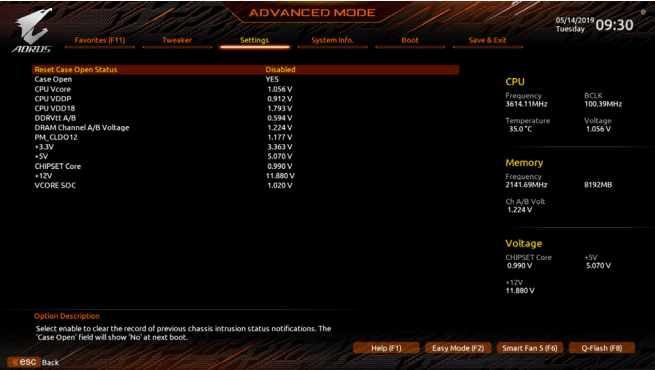

& **Reset Case Open Status**

▶ Disabled 過去のケース開閉状態の記録を保持または消去します。(既定値) Enabled 過去のケース開閉状態の記録をクリアします。次回起動時、**Case Open** フィー ルドに「No」と表示されます。

& **Case Open**

マザーボードのCIヘッダに接続されたケース開閉の検出状態を表示します。システムケー スのカバーが外れている場合、このフィールドが「Yes」になります。そうでない場合は「No」に なります。ケースの開閉状態の記録を消去したい場合は、**Reset Case Open Status**を**Enabled** にして、設定を CMOS に保存してからシステムを再起動します。

& **CPU Vcore/CPU VDDP/CPU VDD18/DDRVtt A/B/DRAM Channel A/B Voltage/ PM\_CLDO12/+3.3V/+5V/CHIPSET Core/+12V/VCORE SOC** 現在のシステム電圧を表示します。

# **Smart Fan 5**

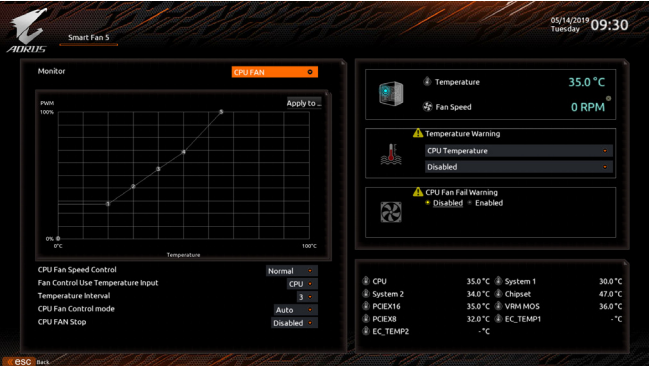

## & **Monitor**

ターゲットを切り替えることによってモニタ表示することができます。(既定値:CPU FAN)

### & **Fan Speed Control**

ファン速度コントロール機能を有効にして、ファン速度を調整します。

Normal 温度に従って異なる速度でファンを動作させることができます。システム 要件に基づいて、System Information Viewerでファン速度を調整することが できます。(既定値)

→ Silent ファンを低速度で作動します。<br>→ Manual グラフ上でファンの速度制御

グラフ上でファンの速度制御を設定ができます。

▶Full Speed ファンを全速で作動します。

### & **Fan Control Use Temperature Input**

ファン速度コントロール用の基準温度を選択できます。

## & **Temperature Interval**

ファン速度変動用の温度間隔を選択できます。

## & **Fan/Pump Control Mode**

Auto BIOSは、取り付けられたファンのタイプを自動的に検出し、最適の制御モ ードを設定します。(既定値)

Voltage 電圧モードは、3ピンのファン/水冷ポンプ用ファンです。

PWM PWMモードは、4ピンのファン/水冷ポンプ用ファンです。

## & **Fan/Pump Stop**

Fan/Pump Stop機能を有効または無効設定することができます。温度曲線を使用して温度制 限を設定できます。ファンまたはポンプは、温度が限界値より低いと動作を停止します。(既 定値:Disabled)

- & **Temperature** 選択された領域の、現在の温度を表示します。
- & **Fan Speed**
- 現在のファン/ポンプ速度を表示します。 & **Flow Rate**
	- 水冷システムの流量を表示します。

# & **Temperature Warning Control**

温度警告のしきい値を設定します。温度がしきい値を超えた場合、BIOS が警告音を発しま す。オプション:Disabled (既定値)、60oC/140oF、70oC/158oF、80oC/176oF、90oC/194oF。

& **Fan/Pump Fail Warning**

ファン/水冷ポンプ用ファンが接続されている状態で異常が発生した場合、システムは警告 を知らせます。警告があった場合、ファン/水冷ポンプ用ファンの接続状態を確認してくださ い。(既定値:Disabled)

# **2-6 System Info.**

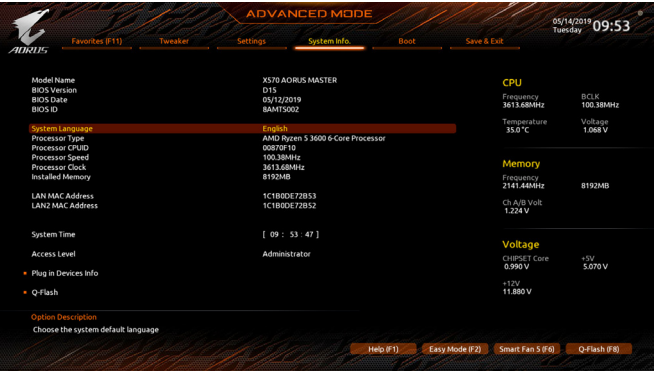

このセクションでは、マザーボード モデルおよび BIOS バージョンの情報を表示します。ま た、BIOS が使用する既定の言語を選択して手動でシステム時計を設定することもできます。

& **System Language**

BIOS が使用する既定の言語を選択します。

& **System Time (注)**

システムの時計を設定します。時計の形式は時、分、および秒です。例えば、1 p.m.は13:00:00 です。<Enter> で Hour (時間)、Minute (分)、および Second (秒)フィールドを切り替え、<Page Up> キーと<Page Down> キーで設定します。

& **Access Level**

使用するパスワード保護のタイプによって現在のアクセスレベルを表示します。(パスワー ドが設定されていない場合、既定では **Administrator** (管理者)として表示されます。)管理者 レベルでは、すべての BIOS 設定を変更することが可能です。ユーザーレベルでは、すべて ではなく特定の BIOS 設定のみが変更できます。

# **Plug in Devices Info**

SATA、PCI Express、およびM.2デバイスが取り付けられている場合は、それらのデバイスに関 する情報を表示します。

**Q-Flash**

Q-FlashユーティリティにアクセスしてBIOSを更新したり、現在のBIOS設定をバックアップし たりできます。

(注) システムの日付を変更するには、画面の右上隅にある歯車のアイコン画を右クリックし て詳細設定を行います。

BIOS セットアップ - 54 -

# **2-7 Boot**

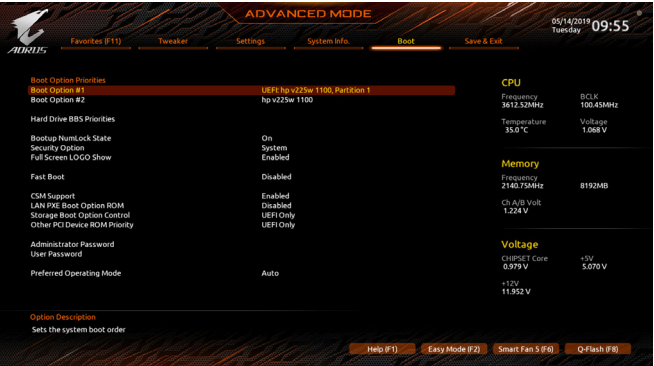

### & **Boot Option Priorities**

使用可能なデバイスから全体の起動順序を指定します。起動デバイスリストでは、GPT 形 式をサポートするリムーバブルストレージデバイスの前に「UEFI:」が付きます。GPTパーテ ィションをサポートするオペレーティングシステムから起動するには、前に「UEFI:」が付いた デバイスを選択します。

また、Windows 10 (64 ビット) など GPT パーティションをサポートするオペレーティングシス テムをインストールする場合は、Windows 10 (64 ビット) インストールディスクを挿入し前に 「UEFI:」が付いた光学ドライブを選択します。

# & **Hard Drive/CD/DVD ROM Drive/Floppy Drive/Network Device BBS Priorities**

ハードドライブ、光学ドライブ、フロッピーディスクドライブ、LAN機能からの起動をサポート するデバイスなど特定のデバイスタイプの起動順序を指定します。このアイテムで <Enter> を押すと、接続された同タイプのデバイスを表すサブメニューに入ります。上記タイプのデ バイスが1つでもインストールされていれば、この項目は表示されます。

### & **Bootup NumLock State**

POST後にキーボードの数字キーパッドにあるNumLock機能の有効/無効を切り替えます。( 既定値:On)

### & **Security Option**

パスワードは、システムが起動時、または BIOS セットアップに入る際に指定します。このア イテムを設定した後、BIOS メインメニューの **Administrator Password/User Password** アイテ ムの下でパスワードを設定します。

▶Setup ― パスワードは BIOS セットアッププログラムに入る際にのみ要求されます。<br>▶System ― パスワードは、システムを起動したりBIOS セットアッププログラムに入る隊 パスワードは、システムを起動したりBIOSセットアッププログラムに入る際に 要求されます。(既定値)

# & **Full Screen LOGO Show**

システム起動時に、GIGABYTEロゴの表示設定をします。**Disabled** にすると、システム起動時 に GIGABYTE ロゴをスキップします。(既定値:Enabled)

### & **Fast Boot**

Fast Boot を有効または無効にしてOS の起動処理を短縮します。**Ultra Fast**では起動速度が 最速になります。(既定値:Disabled)

# & **SATA Support**

 $\blacktriangleright$  Last Boot SATA Devices Only 以前の起動ドライブを除いて、すべての SATA デバイスは、OS 起動プロセスが完了するまで無効になります。(既定値) All SATA Devices オペレーティングシステムおよび POST中は、全 SATAデバイスは 機能します。

この項目は、**Fast Boot** が **Enabled** または **Ultra Fast** に設定された場合のみ設定可能です。

- 55 - BIOS セットアップ

### & **NVMe Support**

NVMeデバイスを有効または無効にすることができます。(既定値:Enabled) この項目は、**Fast Boot** が **Enabled** または **Ultra Fast** に設定された場合のみ設定可能です。

### & **VGA Support**

起動するオペレーティングシステム種別が選択できます。

▶ Auto 従来のオプション ROM のみを有効にします。<br>▶ FFI Driver FFI オプション ROM を有効にします。(既定値) EFI オプション ROM を有効にします。(既定値)

この項目は、**Fast Boot** が **Enabled** または **Ultra Fast** に設定された場合のみ設定可能です。

# & **USB Support**

OS ブートプロセスが完了するまで、全 USB デバイスは無効になります。

Full Initial オペレーティングシステムおよび POST 中は、全 USB デバイスは機能しま す。(既定値)

Partial Initial OS ブートプロセスが完了するまで、一部の USB デバイスは無効になりま す。

**Fast Boot** が **Enabled** に設定されている場合のみ、この項目を構成できます。**Fast Boot** が **Ultra Fast** に設定されている場合、この機能は無効になります。

# & **NetWork Stack Driver Support**

▶Disabled ネットワークからのブートを無効にします。(既定値)<br>▶Enabled ネットワークからのブートを有効にします。 ネットワークからのブートを有効にします。 この項目は、**Fast Boot** が **Enabled** または **Ultra Fast** に設定された場合のみ設定可能です。

## & **CSM Support**

従来のPC起動プロセスをサポートするには、UEFI CSM (Compatibility Software Module) を有効 または無効にします。

→ Enabled UEFI CSMを有効にします。(既定値)<br>→ Disabled UEFI CSMを無効にし、UEFI BIOS起

UEFI CSMを無効にし、UEFI BIOS起動プロセスのみをサポートします。

## & **LAN PXE Boot Option ROM**

LANコントローラーの従来のオプションROMを有効にすることができます。(既定値:Disabled) **CSM Support** が **Enabled**に設定されている場合のみ、この項目を設定できます。

## & **Storage Boot Option Control**

ストレージデバイスコントローラーについて、UEFIまたはレガシーのオプションROMを有効 にするかを選択できます。

**▶ Do not launch オプションROMを無効にします。** 

**▶ UEFI Only UEFIのオプションROMのみを有効にします。** 

→ Legacy Only レガシーのオプションROMのみを有効にします。(既定値)

**CSM Support** が **Enabled**に設定されている場合のみ、この項目を設定できます。

# & **Other PCI Device ROM Priority**

LAN、ストレージデバイス、およびグラフィックスROMなどを起動させる設定ができます。UEFI またはレガシーのオプションROMを有効にするかを選択できます。

**▶ Do not launch オプションROMを無効にします。** 

> UEFI Only UEFIのオプションROMのみを有効にします。(既定値)<br>> Legacy Only レガシーのオプションROMのみを有効にします。

レガシーのオプションROMのみを有効にします。

**CSM Support** が **Enabled**に設定されている場合のみ、この項目を設定できます。

## & **Administrator Password**

管理者パスワードの設定が可能になります。この項目で <Enter> を押し、パスワードをタイ プし、続いて <Enter> を押します。パスワードを確認するよう求められます。再度パスワード をタイプして、<Enter> を押します。システム起動時およびBIOS セットアップに入るときは、 管理者パスワード (またはユーザー パスワード) を入力する必要があります。ユーザー パ スワードと異なり、管理者パスワードではすべての BIOS 設定を変更することが可能です。

### & **User Password**

ユーザー パスワードの設定が可能になります。この項目で <Enter> を押し、パスワードをタ イプし、続いて <Enter> を押します。パスワードを確認するよう求められます。再度パスワー ドをタイプして、<Enter>を押します。システム起動時およびBIOSセットアップに入るときは、 管理者パスワード(またはユーザーパスワード)を入力する必要があります。しかし、ユーザ ー パスワードでは、変更できるのはすべてではなく特定の BIOS 設定のみです。

パスワードをキャンセルするには、パスワード項目で <Enter> を押します。パスワードを求 められたら、まず正しいパスワードを入力します。新しいパスワードの入力を求められた ら、パスワードに何も入力しないで <Enter> を押します。確認を求められたら、再度 <Enter> を押します。 注:ユーザーパスワードを設定する前に、最初に管理者パスワードを設定してください。

## **Secure Boot**

セキュアブートを有効または無効設定することができます。**CSMSupport**が**Disabled**に設定 されている場合のみ、この項目を設定できます。

### & **Preferred Operating Mode**

BIOSセットアップに入った後に、Easy ModeとAdvanced Modeのどちらに入るかを選択できま す。**Auto**は前回使用したBIOSモードに入ります。(既定値:Auto)

# **2-8 Save & Exit**

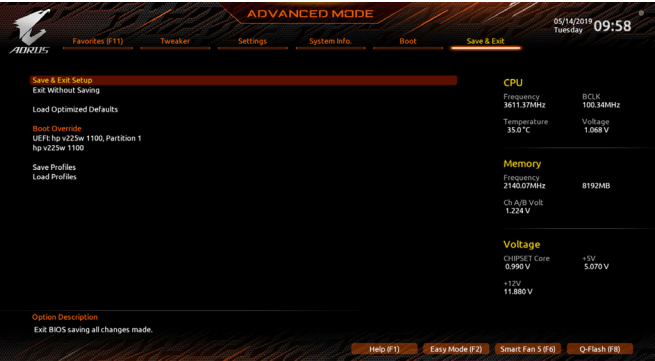

### & **Save & Exit Setup**

この項目で<Enter>を押し、**Yes**を選択します。これにより、CMOSの変更が保存され、BIOSセ ットアッププログラムを終了します。**No**を選択するかまたは<Esc>を押すと、BIOSセットアッ プのメインメニューに戻ります。

### & **Exit Without Saving**

この項目で <Enter> を押し、**Yes**を選択します。これにより、CMOS に対して行われた BIOS セ ットアップへの変更を保存せずに、BIOSセットアップを終了します。**No**を選択するかまたは <Esc> を押すと、BIOS セットアップのメインメニューに戻ります。

### & **Load Optimized Defaults**

この項目で <Enter> を押し、**Yes**を選択して BIOS の最適な初期設定を読み込みます。BIOS の初期設定は、システムが最適な状態で稼働する手助けをします。BIOS のアップデート後 または CMOS 値の消去後には必ず最適な初期設定を読み込みます。

### & **Boot Override**

直ちに起動するデバイスを選択できます。選択したデバイスで<Enter>を押し、**Yes**を選択し て確定します。システムは自動で再起動してそのデバイスから起動します。

# & **Save Profiles**

この機能により、現在のBIOS設定をプロファイルに保存できるようになります。最大8つの プロファイルを作成し、セットアッププロファイル 1 ~ セットアッププロファイル 8として保 存することができます。<Enter>を押して終了します。または**Select File in HDD/FDD/USB**を選択 してプロファイルをストレージデバイスに保存します。

## & **Load Profiles**

システムが不安定になり、BIOS の既定値設定をロードした場合、この機能を使用して前に 作成されたプロファイルからBIOS設定をロードすると、BIOS設定をわざわざ設定しなおす 煩わしさを避けることができます。まず読み込むプロファイルを選択し、<Enter>を押して完 了します。**Select File in HDD/FDD/USB**を選択すると、お使いのストレージデバイスから以前作 成したプロファイルを入力したり、正常動作していた最後のBIOS設定(最後の既知の良好レ コード) に戻すなど、BIOSが自動的に作成したプロファイルを読み込むことができます。

# **第 3 章 RAID セットを設定する**

### **RAIDレベル**

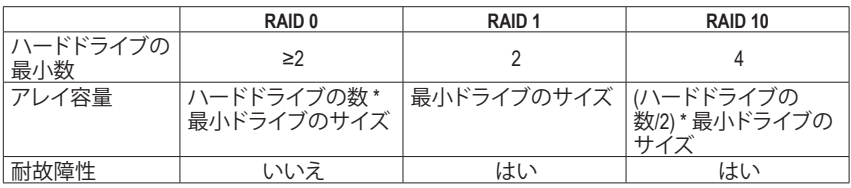

## **SATA ハードドライブを設定するには、以下のステップに従ってください:**

- A. コンピュータにハードドライブを取り付ける。
- B. BIOS セットアップで SATAコントローラーモードを設定します。
- C. RAID BIOS で RAID アレイを設定します。(<sup>注</sup> 1)
- D. SATA RAID/AHCIドライバとオペレーティングシステムをインストールします。

### **始める前に**

- 少なくとも2台のハードドライブまたはSSD(注2) (最適のパフォーマンスを発揮するために、 同じモデルと容量のハードドライブを 2 台使用することをお勧めします)。(<sup>注</sup> 3)
- Windows セットアップディスク。
- マザーボードドライバディスク。
- USB メモリドライブ

# **3-1 SATAコントローラの設定**

### **A. コンピュータに SATA ハードドライブをインストールする**

HDDまたはSSDを接続のSATA/M.2 コネクタに接続してください。次に、電源装置からハードドラ イブに電源コネクターを接続します。

(注 1) SATAコントローラーでRAIDを作成しない場合、このステップをスキップしてください。

M.2 PCIe SSD を RAID セットを M.2 SATA SSD または SATAハードドライブと共に設定するた めに使用することはできません。

(注 3) M.2、およびSATAコネクターでサポートされる構成については、「内部コネクター」を参 照してください。

### **B. BIOS セットアップで SATA コントローラーモードを設定する**

SATAコントローラーコードがシステム BIOS セットアップで正しく設定されていることを確認し てください。

ステップ:

コンピュータの電源をオンにし、POST(パワーオンセルフテスト)中に<Delete>を押してBIOSセ ットアップに入ります。**Settings\IO Ports**の設定項目で、**SATA Configuration\SATA Mode** を **RAID** に します(図 1)。次に設定を保存し、コンピュータを再起動します。(NVMe PCIe SSDを使用してRAID を構成する場合は、**NVMe RAID mode**を**Enabled**に設定してください。)

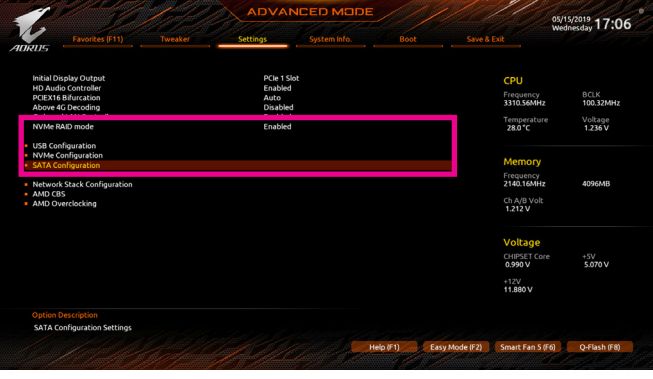

図 1

## **C.UEFI RAID の設定**

ステップ 1:

BIOS セットアップで、**Boot** に移動し、**CSM Support** を **Disabled** に設定します(図 2)。変更を保存 し、BIOS セットアップを終了します。

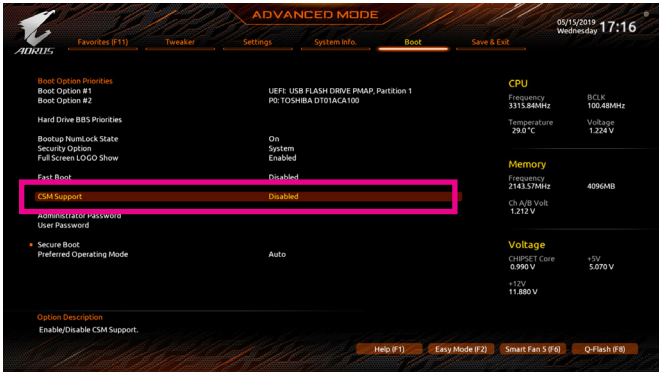

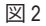

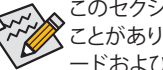

このセクションで説明したBIOSセットアップメニューは、マザーボードによって異なる ことがあります。表示される実際の BIOSセットアップオプションは、お使いのマザーボ ードおよび BIOS バージョンによって異なります。

ステップ 2:

システムの再起動後、再度BIOSセットアップに入ります。続いて**Settimgs\RAIDXpert2Configuration Utility** サブメニューに入ります(図 3)。

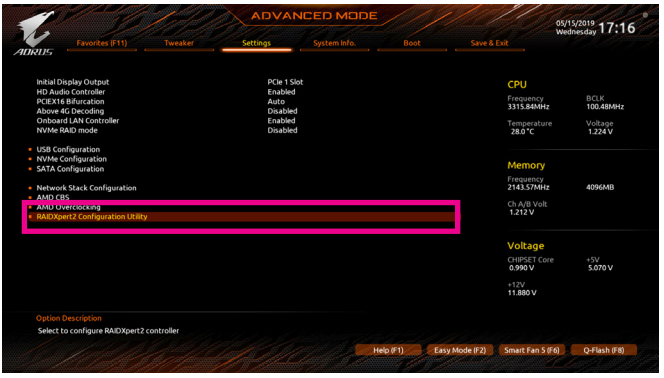

図 3

ステップ 3:

RAIDXpert2 Configuration Utility画面で、**Array Management**の<Enter>を押して**Create Array**の画面に 入ります。次に、RAIDレベルを選択します (図 4)。サポートされる RAIDレベルには RAID 0、RAID 1、と RAID 10 が含まれています(使用可能な選択は取り付けられているハードドライブの数に よって異なります)。次に、**Select Physical Disks**画面で<Enter>を押して、**Select Physical Disks**の 画面に入ります。

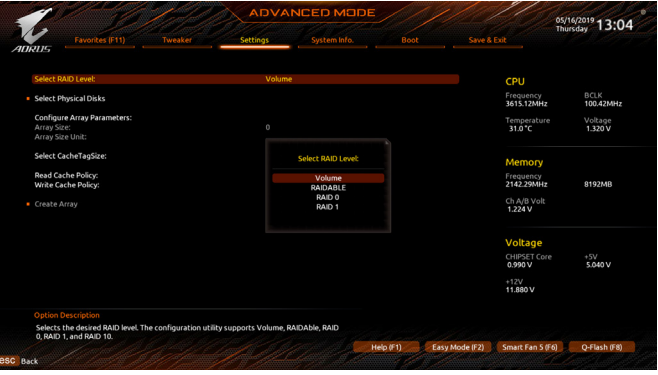

図 4

### ステップ 4:

**Select Physical Disks**の物理ディスクの選択画面で、RAIDアレイに含めるハードドライブを選択 し、**Enabled**(有効)に設定します。次に、下矢印キーを用いて **Apply Changes** に移動し、<Enter> を押します。そして、前の画面に戻り、**Array Size**、**Array Size Unit**、**Read Cache Policy**、および**Write Cache Policy**を設定します。

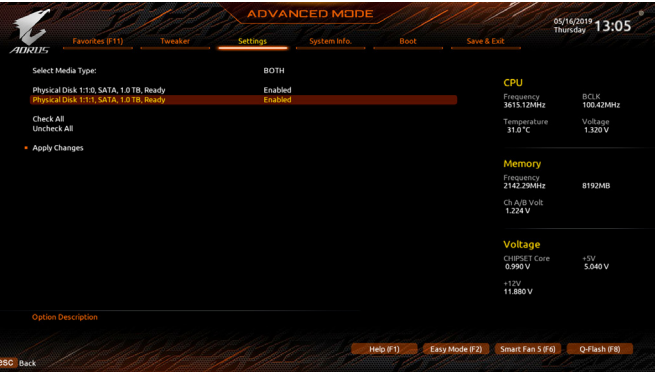

図 5

ステップ 5: 容量を設定後、**Create Array** に移動し、<Enter> を押して開始します。(図 6)

| Save & Exit<br>System Info.<br>Favorites (F11)<br><b>Settings</b><br>Tweaker<br>Boot<br><b>ADRUS</b><br>RAID 0<br>Select RAID Level:<br>CPU<br>BCLK<br>Frequency<br><b>Select Physical Disks</b><br>3615.12MHz<br>100.42MHz<br><b>Configure Array Parameters:</b><br>Voltage<br>Temperature<br>Array Size:<br>1999287<br>1.320V<br>31.0 °C<br>Array Size Unit:<br>MB (MegaBytes)<br>64KB<br>Select CacheTagSize:<br>Memory<br><b>Read Cache</b><br>Read Cache Policy:<br>Frequency<br>2142.29MHz<br>8192MR<br>Write Cache Policy:<br><b>Write Back Cache</b><br>Ch A/B Volt<br><b>Create Array</b><br>1.224 V<br>Voltage<br>CHIPSET Core<br>$+5V$<br>5.040 V<br>0.990V<br>$+12V$<br>11,880 V<br><b>Option Description</b><br><b>Creates the Array</b><br>Help (F1)<br>Easy Mode (F2)<br>Smart Fan S (F6)<br>O-Flash (F8) |                 |  | <b>ADVANCED MODE</b> |  | e.<br>05/16/2019 13:05 |
|----------------------------------------------------------------------------------------------------|-----------------|--|----------------------|--|------------------------|
|                                                                                                    |                 |  |                      |  |                        |
|                                                                                                    |                 |  |                      |  |                        |
|                                                                                                    |                 |  |                      |  |                        |
|                                                                                                    |                 |  |                      |  |                        |
|                                                                                                    |                 |  |                      |  |                        |
|                                                                                                    |                 |  |                      |  |                        |
|                                                                                                    |                 |  |                      |  |                        |
|                                                                                                    |                 |  |                      |  |                        |
|                                                                                                    |                 |  |                      |  |                        |
|                                                                                                    |                 |  |                      |  |                        |
|                                                                                                    |                 |  |                      |  |                        |
|                                                                                                    |                 |  |                      |  |                        |
|                                                                                                    | <b>BSC</b> Back |  |                      |  |                        |

図 6

完了すると、**Array Management** 画面に戻ります。**Manage Array Properties**の設定で、新しいRAIDボ リュームと、RAIDレベル、アレイ名、アレイ容量などの情報が表示されます(図 7)。

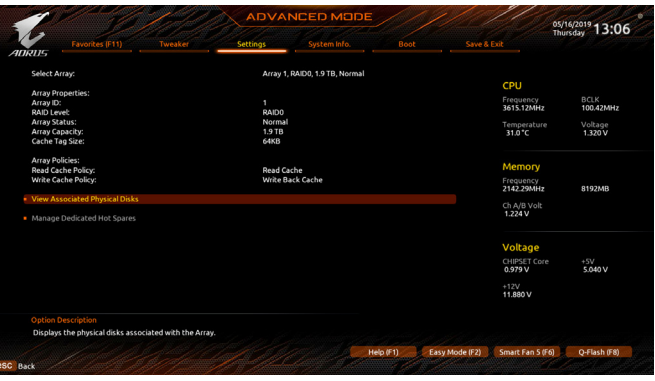

図 7

#### **RAIDボリュームの削除**

RAIDアレイを削除するには、**RAIDXpert2 Configuration Utility\Array Management\Delete Array** 画面 で削除するアレイを選択します。**Delete Array** で<Enter>を押して、**Delete** 画面に入ります。次に **Confirm** を **Enabled** に変更し、**Yes**を選択して<Enter>を押します(図8)。

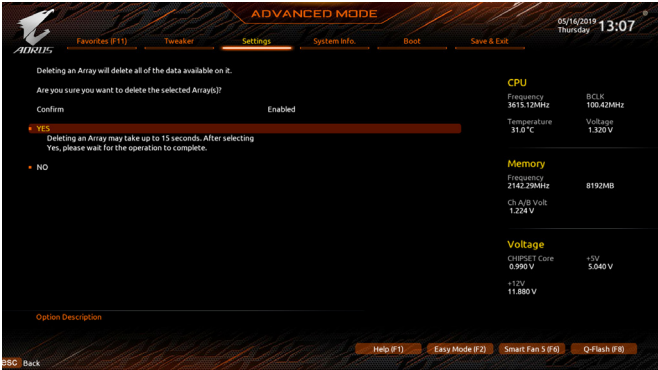

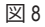

# **3-2 SATA RAID/AHCI ドライバーとオペレーティングシステムの**

# **インストール**

BIOS設定が正しければ、オペレーティングシステムをいつでもインストールできます。

## **A. Windows のインストール**

一部のオペレーティングシステムにはすでに SATA RAID/AHCI ドライバが含まれているた め、Windows のインストールプロセス中に RAID/AHCI ドライバを個別にインストールする必要 はありません。オペレーティングシステムのインストール後、「Xpress Install」を使用してマザー ボードドライバディスクから必要なドライバをすべてインストールして、システムパフォーマン スと互換性を確認するようにお勧めします。インストールされているオペレーティングシステ ムが、OS インストールプロセス中に追加 SATA RAID/AHCI ドライバの提供を要求する場合は、 以下のステップを参照してください。

ステップ 1:

ドライバディスクの **\BootDrv** フォルダにある **Hw10** フォルダをお使いの USBメモリドライブに コピーします。

ステップ 2:

Windowsセットアップディスクからブートし、標準のOSインストールステップを実施します。画面 でドライバを読み込んでくださいという画面が表示されたら、**Browse**を選択します。

ステップ 3:

USBメモリドライブを挿入し、ドライバの場所を閲覧します。ドライバの場所は次の通りです。 Windows 64 ビット:\Hw10\RAID\x64

ステップ 4:

図1のような画面が表示れましたら、**AMD-RAID Bottom Device**を選択し、**Next**をクリックしてドライ バーを読み込みます。次に、**AMD-RAID Controller**を選択し、**Next**をクリックしてドライバを読み込 みます。最後に、OSのインストールを続行します。

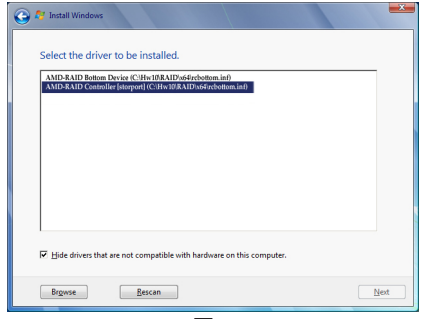

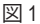

# **B. アレイを再構築する**

再構築は、アレイの他のドライブからハードドライブにデータを復元するプロセスです。再構築 は、RAID1とRAID10アレイに対してのみ、適用されます。古いドライブを交換するには、同等また はそれ以上の容量の新しいドライブを使用していることを確認してください。以下の手順では、 新しいドライブを追加して故障したドライブを交換しRAID 1アレイに再構築するものとします。 オペレーティングシステムの読み込み中に、チップセットとRAIDドライバーがマザーボードド ライバーディスクからインストールされていることを確認します。続いてデスクトップにある RAIDXpert2 アイコンをダブルクリックして RAID ユーティリティを起動します。

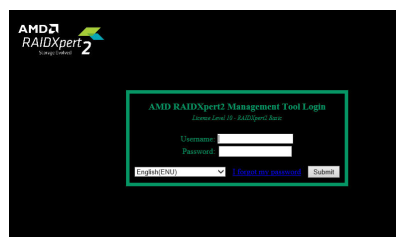

ステップ 1:

ログインIDとパスワード(既定値:「admin」)を 入力し、**Submit**をクリックして**AMD RAIDXpert2** を起動します。

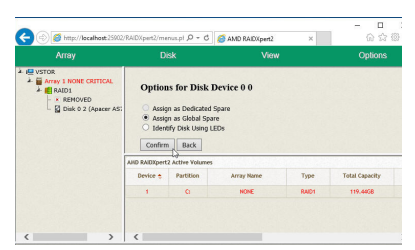

ステップ 3:

次の画面で、**Assign as Global Spare** (グローバ ルスペアとして割り当てる)を選択し、**Confirm** (確定) をクリックします。

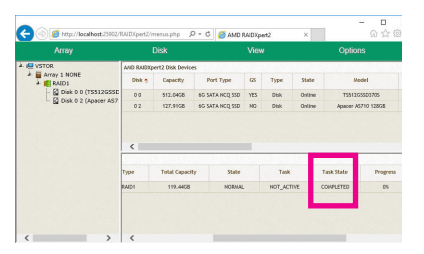

ステップ 5: **Task State**欄が**COMPLETED**と表示されれば再 構築完了です。

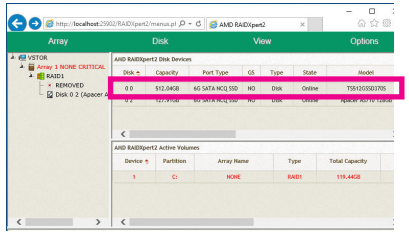

ステップ 2:

**Disk Devices** (ディスクデバイス)欄で、新規追 加したハードドライブ上でマウスを2回左ク リックします。

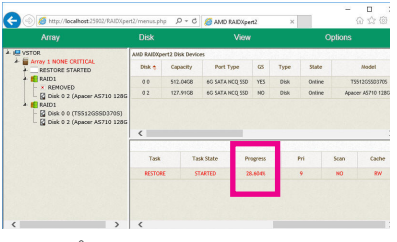

ステップ 4:

再構築プロセス中、アクティブな **Volumes** (ボ リューム) 欄にある構築中のアレイ (赤色で 表示) を選択して現在の進捗を確認するこ とができます。

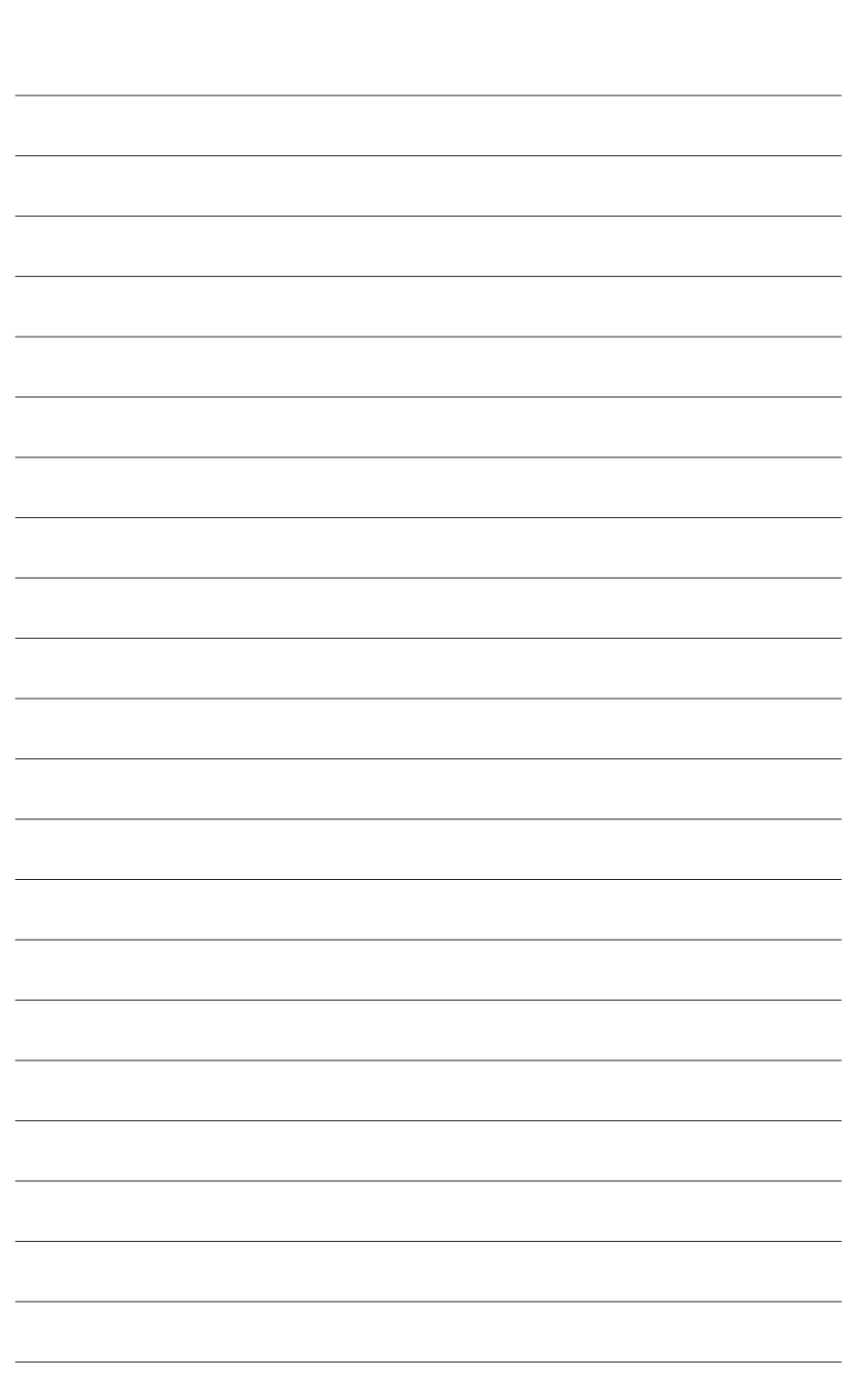

RAID セットを設定する

 $\vert \ \vert$ 

# **第 4 章 ドライバのインストール**

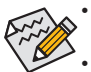

• ドライバをインストールする前に、まずオペレーティングシステムをインストールしま す。(以下の指示は、例としてWindows 10オペレーティングシステムを使用します。)

• オペレーティングシステムをインストールした後、マザーボードのドライバディスクを光 学ドライブに挿入します。画面右上隅のメッセージ「このディスクの操作を選択するに はタップしてください」をクリックし、「**Run**.exe の実行」を選択します。(またはマイコン ピュータで光学ドライブをダブルクリックし、Run.exeプログラムを実行します。)

# **4-1 Drivers & Software (ドライバ & ソフトウェア)**

「Xpress Install」はシステムを自動的にスキャンし、インストールに推奨されるすべてのドライバ をリストアップします。**Xpress Install** ボタンをクリックすると、「Xpress Install」が選択されたすべ てのドライバをインストールします。または、矢印 Dustall アイコンをクリックすると、必要なドラ イバを個別にインストールします。

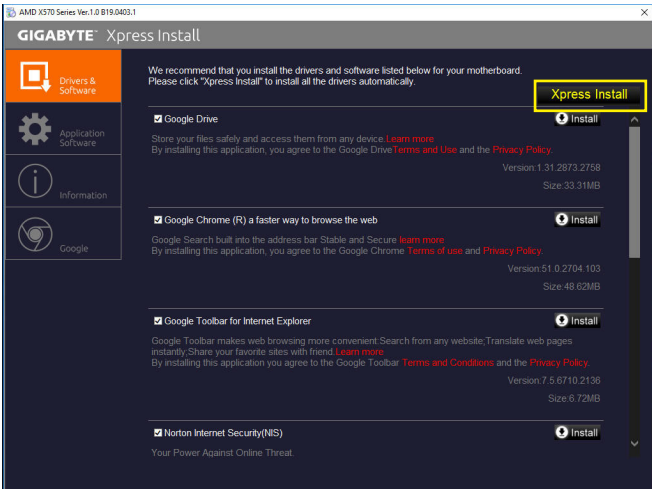

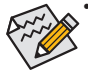

「Xpress Install」 がドライバをインストールしているときに表示されるポップアップダ イアログボックス(たとえば、**Found New Hardware Wizard**)を無視してください。そうで ないと、ドライバのインストールに影響を及ぼす可能性があります。

• デバイスドライバには、ドライバのインストールの間にシステムを自動的に再起動す るものもあります。その場合は、システムを再起動した後、「Xpress Install」 がその他 のドライバを引き続きインストールします。

# **4-2 Application Software (アプリケーションソフトウェア)**

このページでは、GIGABYTE が開発したアプリと一部の無償ソフトウェアが表示されます。イン ストールを開始するには、希望するアプリを選択し、**Install** アイコンをクリックします。

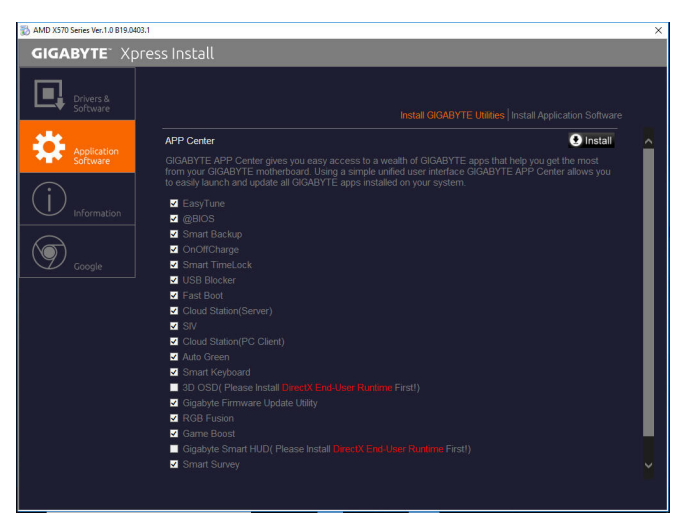

# **4-3 Information (情報)**

このページでは、ドライバディスク上のドライバの詳細情報を提供します。**Contact** ページでは、 GIGABYTE 台湾本社の連絡先情報を提供しています。このページの URL をクリックすると、 GIGABYTE ウェブサイトにリンクして本社や世界規模の支社の詳細情報を確認できます。

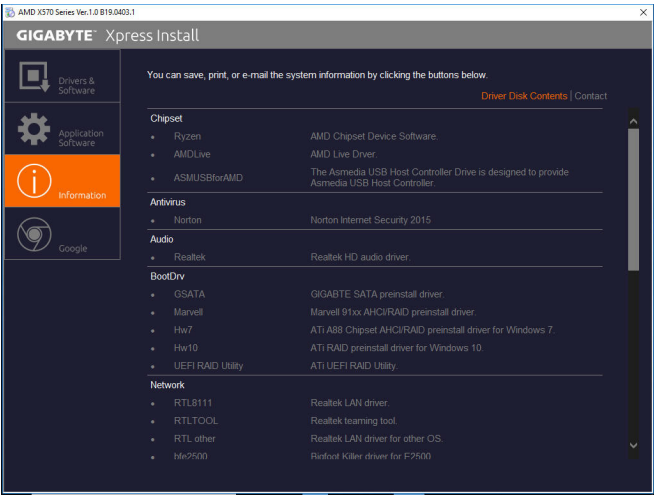

ドライバのインストール - 68 -

# **第 5 章 独自機能**

# **5-1 BIOS 更新ユーティリティ**

GIGABYTE マザーボードには、Q-Flash™ と @BIOS™ の 2つの独自のBIOS更新方法がありま す。GIGABYTE Q-Flash と @BIOS は使いやすく、MSDOS モードに入らずに BIOS を更新することが できます。さらに、このマザーボードは DualBIOS™設計を採用し、Q-FlashPlusをサポートしており、 お使いのコンピュータの安全性と安定性のために複数の保護を提供します。

#### **DualBIOS™とは ?**

デュアル BIOS をサポートするマザーボードには、メイン BIOS とバックアップ BIOS の 2 つの BIOS が搭載されています。通常、システムはメイン BIOS で作動します。ただし、メイン BIOS が 破損または損傷すると、バックアップ BIOS が次のシステム起動を引き継ぎ、通常にシステム操 作を確保します。

#### **Q-Flash Plusとは ?**

Q-Flash Plus では、システムの電源が切れているとき(S5シャットダウン状態)に BIOS を更新する ことができます。最新の BIOS を USB メモリに保存して専用ポートに接続すると、Q-Flash Plus ボ タンを押すだけで自動的に BIOS を更新できます。

#### **Q-Flash™とは ?**

Q-Flashがあれば、MS-DOSやWindowのようなオペレーティングシステムに入らずにBIOSシステム を更新できます。BIOS に組み込まれた Q-Flash ツールにより、複雑な BIOS フラッシングプロセ スを踏むといった煩わしさから開放されます。

### **@BIOS™とは ?**

@BIOS により、Windows 環境に入っている間にシステム BIOS を更新することができます。@BIOS は一番近い @BIOS サーバーサイトから最新の @BIOS ファイルをダウンロードし、BIOS を更新 します。

# **5-1-1 Q-Flash ユーティリティで BIOS を更新する**

### **A. 始める前に**

- 1. GIGABYTE の Web サイトから、マザーボードモデルに一致する最新の圧縮された BIOS 更新 ファイルをダウンロードします。
- 2. ファイルを抽出し、新しいBIOS (X570AORUSMASTER.F1など)をお使いのUSBフラッシュメモリ またはUSBハードドライブに保存します。注:USB フラッシュドライブまたはハードドライブ は、FAT32/16/12 ファイルシステムを使用する必要があります。
- 3. システムを再起動します。POST の間、<End> キーを押して Q-Flash に入ります。注:POST時に <End>キーを押すか、BIOS Setup画面で**Q-Flash**アイコンをクリック(または<F8>キー)してQ-Flash にアクセスできます。ただし、BIOS更新ファイルがRAID/AHCIモードのハードドライブまたは独 立したSATAコントローラーに接続されたハードドライブに保存された場合、POSTの間に<End> キーを使用してQ-Flashにアクセスします。

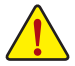

BIOSの更新は危険性を含んでいるため、注意して行ってください。BIOS の不適切な更 新は、システムの誤動作の原因となります。

| Favorites (F11)                    | Tweaker | Settings                              | System Info.             | Boot                   | Save & Exit             | 05/13/2019 10:58 |
|------------------------------------|---------|---------------------------------------|--------------------------|------------------------|-------------------------|------------------|
| <b>ADRUS</b>                       |         |                                       |                          |                        |                         |                  |
| Model Name                         |         |                                       | <b>X570 AORUS MASTER</b> |                        | CPU                     |                  |
| <b>BIOS Version</b>                |         | D <sub>15</sub>                       |                          |                        | Frequency               | RCLK             |
| <b>BIOS Date</b><br><b>BIOS ID</b> |         | 05/12/2019<br>RAMTS002                |                          |                        | 3414.96MHz              | 100.44MHz        |
|                                    |         |                                       |                          |                        |                         |                  |
| System Language                    |         | English                               |                          | Temperature<br>77.0 °C | Voltage<br>1.236V       |                  |
| <b>Processor Type</b>              |         | AMD Eng Sample: 2DS104BBM4GH2 38/34 N |                          |                        |                         |                  |
| Processor CPUID                    |         | 00870F00                              |                          |                        |                         |                  |
| Processor Speed                    |         | 100.34MHz                             |                          |                        | Memory                  |                  |
| Processor Clock                    |         | 3411.56MHz                            |                          |                        |                         |                  |
| Installed Memory                   |         | 8192MB                                | Frequency<br>2142.72MHz  | 8192MB                 |                         |                  |
| <b>LAN MAC Address</b>             |         | 1C1B0DE7291D                          |                          |                        |                         |                  |
| <b>LANZ MAC Address</b>            |         |                                       | 1C1B0DE7291C             |                        | Ch A/B Volt<br>1.212V   |                  |
| <b>System Time</b>                 |         |                                       | [10:58:34]               |                        |                         |                  |
|                                    |         |                                       | Voltage                  |                        |                         |                  |
| Access Level                       |         |                                       | Administrator            |                        | CHIPSET Coce<br>0.990 V | $+5V$<br>5.040 V |
| · Plug in Devices Info             |         |                                       |                          |                        |                         |                  |
| · O-Flash                          |         |                                       |                          |                        | $+12V$<br>11,808 V      |                  |
| Option Description                 |         |                                       |                          |                        |                         |                  |
| Choose the system default language |         |                                       |                          |                        |                         |                  |

**Q-Flash(F8)**をクリックするか、システム情報メニューのQ-Flash項目を選択してQ-Flashにアクセスします。

### **B. BIOS を更新する**

BIOS を更新しているとき、BIOS ファイルを保存する場所を選択します。次の手順は、BIOSファイ ルをUSBフラッシュドライブに保存していることを前提としています。

ステップ 1:

1. BIOSファイルを含むUSBフラッシュドライブをコンピュータに挿入します。Q-Flashのメイン画 面で、**Update BIOS** を選択してください。

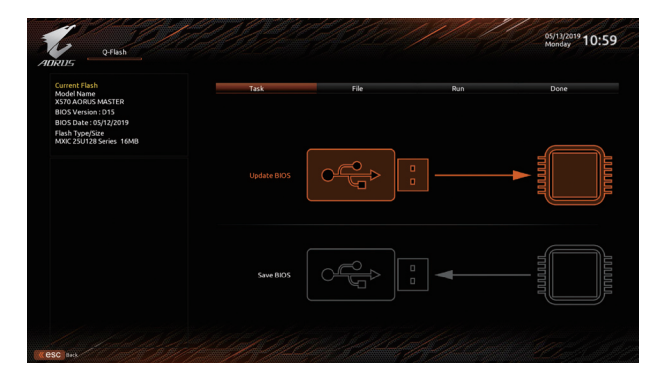

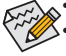

- **Save BIOS** オプションにより、現在の BIOS ファイルを保存することができます。
- Q-Flash は FAT32/16/12 ファイルシステムを使用して、USB フラッシュメモリまたはハ ードドライブのみをサポートします。
- BIOS更新ファイルが RAID/AHCIモードのハードドライブ、または独立したSATAコン トローラーに接続されたハードドライブに保存されている場合、POST 中に <End> キーを使用して Q-Flash にアクセスします。
- 2. BIOS 更新ファイルを選択します。

**BIOS 更新ファイルが、お使いのマザーボードモデルに一致していることを確認します。**

ステップ 2:

画面は、USB フラッシュドライブから BIOS ファイルを読み込んでいる状況を示しています。**Fast またはIntact**を選択して、BIOS更新を開始します。その後、画面に更新プロセスが表示されます。

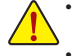

• **システムが BIOS を読み込み/更新を行っているとき、システムをオフにしたり再起動した りしないでください。**

• **システムがBIOSを更新しているとき、USBフラッシュドライブまたはハードドライブを取 り外さないでください。**

ステップ 3: 更新処理が完了後、システムは再起動します。

ステップ 4:

POST中に、<Delete> キーを押してBIOS セットアップに入ります。**Save&Exit**画面で **LoadOptimized Defaults**を選択し、<Enter>を押してBIOSデフォルトをロードします。BIOS が更新されるとシステム はすべての周辺装置を再検出するため、BIOS デフォルトを再ロードすることをお勧めします。

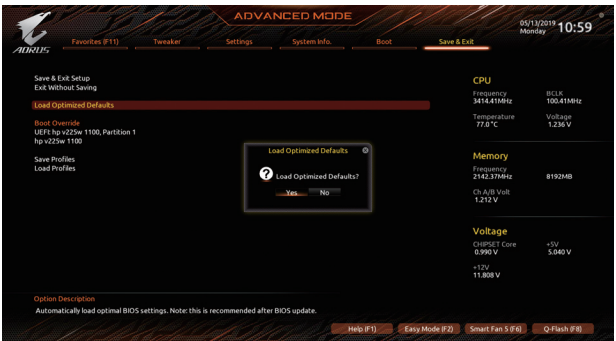

**Yes** を選択してBIOSデフォルトをロードします

ステップ 5:

**Save & Exit Setup** を選択し、<Enter>を押します。**Yes** を選択してCMOSに設定を保存し、BIOSセット アップを終了します。システムの再起動後に手順が完了します。

# **5-1-2 @BIOS ユーティリティで BIOS を更新する**

### **A. 始める前に**

- 1. Windowsで、すべてのアプリケーションとTSR (メモリ常駐型)プログラムを閉じます。これに より、BIOS 更新を実行しているとき、予期せ ぬエラーを防ぎます。
- 2. BIOS がインターネット経由で更新される場 合、インターネット接続が安定しており、イ ンターネット接続が中断されないことを確 認してください (たとえば、停電やインター ネットのスイッチオフを避ける)。そうしない と、BIOS が破損したり、システムが起動でき ないといった結果を招きます。
- 3. 不適切な BIOS 更新に起因する BIOS 損傷ま たはシステム障害はGIGABYTE 製品の保証 の対象外です。

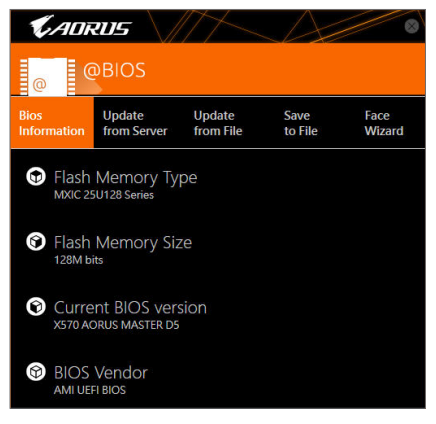

# **B. @BIOSを使用する**

Undate

**1. インターネット更新機能を使用して BIOS を更新する:**

**Update from Server** をクリックし、一番近い @ BIOS サーバーを選択して、お使い のマザーボードモデルに一致する BIOS ファイルをダウンロードします。オンス from Server クリーンの指示に従って完了してください。

マザーボードの BIOS 更新ファイルが @BIOS サーバーサイトに存在しない場 合、GIGABYTE の Web サイトから BIOS 更新ファイルを手動でダウンロードし、以下の 「インターネット更新機能を使用して BIOS を更新する」の指示に従ってください。

### **2. インターネット更新機能を使用せずに BIOS を更新する:**

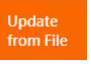

**Update from File** をクリックし、インターネットからまたは他のソースを通して取 得した BIOS 更新ファイルの保存場所を選択します。オンスクリーンの指示に 従って完了してください。

### **3. 現在の BIOS をファイルに保存:**

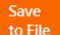

**Save to File** をクリックして、現在の BIOS ファイルを保存します。

### **4. 起動ロゴの変更**

Face **Wizard** 

フェイスウィザードで **Upload new image** をクリックすると、起動ロゴを自分独自 の写真に変更して個人用起動画面を作成することができます。現在使用中の 起動ロゴを保存するには、**Backup current image (現在の画像のバックアップ)** を クリックします。

サポートする画像形式は jpg、bmp、および gif などです。

# **C. BIOS を更新した後**

BIOS を更新した後、システムを再起動してください。

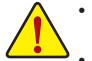

- 更新するBIOSファイルがお使いのマザーボードモデルに一致していることを確認し ます。間違った BIOS ファイルで BIOS を更新すると、システムは起動しません。
- BIOS更新処理時にシステムの電源をオフにしたり、電源を抜かないでください。さも ないとBIOS が破損し、システムが起動しない恐れがあります。

独自機能 - 72 -
## **5-1-3 Q-Flash Plus を使用する**

#### **A. Q-Flash Plus を使用する前に、以下の手順を順番に実行してください。**

- 1. GIGABYTE の Web サイトから、マザーボードモデルに一致する最新の圧縮された BIOS 更新 ファイルをダウンロードします。
- 2. ダウンロードした BIOS ファイルを解凍し、USB フラッシュドライブに保存して、名前を **GIGABYTE.bin** に変更します。

注:USB フラッシュドライブは FAT32/16 ファイルシステムを使用する必要があります。

- 3. USB フラッシュドライブを背面パネルの白い USB ポートに挿入します。
- 4. 電源ケーブルを 12V 補助電源コネクタ(2つある場合はどちらか一方に接続)とメイン電源コ ネクタに接続します。

### **B. Q-Flash Plus の使用**

Q-Flash Plus ボタンを押すと、システムは自動的に白い USB ポートの USB フラッシュドライブの BIOS ファイルを検索して一致させます。背面パネルの QFLEDとQ-Flash Plus ボタンは、BIOS マッ チングおよび更新プロセス中に点滅します。2 ~ 3 分間待機し、BIOS 更新が完了すると、LED は 点滅を停止します。

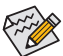

- Q-Flash Plus 機能を使用する前に、システムの電源が切れていることを確認してく ださい(S5 シャットダウン状態)。
- マザーボードに BIOSスイッチとSBスイッチがある場合は、それらをデフォルト設 定に戻してから実行してください。(BIOSスイッチのデフォルト設定:メインBIOSか らの起動、SB スイッチのデフォルト設定:デュアル BIOS 有効)
- メインBIOSが更新された後、システムは自動的に再起動し、その後、DualBIOS™は、 バックアップ BIOS の更新を続行します。完了後、システムが再起動し、通常動作の 場合、メイン BIOS から起動します。
- Q-FlashPlusは、CPUがインストールされていない状態で実行された場合にのみ、メ イン BIOS を更新します。システムは完了時にシャットダウンします。

## **5-2 APP Center**

GIGABYTE App Center により、豊富な GIGABYTE アプリにアクセスしやすくなり、GIGABYTE マザー ボードを最大限利用できるようになります☞。シンプルで統一されたインターフェイスを用い た GIGABYTE App Center により、お使いのシステムにインストールされたすべての GIGABYTE ア プリを簡単に起動し、オンラインで関連アップデートを確認するとともに、アプリ、ドライバ、お よび BIOS をダウンロードできます。

#### **APP Center の実行**

マザーボードのドライバディスクを挿入します。自動実行画面で、**Application Software\Install GIGABYTE Utilities** に移動して GIGABYTEApp Centerと選択したアプリをインストールします。イン ストールの完了後、コンピュータを再起動します。デスクトップモードで、通知画面の App Center アイコン & をクリックして App Center ユーティリティを起動します (図 1)。メインメニューでは、 実行するアプリを選択したり、**LiveUpdate** をクリックしてアプリをオンラインで更新できます。

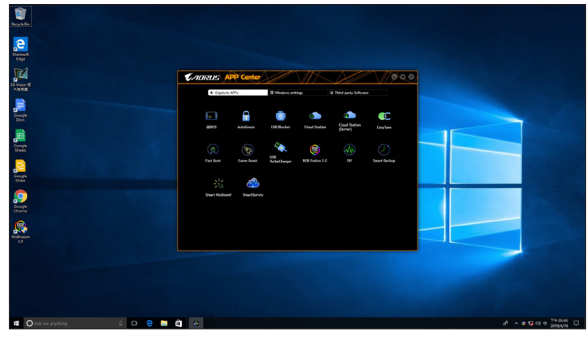

図 1

App Center が閉じている場合は、スタートメニューで Launch App Center をクリックすると再起動 できます(図 2)。

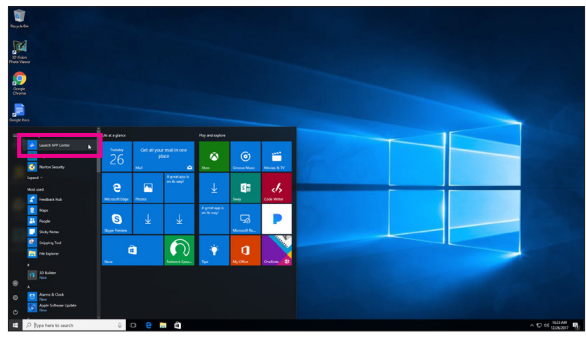

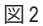

(注) App Center で使用可能なアプリケーションは、マザーボードのモデルによって異なります。各 アプリケーションのサポート機能もマザーボードのモデルによって異なります。

## **5-2-1 EasyTune**

GIGABYTE の EasyTune はシンプルな使いやすいインターフェイスで、Windows 環境でシステム設 定の微調整やオーバークロック/過電圧が行えます。

## **EasyTune のインターフェイス**

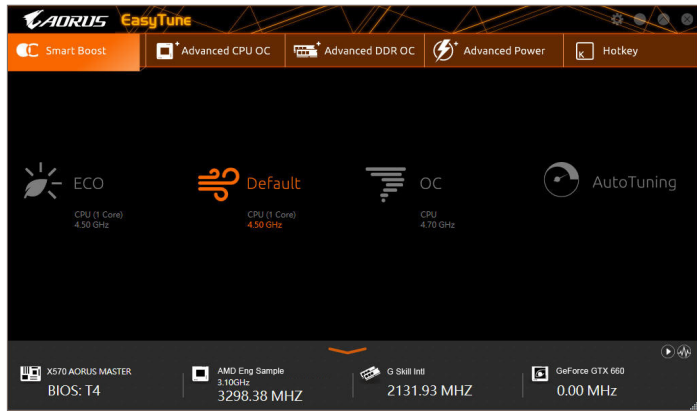

#### **タブ情報**

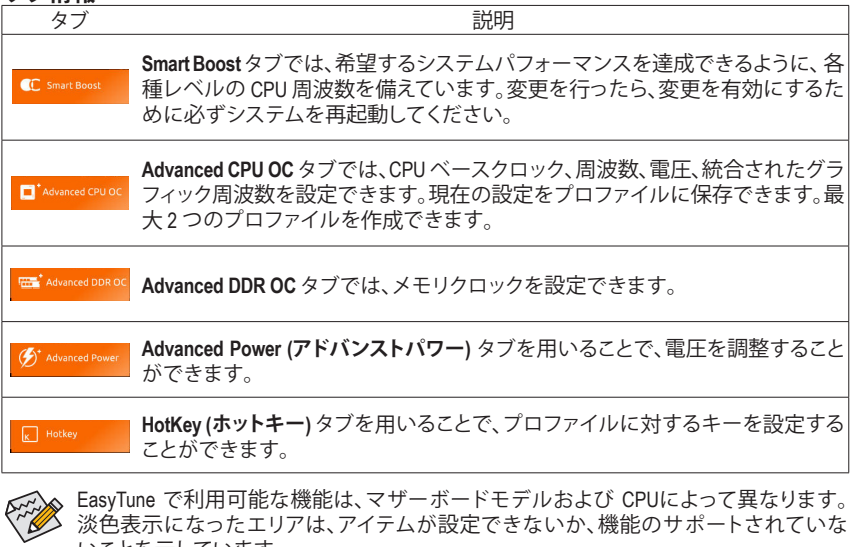

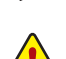

オーバークロック/過電圧を間違って実行すると CPU、チップセット、またはメモリなど いことを示しています。

のハードウェアコンポーネントが損傷し、これらのコンポーネントの耐用年数が短くな る原因となります。オーバークロック/過電圧を実行する前に、EasyTune の各機能を完 全に理解していることを確認してください。そうでないと、システムが不安定になった り、その他の予期せぬ結果が発生する可能性があります。

#### **5-2-2 Fast Boot**

シンプルな GIGABYTE Fast Bootインターフェイスを介して、オペレーティングシステムにある**Fast Boot** 設定を有効にしたり、変更することができます。

**Fast Boot インターフェイス**

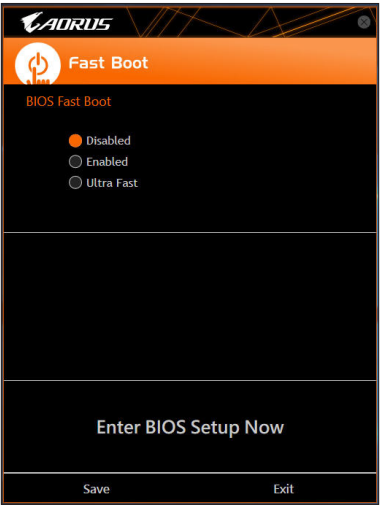

**Fast Boot を使用する**

• **BIOS Fast Boot:**

このオプションは、BIOS のセットアップにある **Fast Boot** オプション(注) と同じです。OS の起動 時間を短縮する高速ブート機能を有効または無効にすることができます。

設定を行ったら、**Save**をクリックして保存し、**Exit**をクリックします。設定は次回起動時に有効に なります。**Enter BIOS Setup Now** ボタンをクリックすると、システムが再起動し、ただちに BIOS セ ットアップに入ります。

(注) この機能の詳細については、2 章「BIOS の機能」を参照してください。

## **5-2-3 Game Boost**

このアプリはアプリケーションを制御してシステムリソースやメモリを解放し、ゲーミング性能 を最適化します。

**Game Boostのインターフェイス**

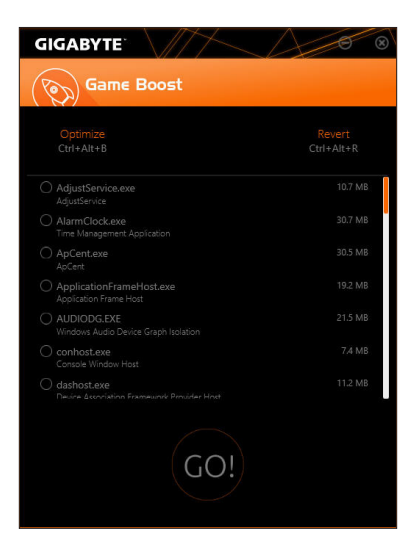

### **Game Boostを使用する:**

サスペンドしたいアプリケーションを選択し、**Go** をクリックしてゲーミング用にシステムを最適 化します。以前の状態に戻すには、**Revert** をクリックしてください。さらに、以下のホットキーが 2つあます。

- **Optimize(Ctrl+Alt+B):**自動的にゲーミング性能を最適化します。
- **Revert(Ctrl+Alt+R):**最適化前の状態に戻します。

#### **5-2-4 RGB Fusion**

このアプリケーションでは、Windows環境で選択デバイス(注<sup>1</sup>)のライティングモードを有効または 指定することができます。

**RGB Fusion インターフェイス**

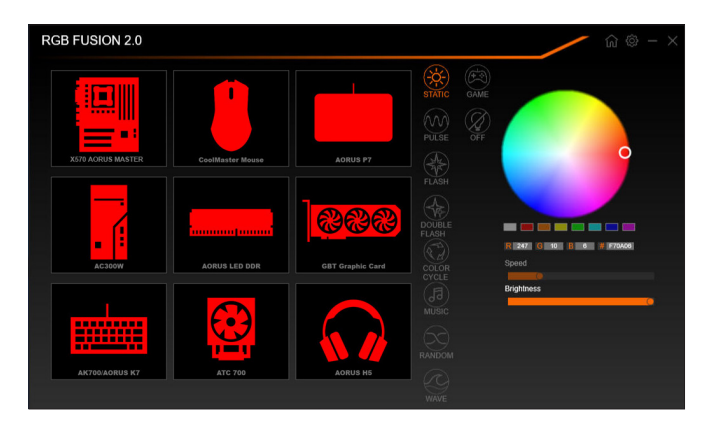

#### **RGB Fusion 使用方法**

- **右上部にある アイコン:** メインメニューに戻ることができます。 **右上部にある アイコン:**モバイルデバイスにインストールされたGIGABYTE RGB Fusionアプリと お使いのコンピューターに接続します(注2)
- 目的のデバイスのアイコンをクリックし、画面の右側のセクションでLEDの色/照明動作を選択しま す。

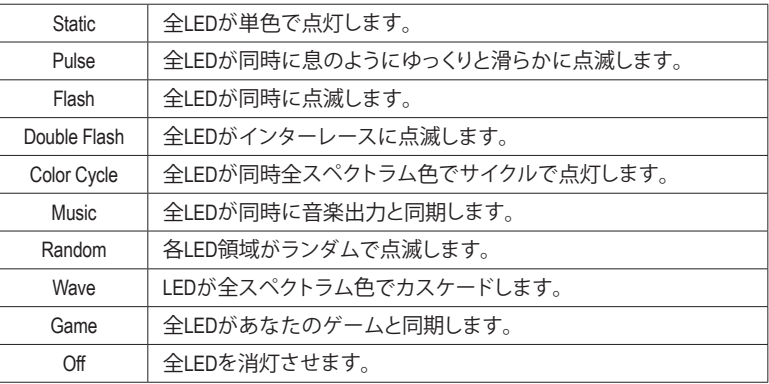

- (注1) RGB FusionはLED照明機能を持つデバイスを自動的に検索し、リストに表示します。<br>(注2) App StoreまたはGoogle PlayからRGB Fusionアプリをダウンロードしてください。
- (注2) App StoreまたはGoogle Playから**RGB Fusion**アプリをダウンロードしてください。

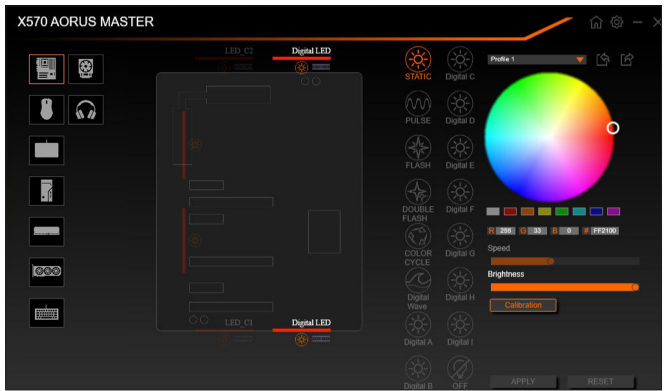

• マザーボードとデジタルLEDストリップのLEDを制御するオプション。さらに設定するには、マザー ボードのアイコンをクリックします。(注)

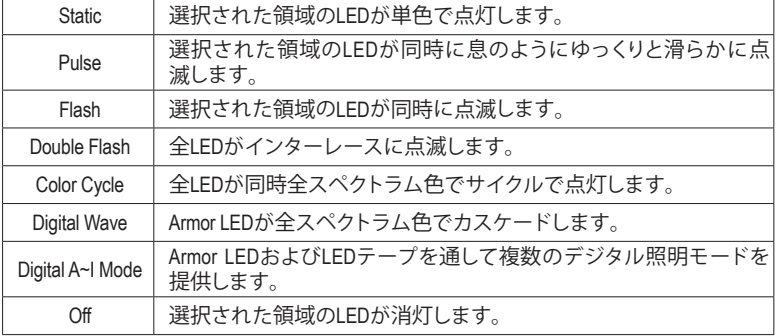

希望の領域を選択し、画面の右側のセクションでLEDの色/照明の動作を選択します。

### **5-2-5 Smart Backup**

SmartBackupにより、画像ファイルとしてパーティションを1時間ごとにバックアップできます。これ らの画像を使用して、必要なときにシステムやファイルを復元できます。

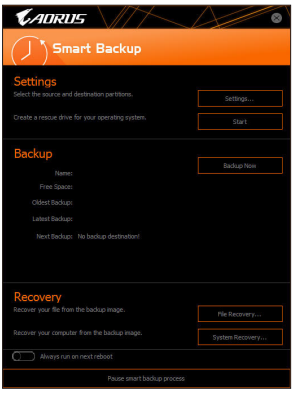

#### Smart Backupメインメニュー:

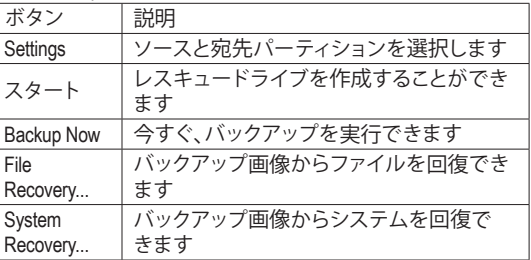

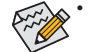

- Smart BackupはNTFSファイルシステムのみをサポー トします。
	- Smart Backupを初めて使用するとき、宛先パーティシ ョン**Settings**を選択する必要があります。
	- **Backup Now** ボタンは 10 分間 Windows にログインし た後でのみ利用可能です。
- **Always run on next reboot**チェックボックスを選択する と、システム再起動後に Smart Backup が自動的に有 効になります。

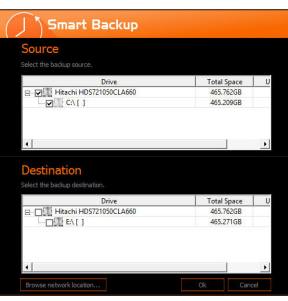

#### **バックアップを作成する:**

メインメニューで **Settings** ボタンをクリックします。**Settings** ダイアログボックスで、ソースパーティションと宛先パーテ ィションを選択し、**OK** をクリックします。最初のバックアップ は10分後に開始され、定期的バックアップが1時間ごとに実 行されます。注:既定値で、システムドライブのすべてのパ ーティションはバックアップソースとして選択されます。バッ クアップ宛先をバックアップソースと同じパーティションに 置くことはできません。

#### **バックアップをネットワークの場所に保存する:**

バックアップをネットワークの場所に保存するには、**Browse network location**を選択します。必ずお使いのコンピューター とバックアップを保存するコンピューターが同じドメインに あるようにします。バックアップを格納し、ユーザー名とパス ワードを入力するネットワークの場所を選択します。オンス クリーンの指示に従って完了してください。

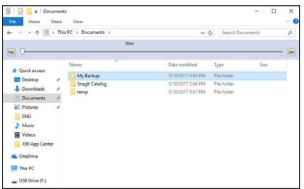

#### **ファイルを回復する:**

メインメニューで **File Recovery** ボタンをクリックします。ポッ プアップ表示されたウィンドウ上部のタイムスライダを使用 して前のバックアップ時間を選択します。右ペインには、バ ックアップ宛先のバックアップされたパーティションが (**My Backup** フォルダに)表示されます。希望のファイルを閲覧し てコピーします。

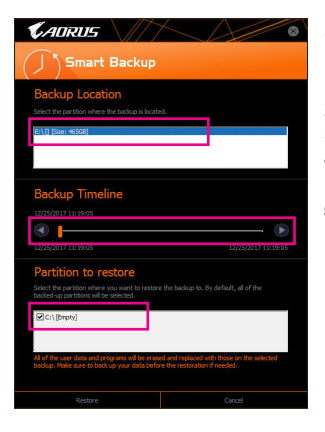

#### **Smart Backupでシステムを回復します:**

ステップ:

- 1. メインメニューで**SystemRecovery**ボタンをクリックします。 2. バックアップを保存する場所を選択します。
- 3. 時間スライダを使用してタイムポイントを選択します。
- 4. 選択したタイムポイントで作成したパーティションバック アップを選択し、**Restore** をクリックします。
- 5. システムを再起動して、今すぐ復元を進めるかまたは後で 復元を進めるかを確認します。「はい」と答えると、システム は再起動してWindows回復環境に戻ります。オンスクリーン の指示に従ってシステムを回復します。

ファイルとプログラムがすべて削除され、選択したバ ックアップに置き換えられます。必要に応じて、復元 前にデータのコピーを必ず作成してください。

## **5-2-6 System Information Viewer (システム情報ビューアー)**

GIGABYTE System Information Viewerでは、オペレーティングシステムでファン速度を監視し、調節 できます。常時システム状態を表示するために、デスクトップ上にハードウェア監視情報を表 示することもできます。

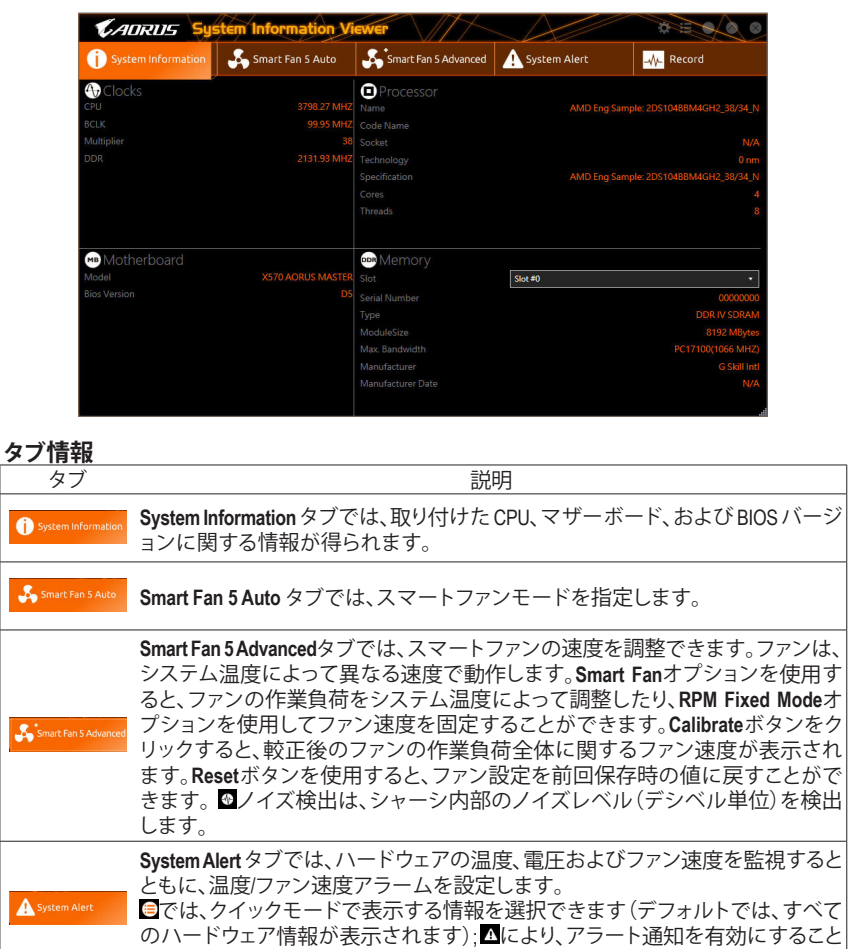

**System Information Viewer インターフェイス**

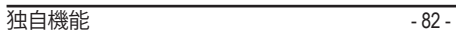

**AL** Record

**Record**タブでは、システムの電圧、温度、ファン速度、ノイズ の変化を記録できま す。記録処理中に**Record**タブを出ると記録が停止することに注意してください。

速度コントロール機能を有効にするには、ファン速度コントロール設計のファンを

• ノイズ検出機能を使用するには、ノイズ検出ヘッダ付きのマザーボードが必要です。

ができ、選択後にApplyをクリックします。

使用する必要があります。

### **5-2-7 USB TurboCharger**

GIGABYTE USB TurboChargerは、AppleおよびAndroid™QC 3.0のスマートフォン/タブレットデバイ スの急速充電技術<sup>(注1)</sup>をサポートしています。これにより、必要なモードでフロントUSB 3.1 Gen 1タイプAポートに接続されたデバイスをすばやく充電することができます。

**USB TurboCharger インターフェイス**

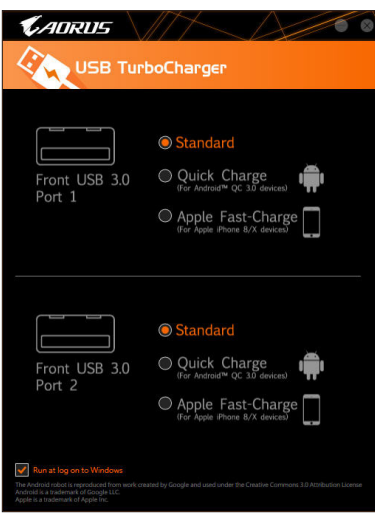

### **USB TurboCharger 使用方法**

各コネクタの急速充電性能は、使用するデバイスによって異なる場合があります。適切な充電 方法を選択するには、以下の表を参照してください。

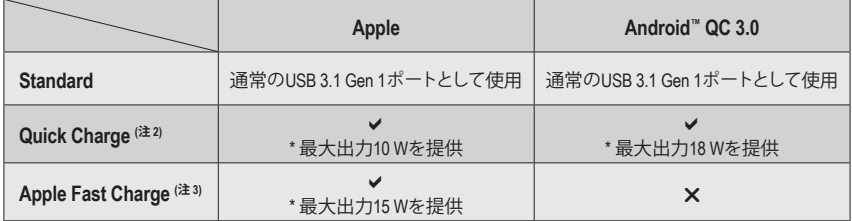

v:クイックチャージ対応、x:クイックチャージ非対応。

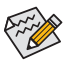

システムがS3 /S4状態の時、クイックチャージモードとApple Fast-Chargeモードは5Vのスタ ンバイ電源しか供給できません。また、2つのフロントUSBポートは最大10Wの合計電力 を供給することができますが、PME Event Wake Up には対応していません。

- (注 1) 対応クイック充電プロトコル:5V @ 2.4Aおよび5V @ 2AのAppleおよびSamsung®デバイダ充電プ ロファイル、Qualcomm® Quick Charge 3.0™ 3.6V~12V (QC3.0)、Quick Charge 2.0の5V / 9V / 12V 下位互 換 (QC2.0)、バッテリ充電仕様v1.2 DCP 5V@1.5A。
- (注 2) ファイル転送機能はこのモードではサポートされていません。
- (注 3) これは、Apple iPhone 8 / iPhone 8 plus / iPhone Xが接続されている場合に推奨されるモードです。

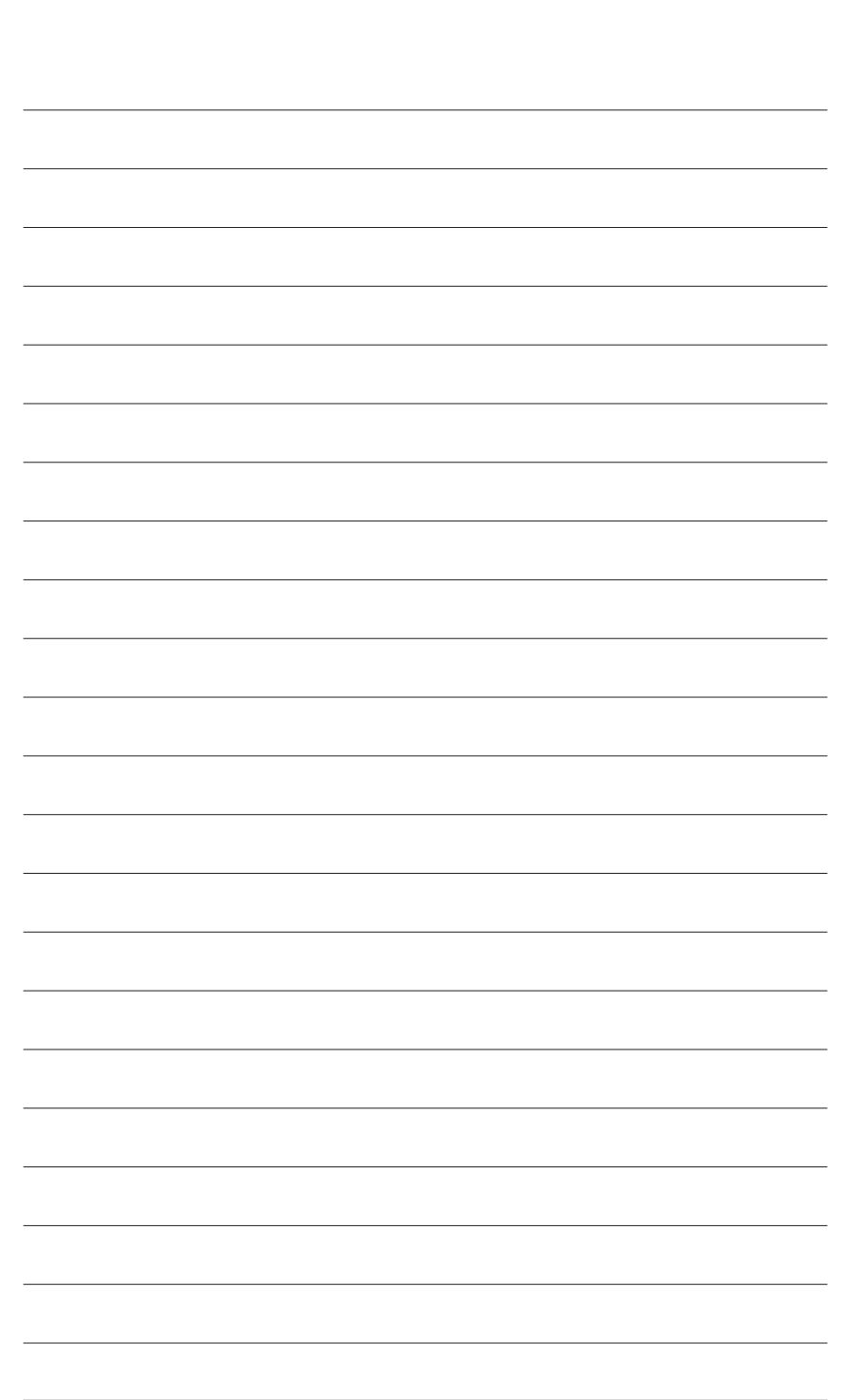

独 自 機 能

 $\overline{\phantom{a}}$ 

# **第 6 章 付録**

## **6-1 オーディオ入力および出力を設定**

付属のマザーボードドライバをインストールした後、インターネット接続が正常に動作すること を確認してください。システムは自動的にMicrosoft Storeからオーディオドライバをインストール します。オーディオドライバをインストールした後、システムを再起動します。

#### **6-1-1 2/4/5.1/7.1 チャネルオーディオを設定する**

マザーボードでは、背面パネルに 2/4/5.1/7.1 チ ャンネル (注) オーディオをサポートするオーデ ィオジャックが 6つ装備されています。右の図 は、デフォルトのオーディオジャック割り当て を示しています。

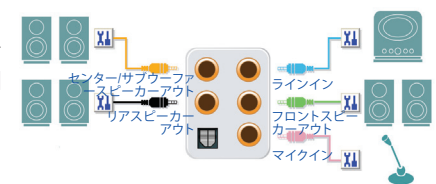

4/5.1/7.1チャンネルオーディオを設定場合、オーディオドライバを通してオーディオジャ ックのどれかをサイドスピーカーアウトに再び設定する必要があります。

**A. スピーカーを設定する**

ステップ 1: スタートメニューの**Realtek Audio Console**をクリ ックします。

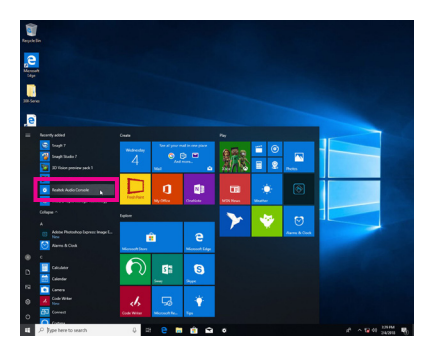

ステップ 2:

オーディオデバイスをオーディオジャックに接続 します。**Which device did you plut in ?** ダイアログ ボックスが表示されます。接続するタイプに従っ て、デバイスを選択します。**OK**をクリックします。

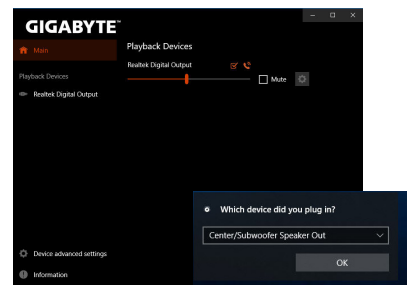

(注) 2/4/5.1/7.1チャネルオーディオ設定:

- マルチチャンネルスピーカー設定については、次を参照してください。
- 2 チャンネルオーディオ:ヘッドフォンまたはラインアウト。
- 4 チャンネルオーディオ:フロントスピーカーアウトとリアスピーカーアウト。
- 5.1 チャンネルオーディオ:フロントスピーカーアウト、リアスピーカーアウトとセンター/サブ ウーファースピーカーアウト。
- 7.1 チャンネルオーディオ:フロントスピーカーアウト、リアスピーカーアウト、センター/サブ ウーファースピーカーアウトとサイドスピーカーアウト。

ステップ 3:

**Speakers** スクリーンで **Speaker Configuration** タ ブをクリックします。**Speaker Configuration**リスト で、セットアップする予定のスピーカー構成のタ イプに従い **Stereo**、**Quadraphonic**、**5.1 Speaker**、ま たは**7.1 Speaker**を選択します。スピーカーセット アップが完了しました。

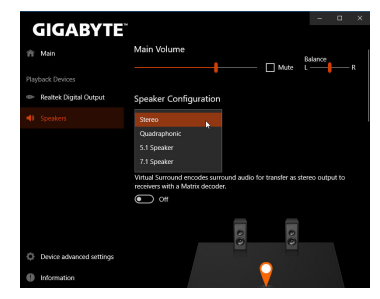

#### **B. サウンド効果を設定する**

**Speakers** タブでオーディオ環境を構成することができます。

#### **C. Smart Headphone Ampの有効化**

Smart HeadphoneAmp機能は、イヤフォンやハイエ ンドヘッドフォンなどの、オーディオデバイスの インピーダンスを自動的に検出し、最適なオー ディオダイナミクスを提供します。この機能を有 効にするには、ヘッドフォンなどのオーディオデ バイスをフロントパネルのライン出力ジャックに 接続し、**Realtek HDAudio 2nd output**ページに移動 します。**SmartHeadphoneAmp**機能を有効にしてく ださい。以下の**Headphone Power**リストでは、ヘッ ドフォンの音量を手動で設定し、音量が高すぎ たり小さすぎたりするのを防ぐことができます。

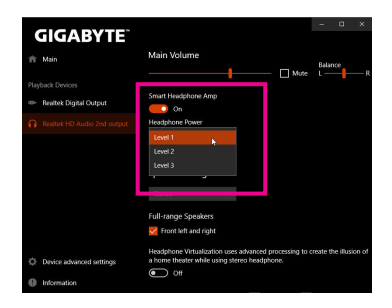

#### **\*ヘッドフォンの設定**

ヘッドフォンをバックパネルまたはフロントパネルのラインアウトに接続する際は、既定の再 生デバイスが正しく設定されているか確認します。

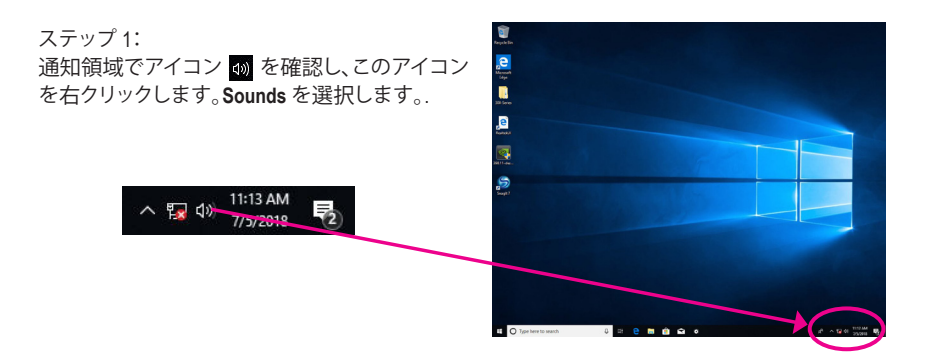

ステップ 2:

**Playback**タブで、ヘッドフォンが既定の再生デ バイスとして設定されているか確認します。バ ックパネルのラインアウトに接続したデバイス は、**Speakers**を右クリックし、**Set as Default Device** を選択します。フロントパネルのラインアウトに 接続したデバイスは、**Realtek HDAudio 2nd output** を右クリックします。

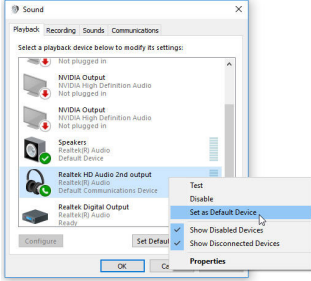

## **6-1-2 S/PDIF出力を設定する**

S/PDIF出力ジャックはデコード用にオーディオ信号を外部デコーダに転送し、最高の音質を得 ることができます。

#### **1.S/PDIF出力ケーブルを接続する:**

S/PDIF光学ケーブルを外部デコーダーに接続して、S/PDIFデジタルオーディオ信号を送信します。

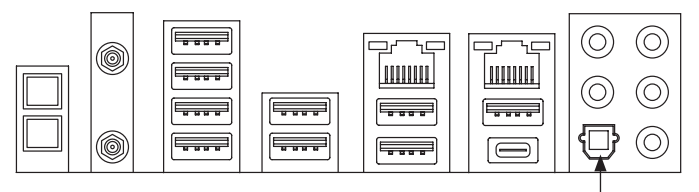

S/PDIF光学ケーブルに接続する

#### **2.S/PDIF出力を設定する:**

**Realtek Digital Output**画面で、**Default Format**セク ションでサンプルレートとビット深度を選択し ます。

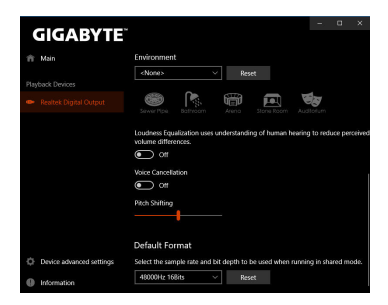

## **6-1-3 ステレオミックス**

次の手順では、ステレオミックスを有効にする方法を説明します(コンピューターからサウンド を録音する場合に必要な場合があります)。

ステップ 1: 通知領域でアイコン 10 を確認し、このアイコン e. を右クリックします。**Sounds** を選択します。 ú ø

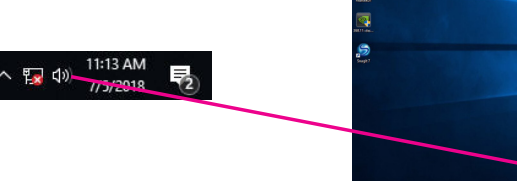

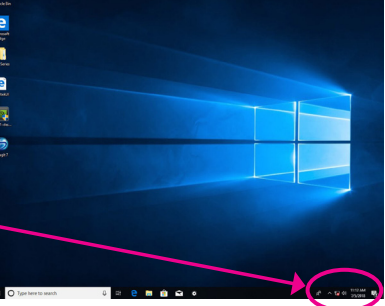

#### ステップ 2:

**Recording**タブ上で**Stereo Mix**を右クリック し、**Enable**を選択してください。デフォルトのデ バイスとしてこれを設定します。(**Stereo Mix**が 表示されていない場合は、空白部を右クリック し、S**how Disabled Devices**を選択してください。)

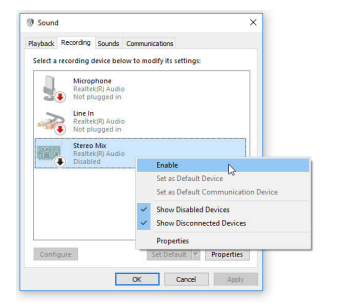

ステップ 3:

**HD Audio Manager** にアクセスして **Stereo Mix** を構 成し、**Sound Recorder** を使用してサウンドを録音 することができます。

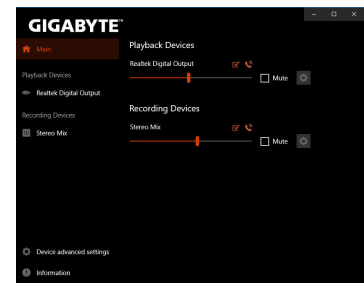

## **6-1-4 Voice Recorderの使用方法**

オーディオ入力機器を構成後、**VoiceRecorder**を 開くにはスタートメニューから**VoiceRecorder**を 選択してください。

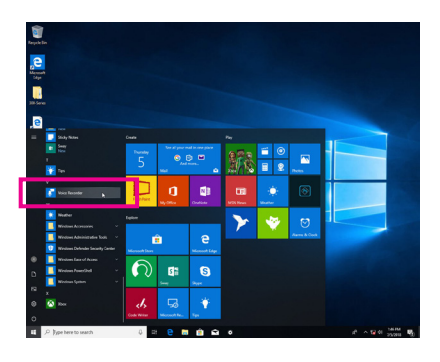

### **A. サウンドを録音する**

- 1. 録音を開始するには、Record アイコン ◎ をクリックしてください。
- 2. 録音を停止するには、Stop recording アイコン をクリックしてください。

#### **B. 録音したサウンドを再生する**

録音はDocuments>Sound Recordingsに保存されます。Voice RecorderはMPEG-4 (.m4a)形式で録音 を保存します。この形式に対応したオーディオ再生プログラムで再生することが可能です。

## **6-2 トラブルシューティング**

#### **6-2-1 良くある質問**

マザーボードに関する FAQ の詳細をお読みになるには、GIGABYTEの Web サイトの **Support\ FAQ** ページにアクセスしてください。

- Q: なぜコンピュータのパワーを切った後でも、キーボードと光学マウスのライトが点灯しているのですか? A: いくつかのマザーボードでは、コンピュータのパワーを切った後でも少量の電気でスタンバイ状態を保 持しているので、点灯したままになっています。
- Q: CMOS 値をクリアするには?
- A: クリアCMOSボタンの付いたマザーボードの場合、このボタンを押してCMOS値をクリアします(これを実 行する前に、コンピュータの電源をオフにし電源コードを抜いてください)。クリアCMOSジャンパの付い たマザーボードの場合、第1章のCLR CMOSジャンパの指示を参照し、CMOS値をクリアします。ボードに このジャンパ/ボタンが付いてない場合、第 1 章のマザーボードバッテリーに関する説明を参照してくだ さい。バッテリーホルダからバッテリーを一時的に取り外してCMOSへの電力供給を止めると、約1分後 にCMOS値がクリアされます。
- Q: なぜスピーカーの音量を最大にしても弱い音しか聞こえてこないのでしょうか?
- A: スピーカーにアンプが内蔵されていることを確認してください。内蔵されていない場合、電源/アンプで スピーカーを試してください。

## **6-2-2 トラブルシューティング手順**

システム起動時に問題が発生した場合、以下のトラブルシューティング手順に従って問題を解 決してください。

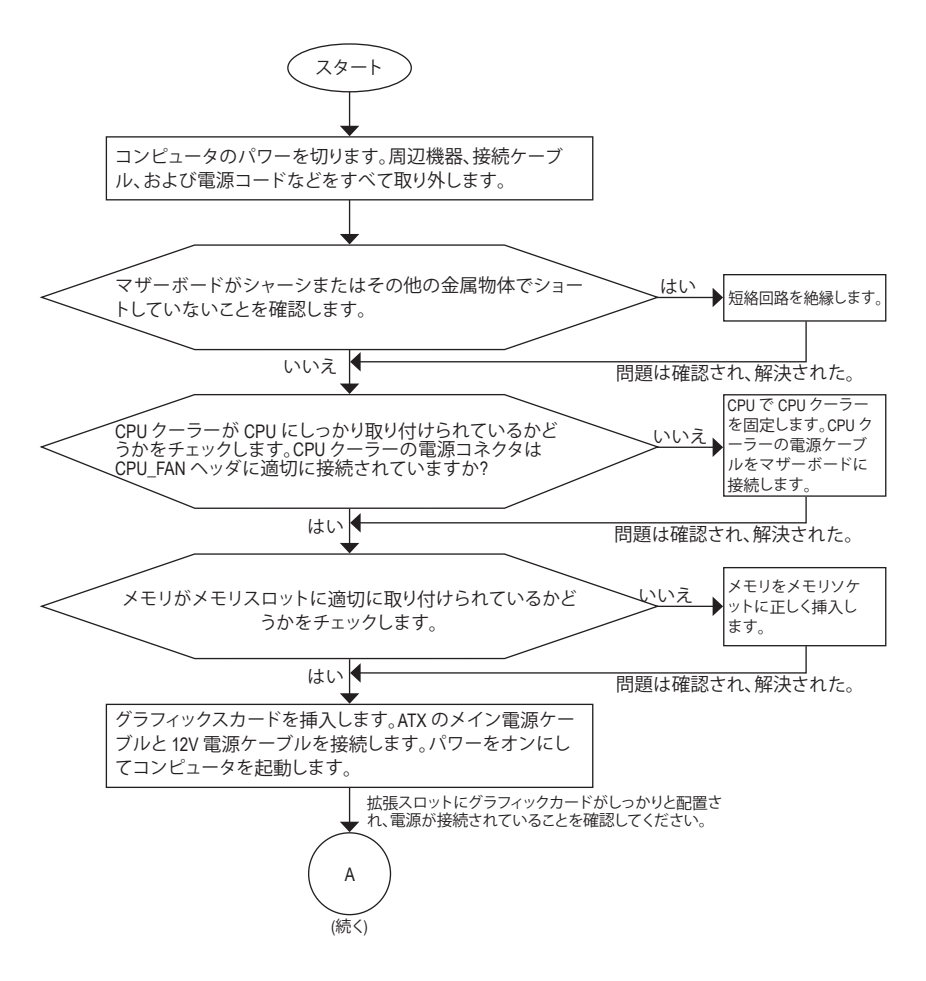

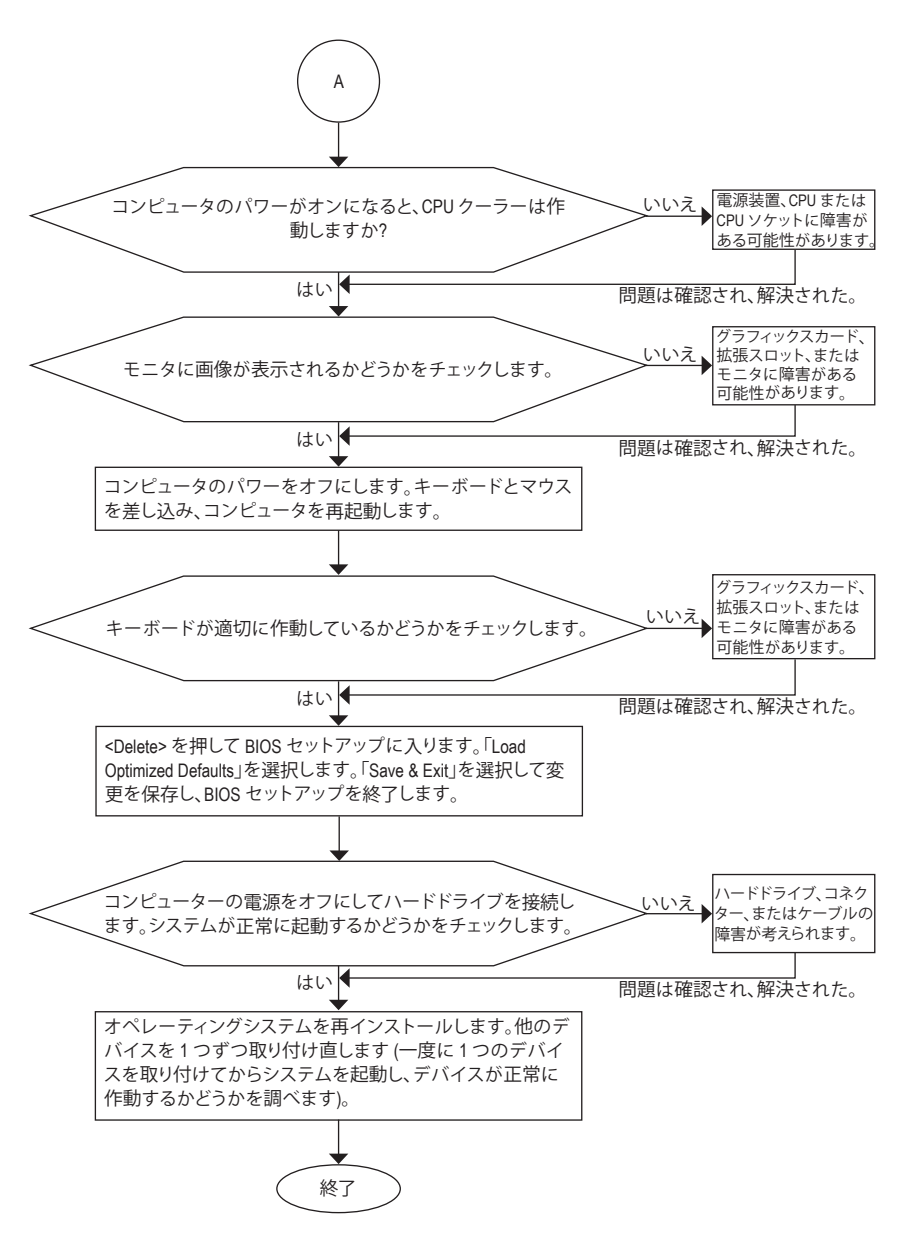

上の手順でも問題が解決しない場合、ご購入店または販売店に相談してください。ま たは、**Support\Technical Support** ページに移動し、質問を送信してください。当社の顧 客サービス担当者が、できるだけ速やかにご返答いたします。

# **6-3 LEDのデバッグコードについて**

## **通常起動**

 $\overline{\phantom{a}}$ 

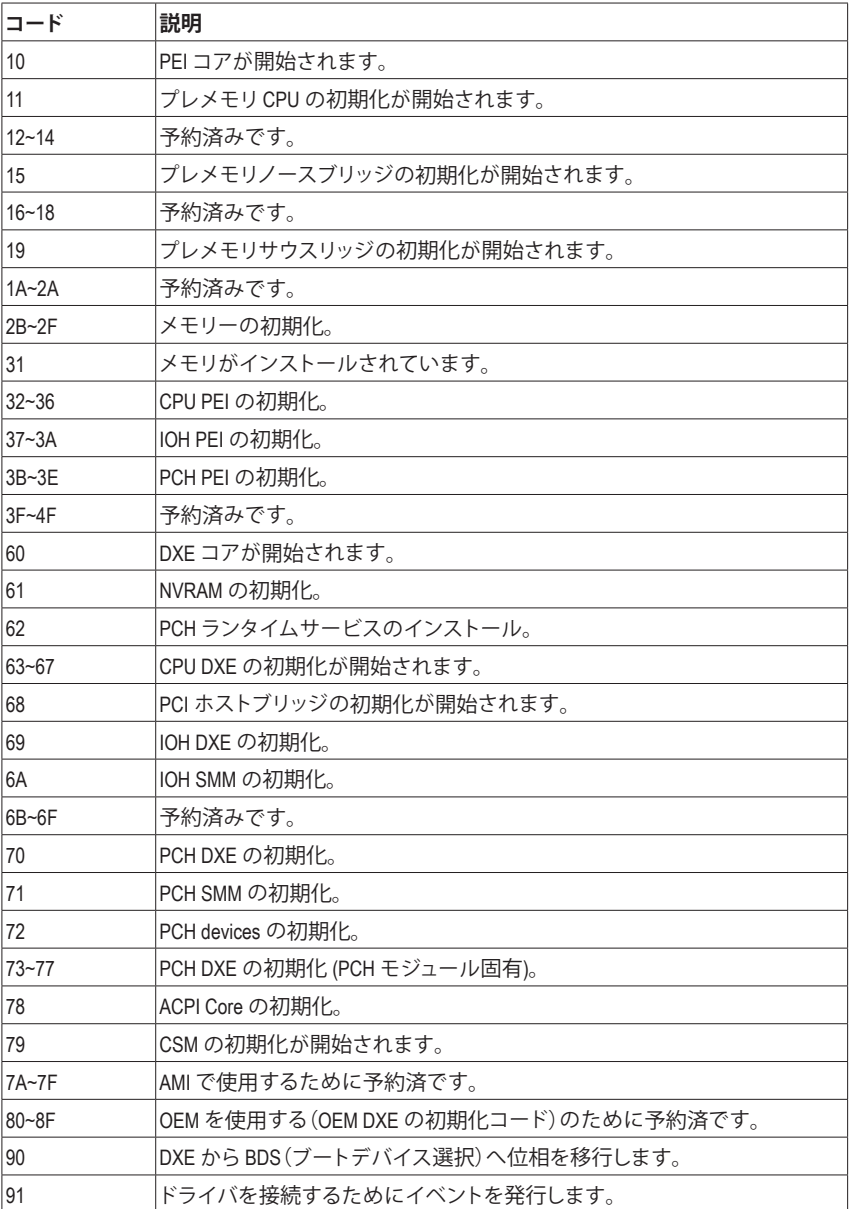

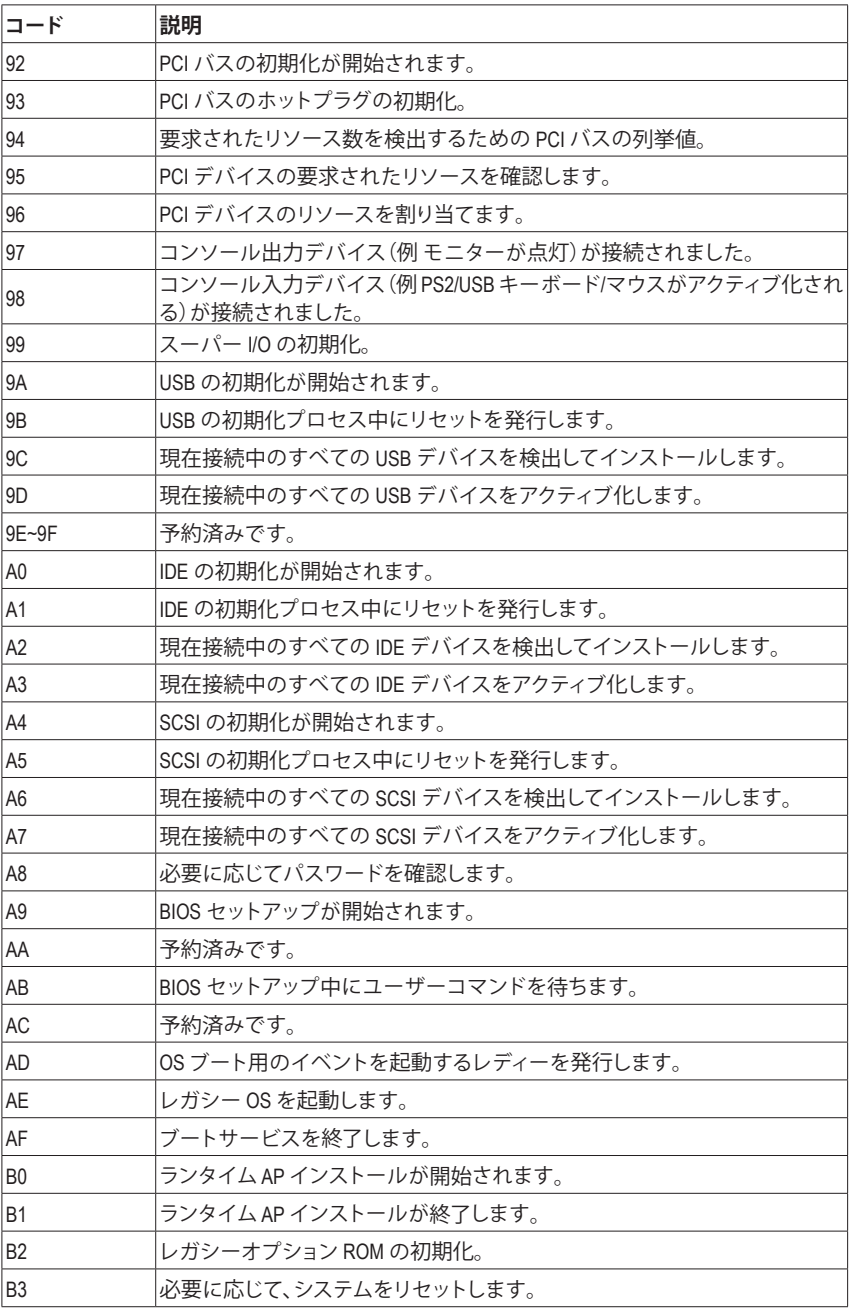

 $\overline{\phantom{a}}$ 

 $\overline{\mathbb{R}}$ 

 $\vert \, \vert$ 

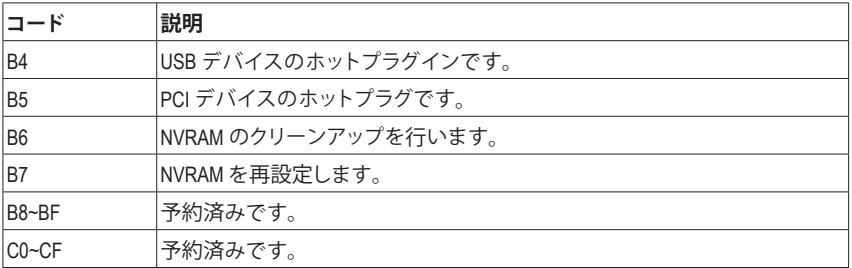

# **S3 レジューム**

 $\overline{\phantom{a}}$ 

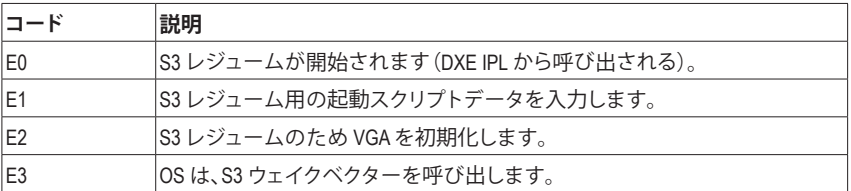

## **Recovery**

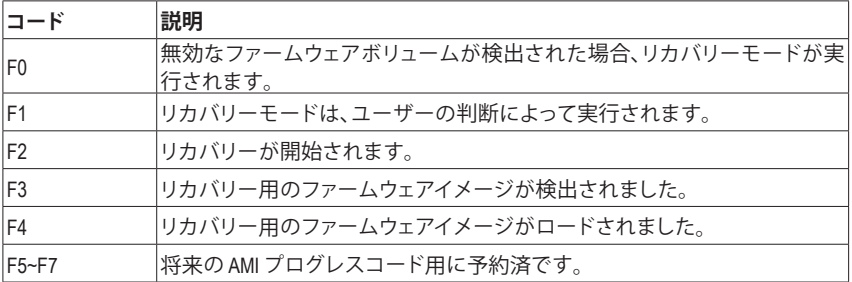

## **エラー**

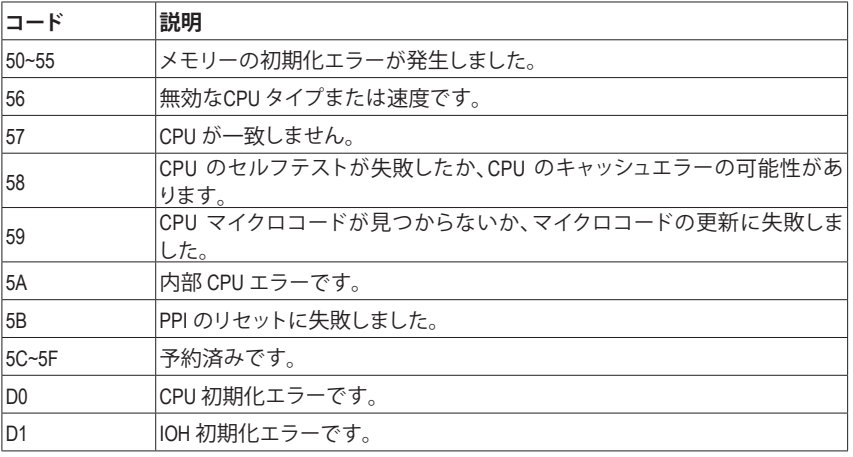

- 95 - ついてのことをつけることをつけることをつける。 付録

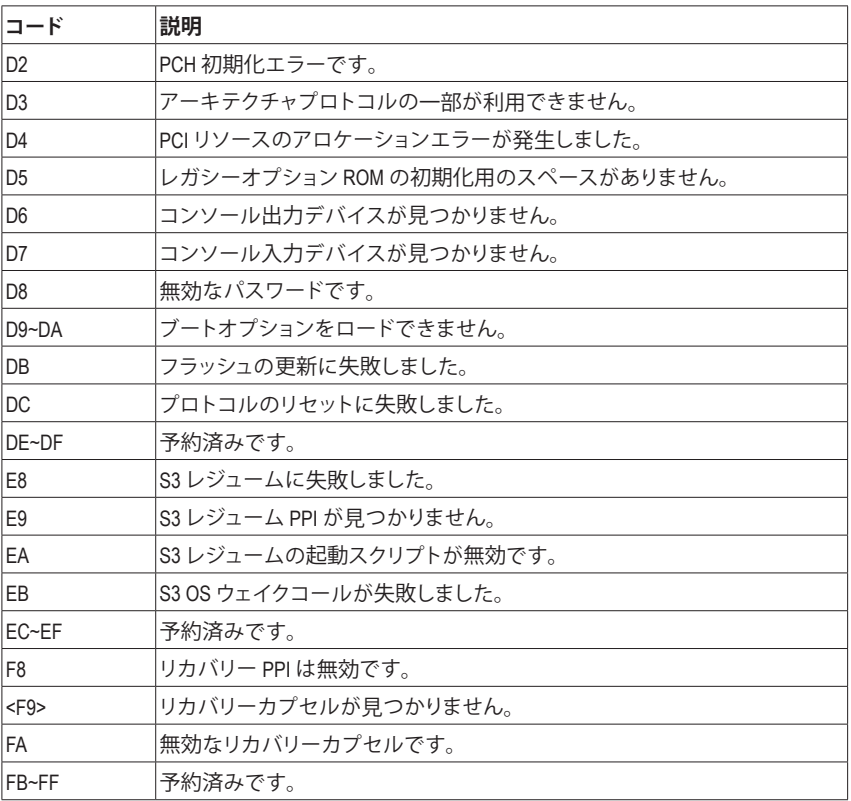

 $\overline{\phantom{a}}$ 

 $\overline{\mathbb{R}}$ 

 $\vert \, \vert$ 

## **規制声明**

#### **規制に関する注意**

この文書は、当社の書面による許可なしにコピーできません、また内容を第三者への開示や不 正な目的で使用することはできず、違反した場合は起訴されることになります。当社はここに記 載されている情報は印刷時にすべての点で正確であるとします。しかしこのテキスト内の誤りま たは脱落に対してGIGABYTEは一切の責任を負いません。また本文書の情報は予告なく変更す ることがありますが、GIGABYTE社による変更の確約ではありません。

### **環境を守ることに対する当社の約束**

高効率パフォーマンスだけでなく、すべてのGIGABYTEマザーボードはRoHS (電気電子機器に関 する特定有害物質の制限)とWEEE (廃電気電子機器)環境指令、およびほとんどの主な世界的安 全要件を満たしています。環境中に有害物質が解放されることを防ぎ、私たちの天然資源を最 大限に活用するために、GIGABYTEではあなたの「耐用年数を経た」製品のほとんどの素材を責 任を持ってリサイクルまたは再使用するための情報を次のように提供します。

#### **RoHS(危険物質の制限)指令声明**

GIGABYTE製品は有害物質(Cd、Pb、Hg、Cr+6、PBDE、PBB)を追加する意図はなく、そのような物質 を避けています。部分とコンポーネントRoHS要件を満たすように慎重に選択されています。さ らに、GIGABYTEは国際的に禁止された有毒化学薬品を使用しない製品を開発するための努 力を続けています。

#### **WEEE(廃電気電子機器)指令声明**

GIGABYTEは2012/19/EU WEEE(廃電気電子機器)の指令から解釈されるように国の法律を満た しています。WEEE指令は電気電子デバイスとそのコンポーネントの取り扱い、回収、リサイク ル、廃棄を指定します。指令に基づき、中古機器はマークされ、分別回収され、適切に廃棄さ れる必要があります。

#### **WEEE記号声明**

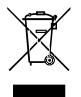

以下に示した記号が製品にあるいは梱包に記載されている場合、この製品を他の廃 棄物と一緒に廃棄してはいけません。代わりに、デバイスを処理、回収、リサイクル、廃 棄手続きを行うために廃棄物回収センターに持ち込む必要があります。廃棄時に廃 機器を分別回収またはリサイクルすることにより、天然資源が保全され、人間の健康 と環境を保護するやり方でリサイクルされることが保証されます。リサイクルのため

に廃機器を持ち込むことのできる場所の詳細については、最寄りの地方自治体事務所、家庭ご み廃棄サービス、また製品の購入店に環境に優しい安全なリサイクルの詳細をお尋ねください。

- ◆ 電気電子機器の耐用年数が過ぎたら、最寄りのまたは地域の回収管理事務所に「戻し」リサ イクルしてください。
- 耐用年数を過ぎた製品のリサイクルや再利用についてさらに詳しいことをお知りになりたい 場合、製品のユーザーマニュアルに記載の連絡先にお問い合わせください。できる限りお客 様のお力になれるように努めさせていただきます。

最後に、本製品の省エネ機能を理解して使用し、また他の環境に優しい習慣を身につけて、本 製品購入したときの梱包の内装と外装(運送用コンテナを含む) をリサイクルし、使用済みバッ テリーを適切に廃棄またはリサイクルすることをお勧めします。お客様のご支援により、当社は 電気電子機器を製造するために必要な天然資源の量を減らし、「耐用年数の過ぎた」製品の廃 棄のための埋め立てごみ処理地の使用を最小限に抑え、潜在的な有害物質を環境に解放せず 適切に廃棄することで、生活の質の向上に貢献いたします。

## **FCC Notice (U.S.A. Only)**

Operation is subject to the following two conditions: (1) this device may not cause harmful interference, and (2) this device must accept any interference received, including interference that may cause undesired operation. WARNING: This equipment has been tested and found to comply with the limits for a Class B digital device, pursuant to Part 15 of the FCC Rules. These limits are designed to provide reasonable protection against harmful interference in a residential installation.

This equipment generates and radiates radio frequency energy and, if not installed and used in accordance with the instructions, may cause harmful interference to radio communications.

However, there is no guarantee that interference will not occur in a particular installation. If this equipment does cause harmful interference to radio or television reception, which can be determined by turning the equipment off and on, the user is encouraged to try to correct the interference by one or more of the following measures:

- Reorient or relocate the receiving antenna.
- Increase the separation between the equipment and receiver.
- Connect the equipment into an outlet on a circuit different from that to which the receiver is connected.
- Consult a dealer or experienced TV/radio technician for help.

The user may find the following booklet prepared by the Federal Communications Commission helpful: The Interference Handbook.

This booklet is available from the U.S. Government Printing Office, Washington, D.C.20402. Stock No.004- 000-00345-4

#### **Notice for 5GHz**

Operations in the 5.15-5.25GHz band are restricted to indoor usage only. (For 5GHz only)

#### **RF exposure statement**

The product comply with the FCC portable RF exposure limit set forth for an uncontrolled environment and are safe for intended operation as described in this manual. The further RF exposure reduction can be achieved if the product can be kept as far as possible from the user body or set the device to lower output power if such function is available.

#### **CAUTION:**

The manufacturer is not responsible for any interference caused by unauthorized modifications and/or use of unauthorized antennas.

Such changes and/or modifications not expressly approved by the party responsible for compliance of this device could void the user's authority to operate the equipment.

## **Canada-Industry Canada (IC):**

This device complies with Canadian RSS-210.

This device complies with Industry Canada license-exempt RSS standard(s). Operation is subject to the following two conditions:

- (1) this device may not cause interference, and
- (2) this device must accept any interference, including interference that may cause undesired operation of the device.

Ce dispositif est conforme à la norme CNR-210 d'Industrie Canada applicable aux appareils radio exempts de licence. Son fonctionnement est sujet aux deux conditions suivantes:

- (1) le dispositif ne doit pas produire de brouillage préjudiciable, et
- (2) ce dispositif doit accepter tout brouillage reçu, y compris un brouillage susceptible de provoquer un fonctionnement indésirable.

#### **Notice for 5GHz:**

Caution :

- (i) the device for operation in the band 5150-5250 MHz is only for indoor use to reduce the potential for harmful interference to co-channel mobile satellite systems;
- (ii) the maximum antenna gain permitted for devices in the bands 5250-5350 MHz and 5470-5725 MHz shall comply with the e.i.r.p. limit; and
- (iii) the maximum antenna gain permitted for devices in the band 5725-5825 MHz shall comply with the e.i.r.p. limits specified for point-to-point and non point-to-point operation as appropriate.
- (iv) Users should also be advised that high-power radars are allocated as primary users (i.e. priority users) of the bands 5250-5350 MHz and 5650-5850 MHz and that these radars could cause interference and/or damage to LE-LAN devices.

### **Avertissement:**

Le guide d'utilisation des dispositifs pour réseaux locaux doit inclure des instructions précises sur les restrictions susmentionnées, notamment :

- (i) les dispositifs fonctionnant dans la bande 5 150-5 250 MHz sont réservés uniquement pour une utilisation à l'intérieur afin de réduire les risques de brouillage préjudiciable aux systèmes de satellites mobiles utilisant les mêmes canaux;
- (ii) le gain maximal d'antenne permis pour les dispositifs utilisant les bandes 5 250-5 350 MHz et 5 470-5 725 MHz doit se conformer à la limite de p.i.r.e.;
- (iii) le gain maximal d'antenne permis (pour les dispositifs utilisant la bande 5 725-5 825 MHz) doit se conformer à la limite de p.i.r.e. spécifiée pour l'exploitation point à point et non point à point, selon le cas.
- (iv) De plus, les utilisateurs devraient aussi être avisés que les utilisateurs de radars de haute puissance sont désignés utilisateurs principaux (c.-à-d., qu'ils ont la priorité) pour les bandes 5 250-5 350 MHz et 5 650-5 850 MHz et que ces radars pourraient causer du brouillage et/ou des dommages aux dispositifs LAN-EL.

#### **Radiation Exposure Statement:**

The product comply with the Canada portable RF exposure limit set forth for an uncontrolled environment and are safe for intended operation as described in this manual. The further RF exposure reduction can be achieved if the product can be kept as far as possible from the user body or set the device to lower output power if such function is available.

## **European Community Radio Equipment Directive (RED) Compliance Statement:**

This equipment complies with all the requirements and other relevant provisions of Radio Equipment Directive 2014/53/EU.

This equipment is suitable for home and office use in all the European Community Member States and EFTA Member States.

The low band 5.15 -5.35 GHz is for indoor use only.

Restrictions d'utilisation en France:

Pour la France métropolitaine

2.400 - 2.4835 GHz (Canaux 1à 13) autorisé en usage intérieur

2.400 - 2.454 GHz (canaux 1 à 7) autorisé en usage extérieur

Pour la Guyane et la Réunion

2.400 - 2.4835 GHz (Canaux 1à 13) autorisé en usage intérieur

2.420 - 2.4835 GHz (canaux 5 à 13) autorisé en usage extérieur

Notice for Italy:

The use of these equipments is regulated by:

- 1. D.L.gs 1.8.2003, n. 259, article 104 (activity subject to general authorization) for outdoor use and article 105 (free use) for indoor use, in both cases for private use.
- 2. D.M. 28.5.03, for supply to public of RLAN access to networks and telecom services. L'uso degli apparati è regolamentato da:
- 1. D.L.gs 1.8.2003, n. 259, articoli 104 (attività soggette ad autorizzazione generale) se utilizzati al di fuori del proprio fondo e 105 (libero uso) se utilizzati entro il proprio fondo, in entrambi i casi per uso private.
- 2. D.M. 28.5.03, per la fornitura al pubblico dell'accesso R-LAN alle reti e ai servizi di telecomunicazioni.

### **Taiwan NCC Wireless Statements /** 無線設備警告聲明**:**

低功率電波輻射性電機管理辦法

- 第十二條: 經型式認證合格之低功率射頻電機,非經許可,公司、商號或使用者均不得擅自變更頻 率、加大功率或變更原設計之特性及功能。
- 第十四條: 低功率射頻電機之使用不得影響飛航安全及干擾合法通信;經發現有干擾現象時,應立 即停用,並改善至無干擾時方得繼續使用。前項合法通信,指依電信法規定作業之無線 電通信。低功率射頻電機須忍受合法通信或工業、科學及醫療用電波輻射性電機設備之 干擾。

在5.25-5.35秭赫頻帶內操作之無線資訊傳輸設備,限於室內使用。

### **Korea KCC NCC Wireless Statement:**

5,25 GHz - 5,35 GHz 대역을 사용하는 무선 장치는 실내에서만 사용하도록 제한됩니다。

#### **Japan Wireless Statement:**

5.15GHz帯 ~ 5.35GHz帯: 屋内のみの使用。

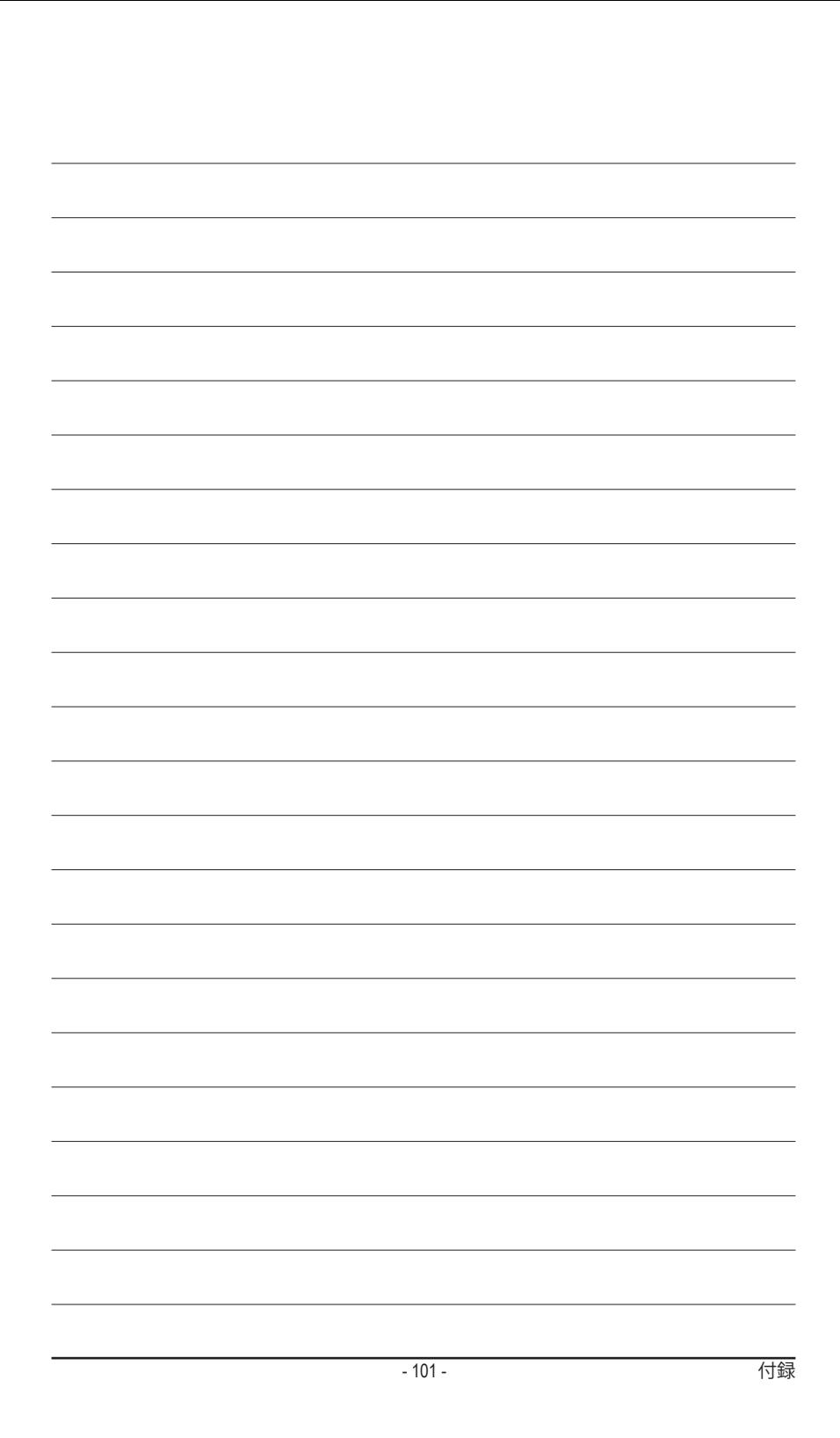

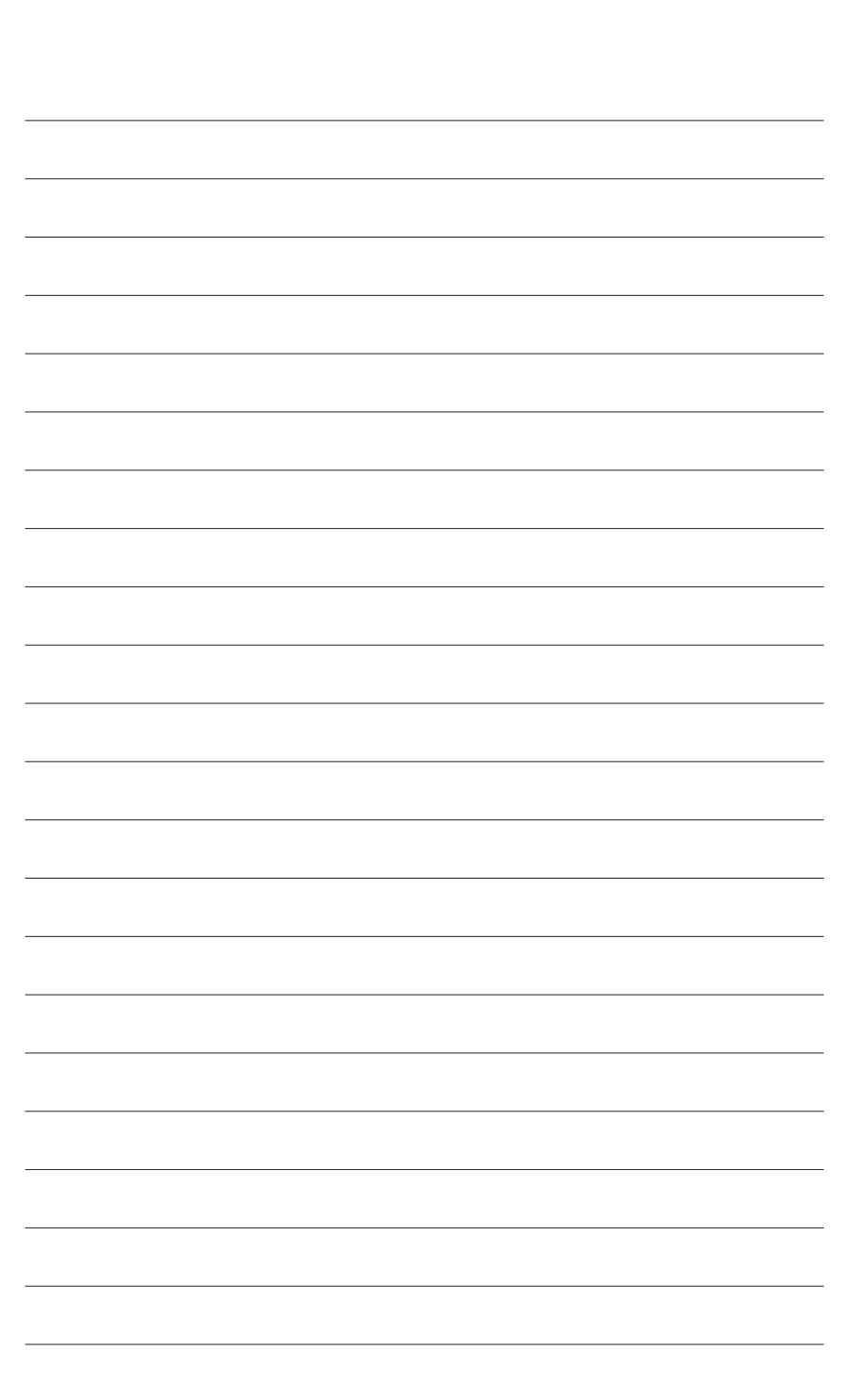

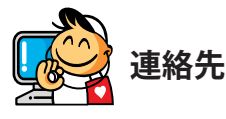

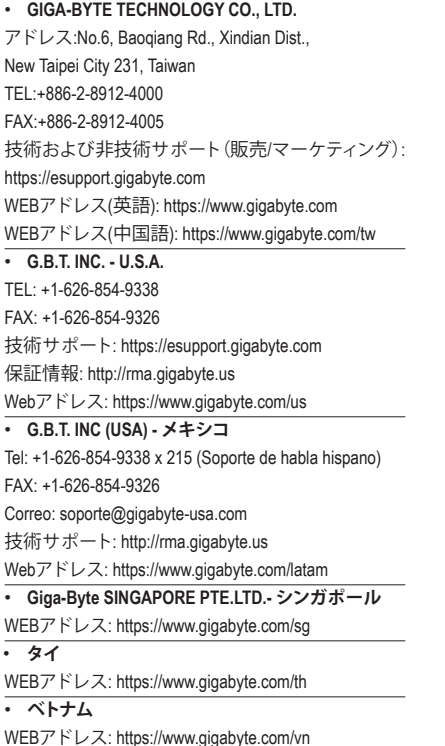

#### WEBアドレス: http://www.gigabyte.cn **上海** TEL: +86-21-63400912 FAX: +86-21-63400682 **北京** TEL: +86-10-62102838 FAX: +86-10-62102848 **武漢** TEL: +86-27-87685981 FAX: +86-27-87579461 **広州** TEL: +86-20-87540700 FAX: +86-20-87544306 **成都** TEL: +86-28-85483135 FAX: +86-28-85256822 **西安** TEL: +86-29-85531943 FAX: +86-29-85510930 **瀋陽** TEL: +86-24-83992342 FAX: +86-24-83992102 • **GIGABYTE TECHNOLOGY (INDIA) LIMITED - インド** WEBアドレス: https://www.gigabyte.com/in • **サウジアラビア** WEBアドレス: https://www.gigabyte.com/sa

• **NINGBO G.B.T. TECH.TRADING CO., LTD.- 中国**

WEBアドレス: https://www.gigabyte.com/au

• **Gigabyte Technology Pty. Ltd. - オーストラリア**

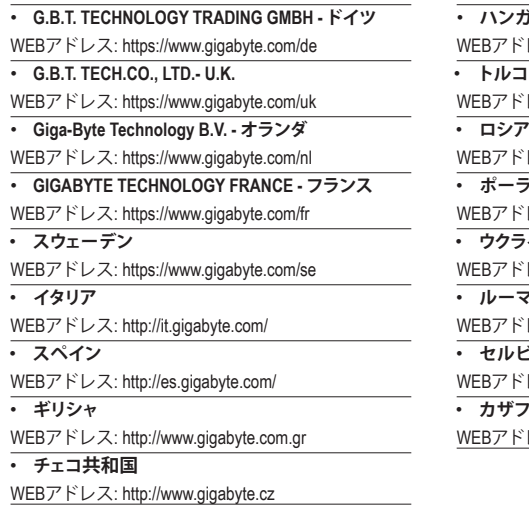

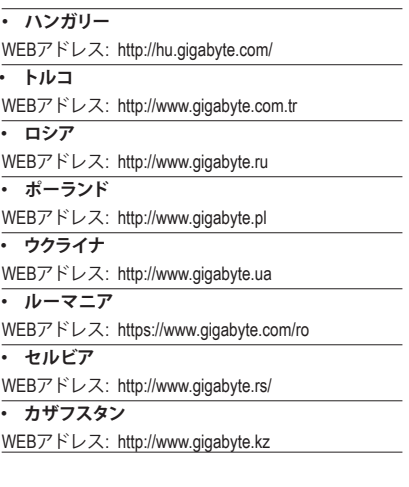

## • **GIGABYTE eSupport**

技術的または技術的でない (販売/マーケティング) 質問を送信するには: https://esupport.gigabyte.com

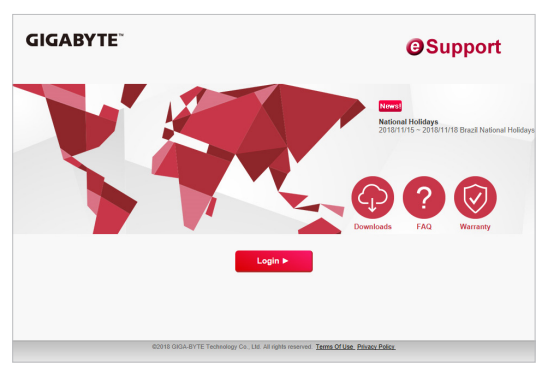